# **USER'S GUIDE**

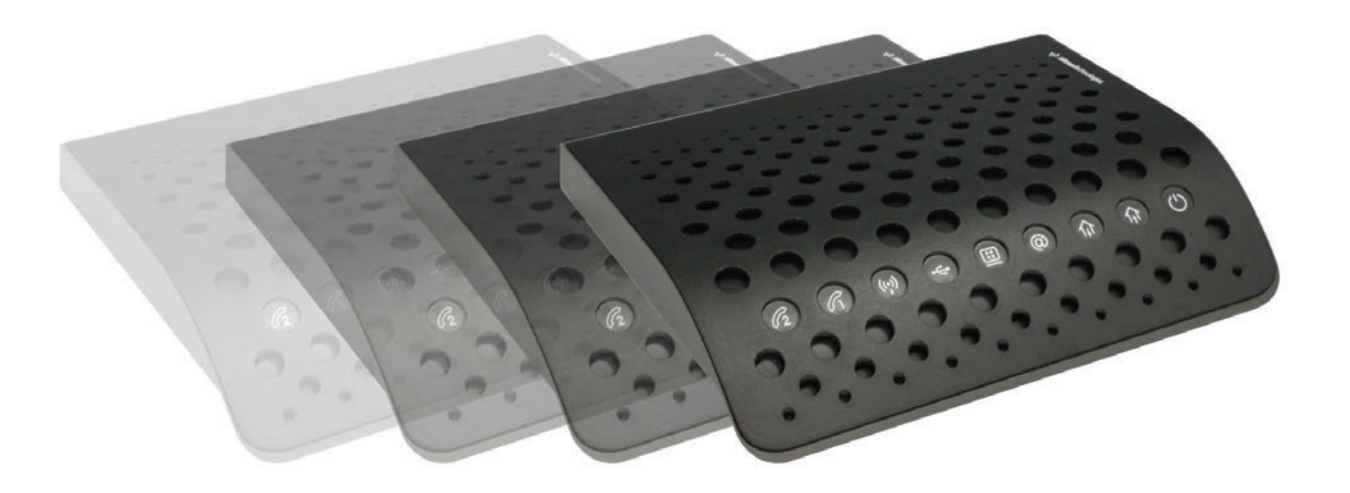

# **CVE-30360**

**VERSION 1.1 AUGUST 2011**

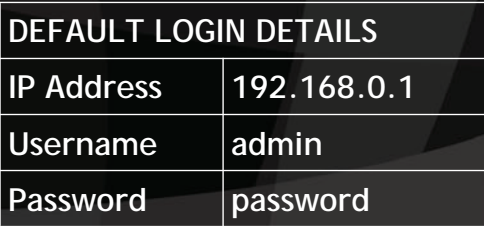

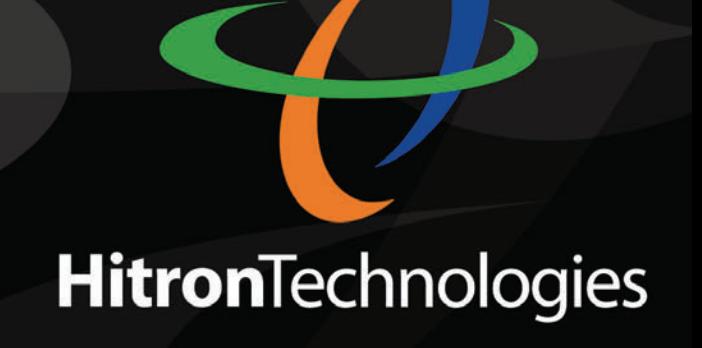

# *ABOUT THIS USER'S GUIDE*

## INTENDED AUDIENCE

This manual is intended for people who want to configure the CVE-30360's features via its Graphical User Interface (GUI).

# HOW TO USE THIS USER'S GUIDE

This manual contains information on each the CVE-30360's GUI screens, and describes how to use its various features.

- Use the Introduction (page 15) to see an overview of the topics covered in this manual.
- Use the Table of Contents (page 7), List of Figures (page 11) and List of Tables (page 13) to quickly find information about a particular GUI screen or topic.
- ◆ Use the Index (page 95) to find information on a specific keyword.
- Use the rest of this User's Guide to see in-depth descriptions of the CVE-30360's features.

# RELATED DOCUMENTATION

- ◆ **Quick Installation Guide**: see this for information on getting your CVE-30360 up and running right away. It includes information on system requirements, package contents, the installation procedure, and basic troubleshooting tips.
- ◆ Online Help: each screen in the CVE-30360's Graphical User Interface (GUI) contains a **Help** button. Click this button to see additional information about configuring the screen.

# DOCUMENT CONVENTIONS

This User's Guide uses various typographic conventions and styles to indicate content type:

▶ Bulleted paragraphs are used to list items, and to indicate options.

*1* Numbered paragraphs indicate procedural steps.

*NOTE:* Notes provide additional information on a subject.

#### $\bullet^{\!\!\times\!\!\times}$  Warnings provide information about actions that could harm **you or your device.**

Product labels, field labels, field choices, etc. are in **bold** type. For example:

Select **UDP** to use the User Datagram Protocol.

A mouse click in the Graphical User Interface (GUI) is denoted by a right angle bracket  $( > )$ . For example:

```
Click Settings > Advanced Settings.
```
means that you should click **Settings** in the GUI, then **Advanced settings**.

A key stroke is denoted by square brackets and uppercase text. For example:

Press [ENTER] to continue.

## CUSTOMER SUPPORT

For technical assistance or other customer support issues, please consult your Hitron representative.

Copyright 2011 Hitron Technologies. All rights reserved. All trademarks and registered trademarks used are the properties of their respective owners.

DISCLAIMER: The information in this User's Guide is accurate at the time of writing. This User's Guide is provided "as is" without express or implied warranty of any kind. Neither Hitron Technologies nor its agents assume any liability for inaccuracies in this User's Guide, or losses incurred by use or misuse of the information in this User's Guide.

**6** *HITRON CVE-30360 USER'S GUIDE*

# **TABLE OF CONTENTS**

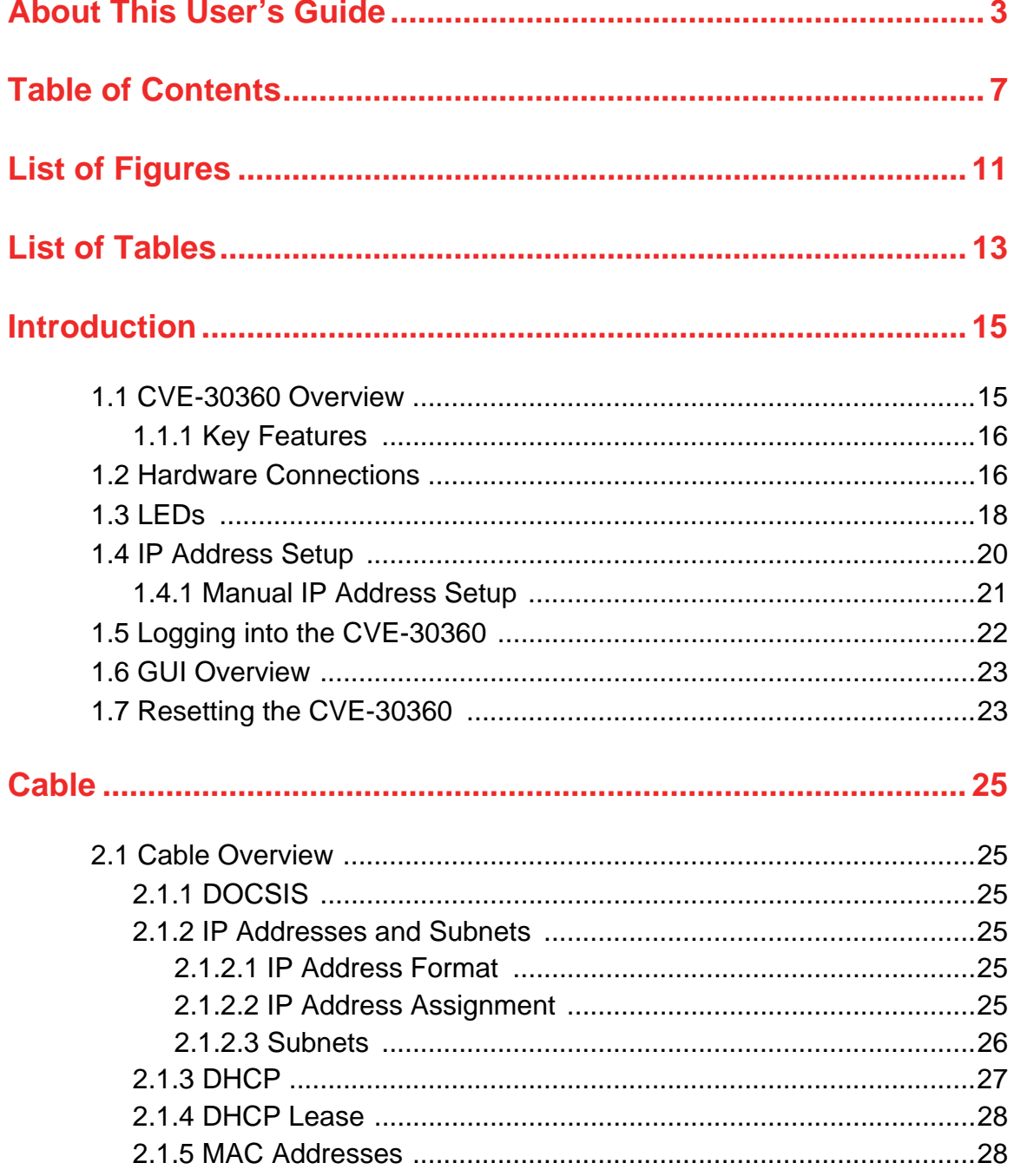

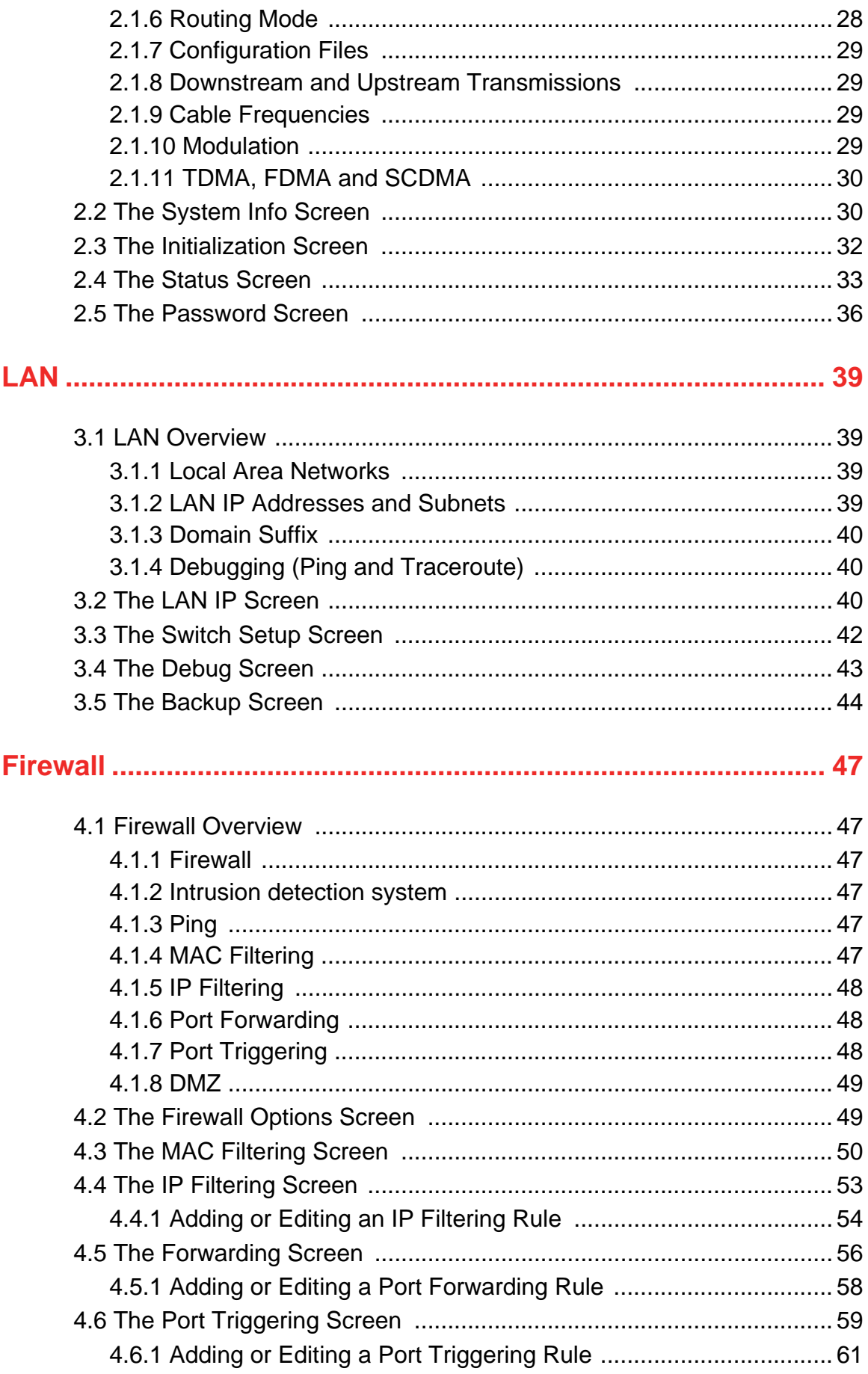

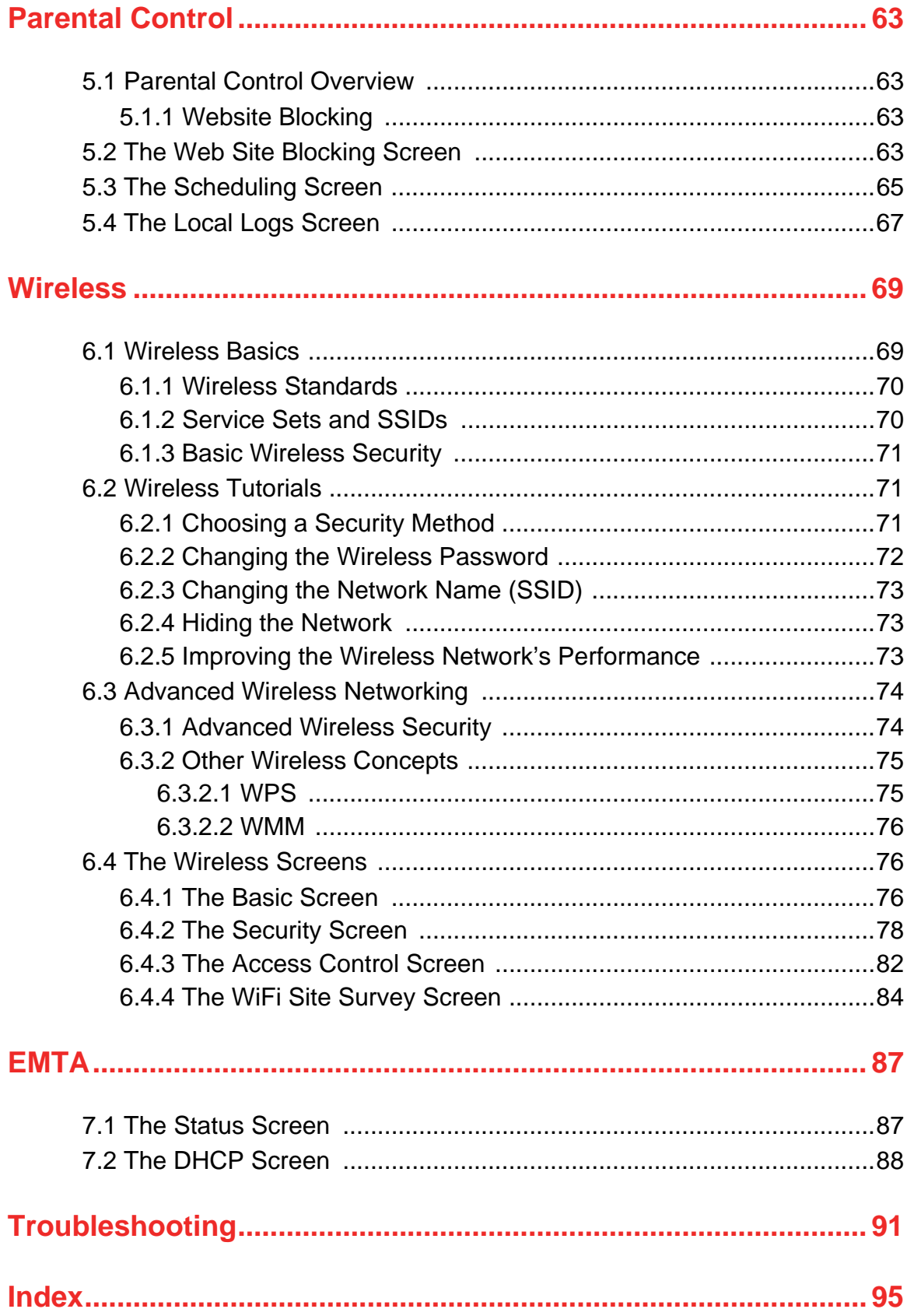

**10** *HITRON CVE-30360 USER'S GUIDE*

# *LIST OF FIGURES*

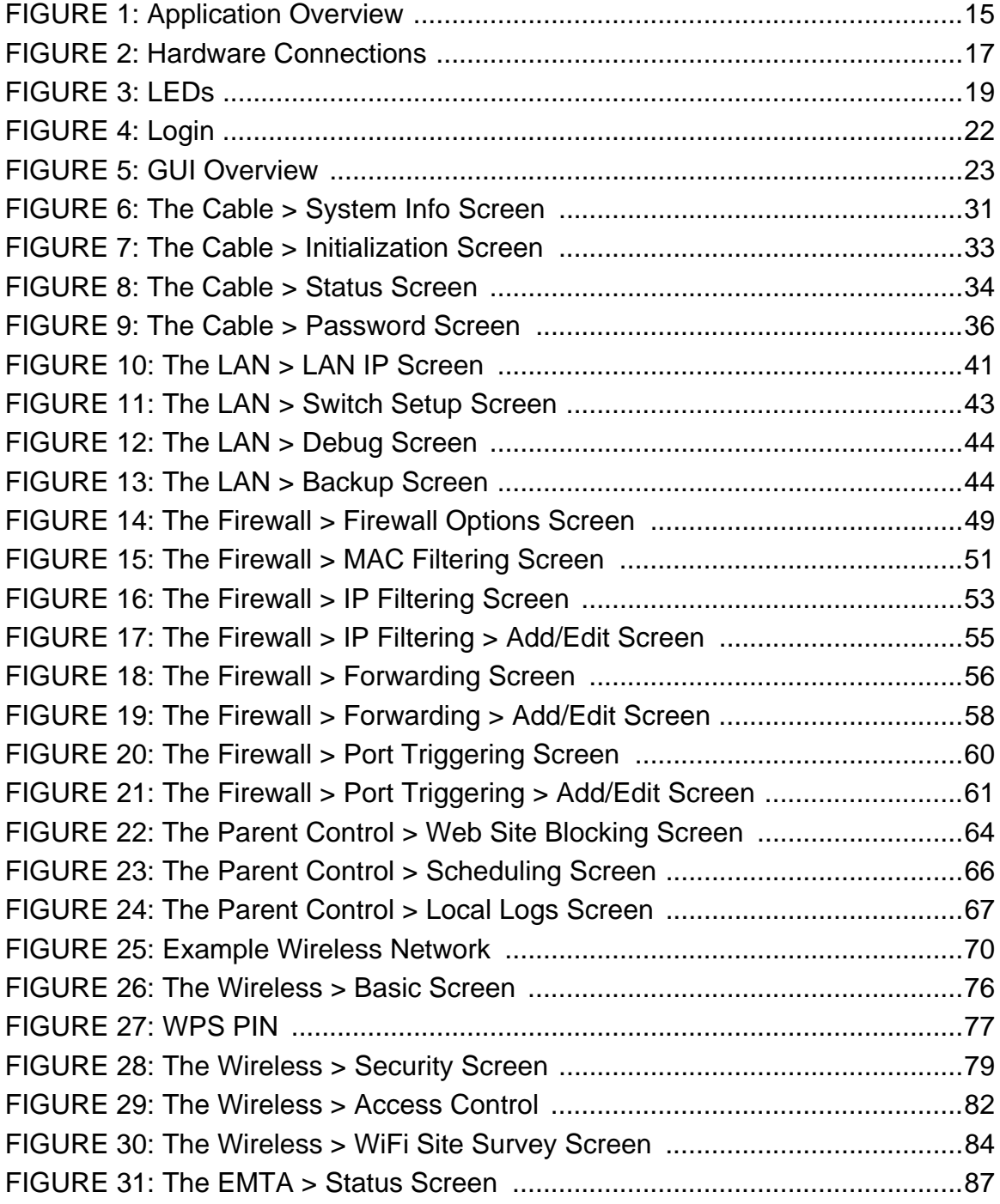

FIGURE 32: The EMTA > DHCP Screen ........................................................... 89

# *LIST OF TABLES*

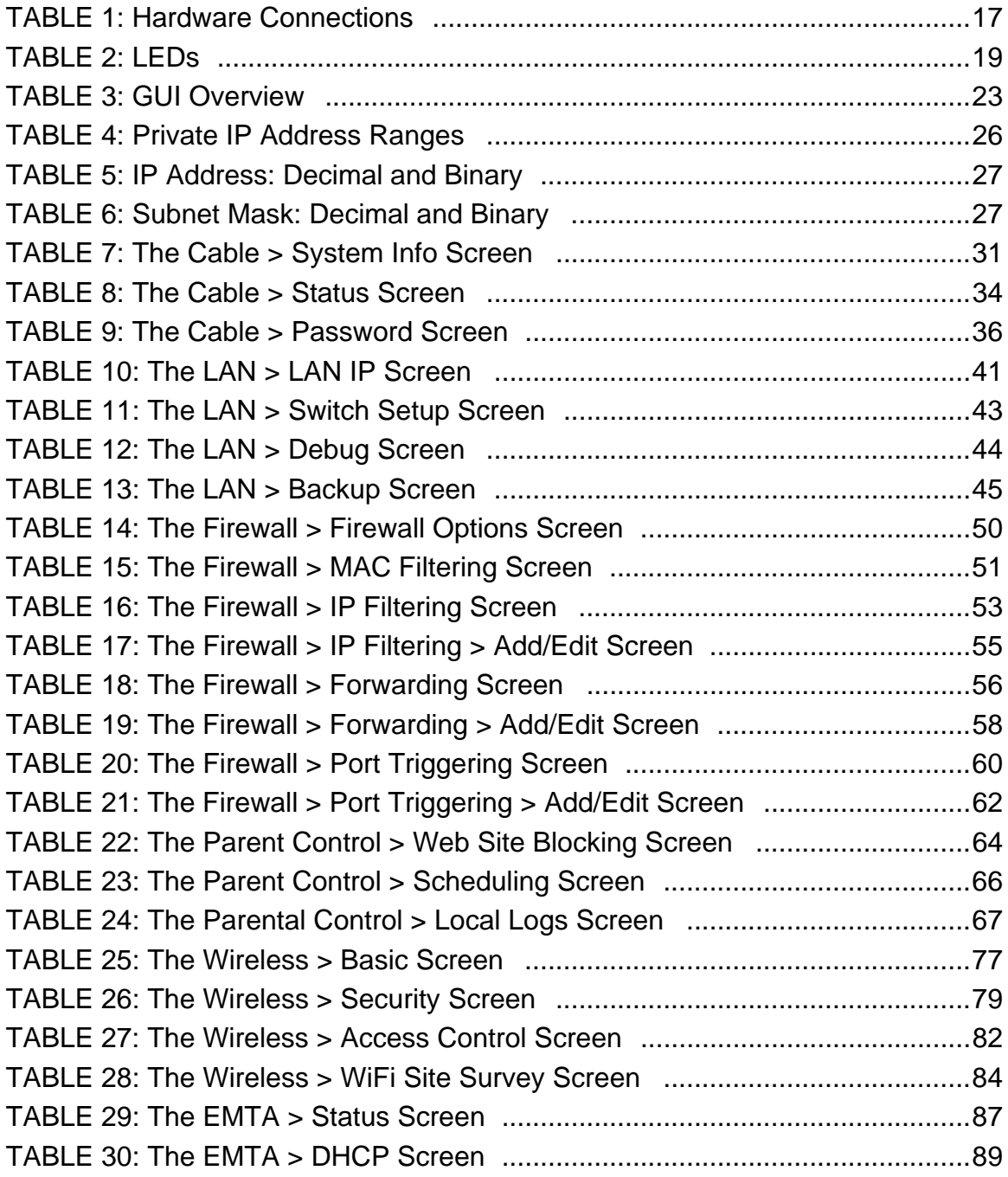

**14** *HITRON CVE-30360 USER'S GUIDE*

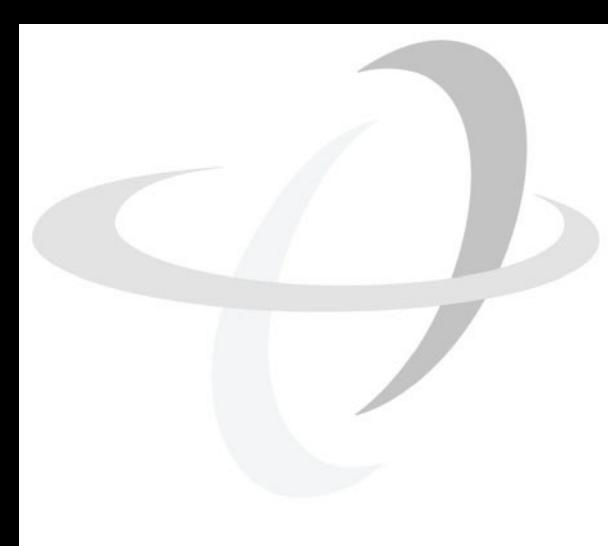

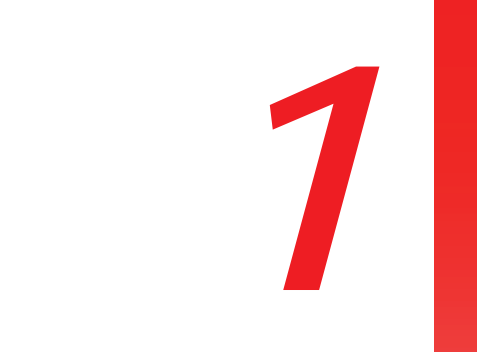

# *INTRODUCTION*

This chapter introduces the CVE-30360 and its GUI (Graphical User Interface).

# *1.1* CVE-30360 OVERVIEW

Your CVE-30360 is a voice-enabled cable modem and wireless access point that allows you to connect your computers, analog telephones, wireless devices, and other network devices to one another, and to the Internet via the cable connection.

Computers with a wired connection to the CVE-30360 are on the Local Area Network (LAN), computers with a wireless connection to the CVE-30360 are on the Wireless Local Area Network (WLAN) and the CVE-30360 connects to the service provider over the Wide Area Network (WAN).

**FIGURE 1: Application Overview** 

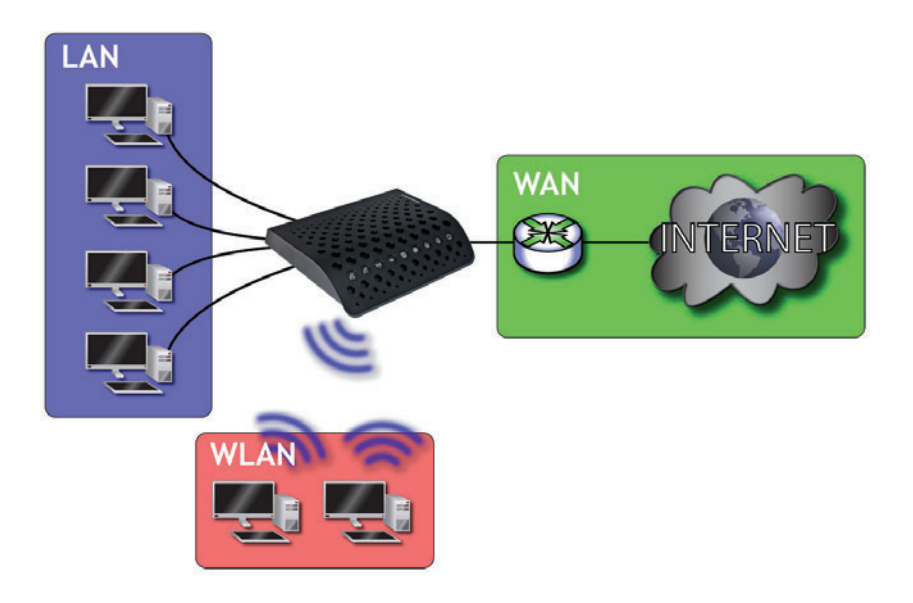

## *1.1.1* KEY FEATURES

The CVE-30360 provides:

- Internet connection to cable modem service via **CATV** port (F-type RF connector)
- Voice over IP (VoIP) connection to your voice service provider.
- Local Area Network connection via four 10/100/1000 Mbps (megabits per second) Ethernet ports
- Dynamic Host Configuration Protocol (DHCP) for devices on the LAN
- ▶ LAN troubleshooting tools (Ping and Traceroute)
- IEEE 802.11b/g/n wireless MIMO (Multiple-In, Multiple-Out) networking, allowing speeds of up to 300Mbps
- Wireless security: WEP, WPA-PSK and WPA2-PSK encryption, Wifi Protected Setup (WPS) push-button and PIN configuration and MAC filtering
- Wired security: stateful inspection firewall with intrusion detection system, IP and MAC filtering, port forwarding and port triggering, and De-Militarized Zone (DMZ)
- Parental control: scheduled website blocking and access logs
- Settings backup and restore
- Secure configuration interface, accessible by Web browser

# *1.2* HARDWARE CONNECTIONS

This section describes the CVE-30360's physical ports and buttons.

#### *FIGURE 2:* Hardware Connections

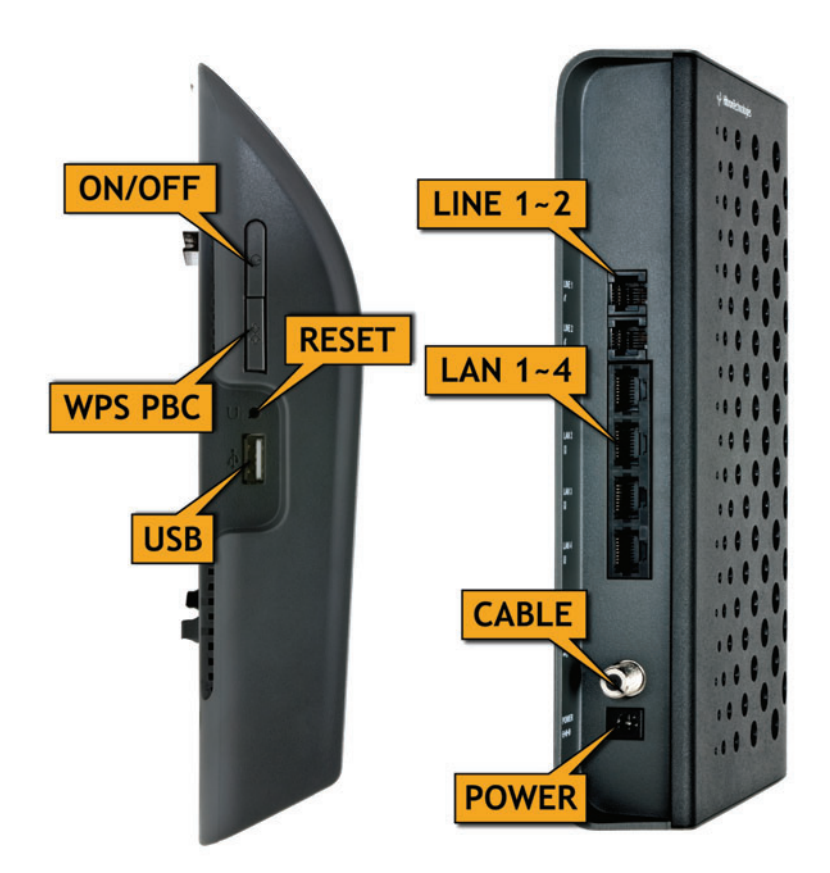

#### *TABLE 1:* Hardware Connections

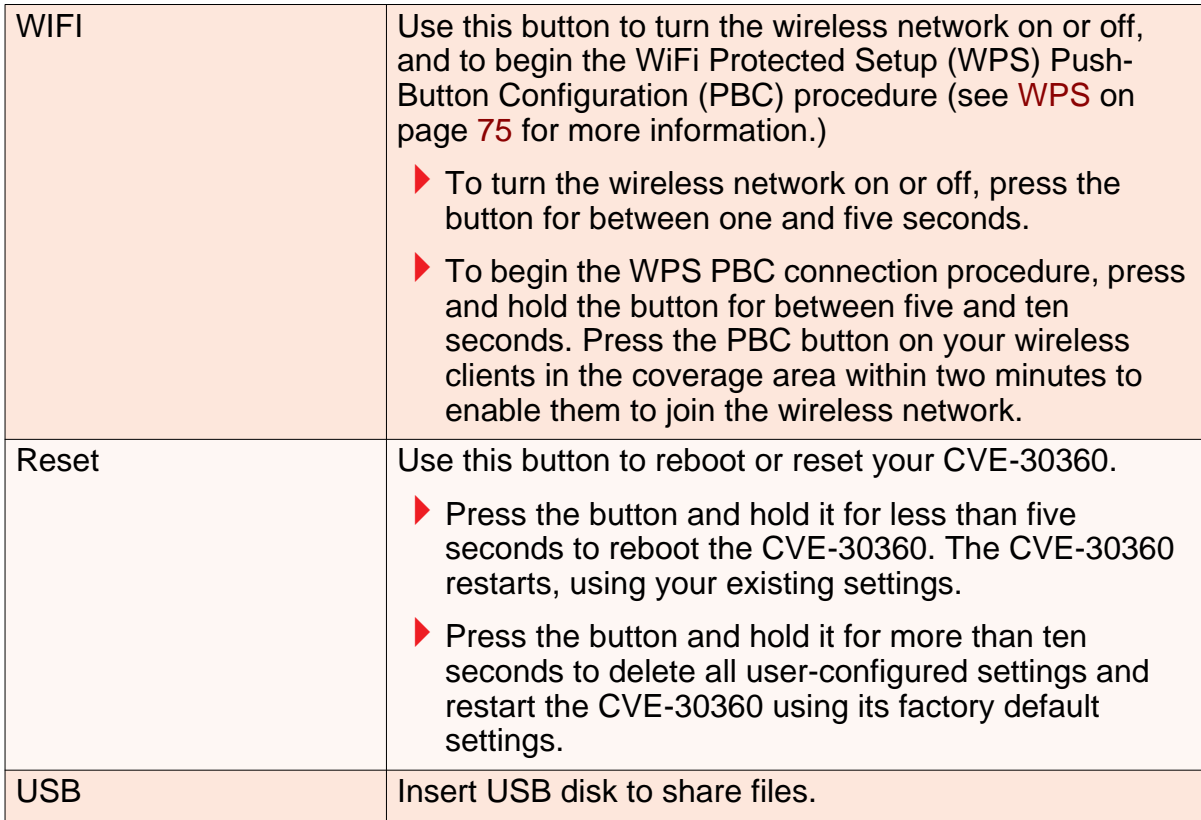

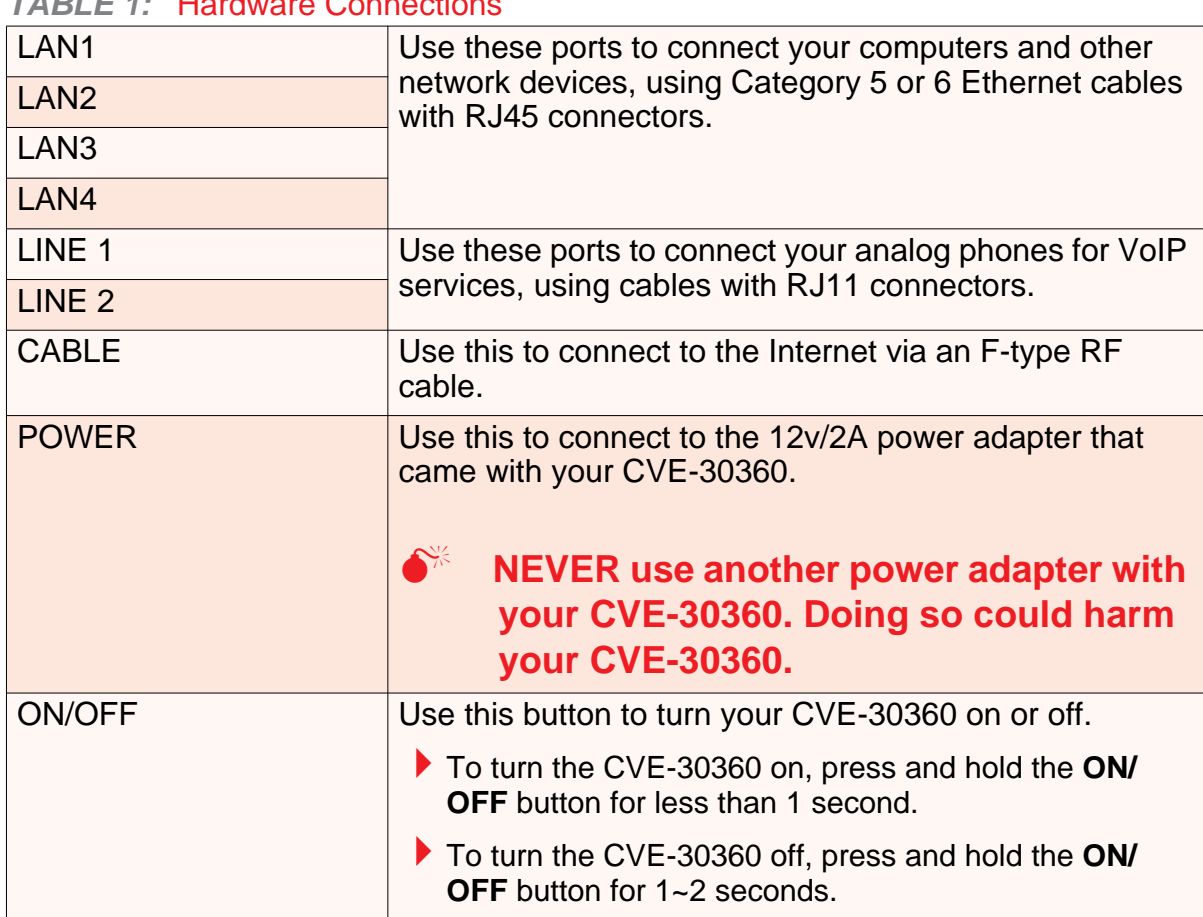

#### *TABLE 1:* Hardware Connections

# *1.3* LEDS

This section describes the CVE-30360's LEDs (lights).

#### *FIGURE 3:* LEDs

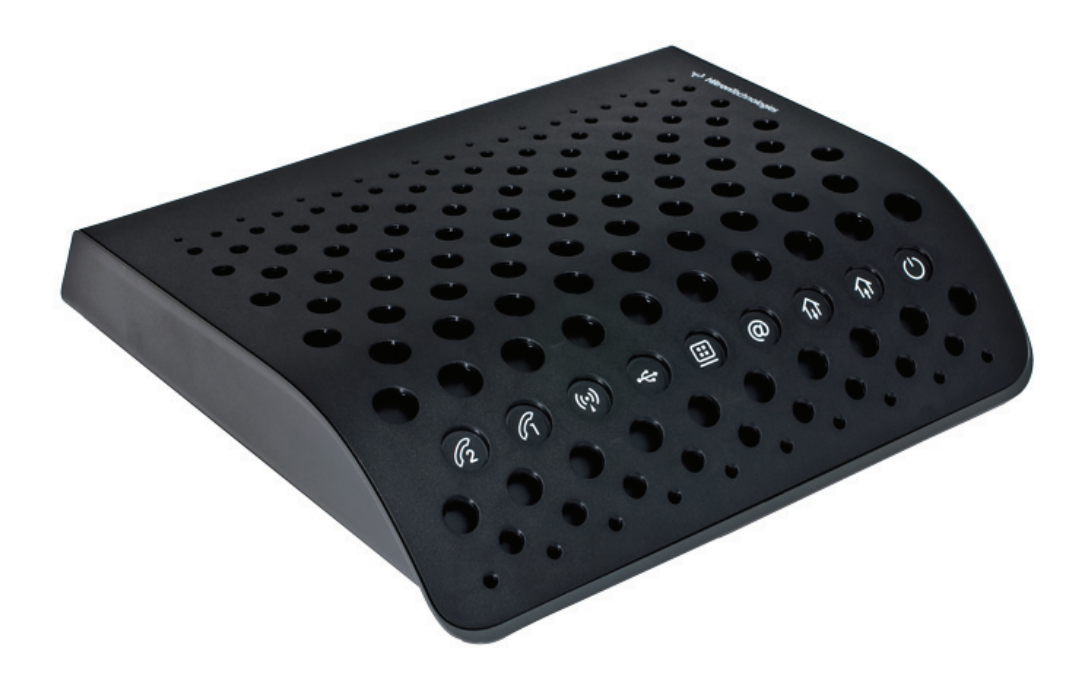

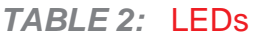

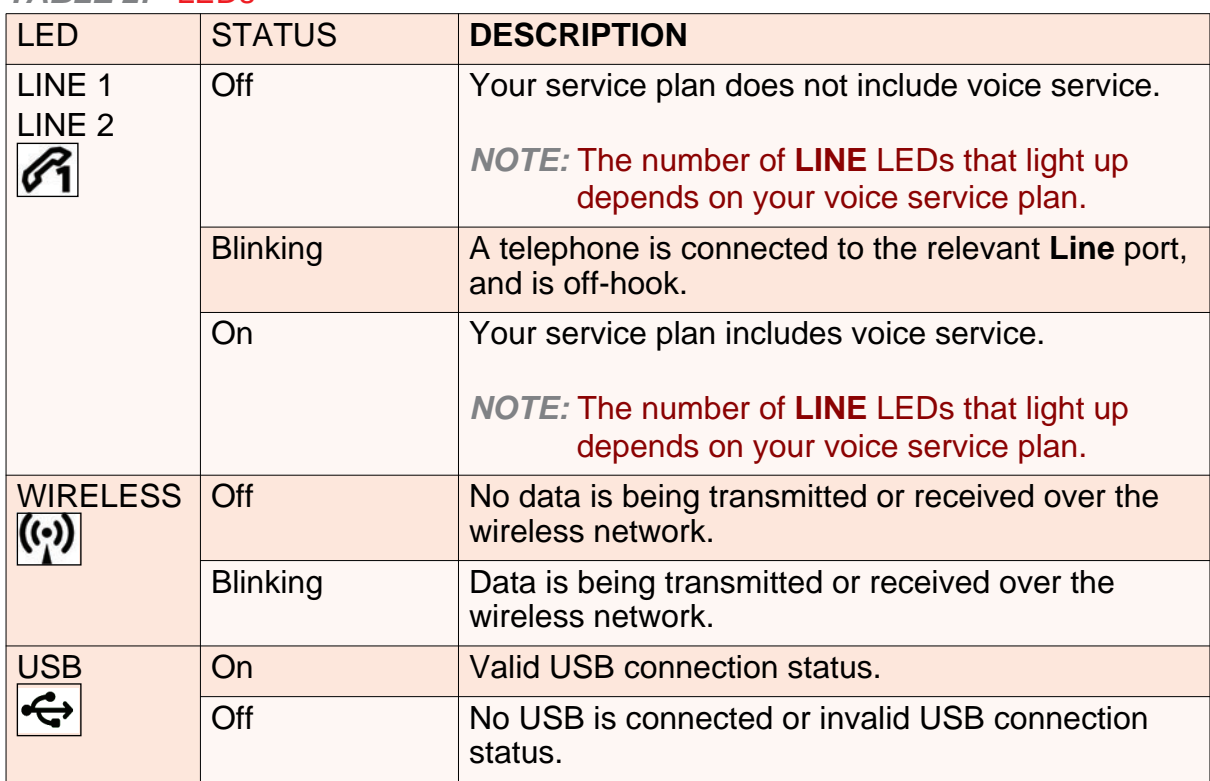

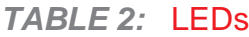

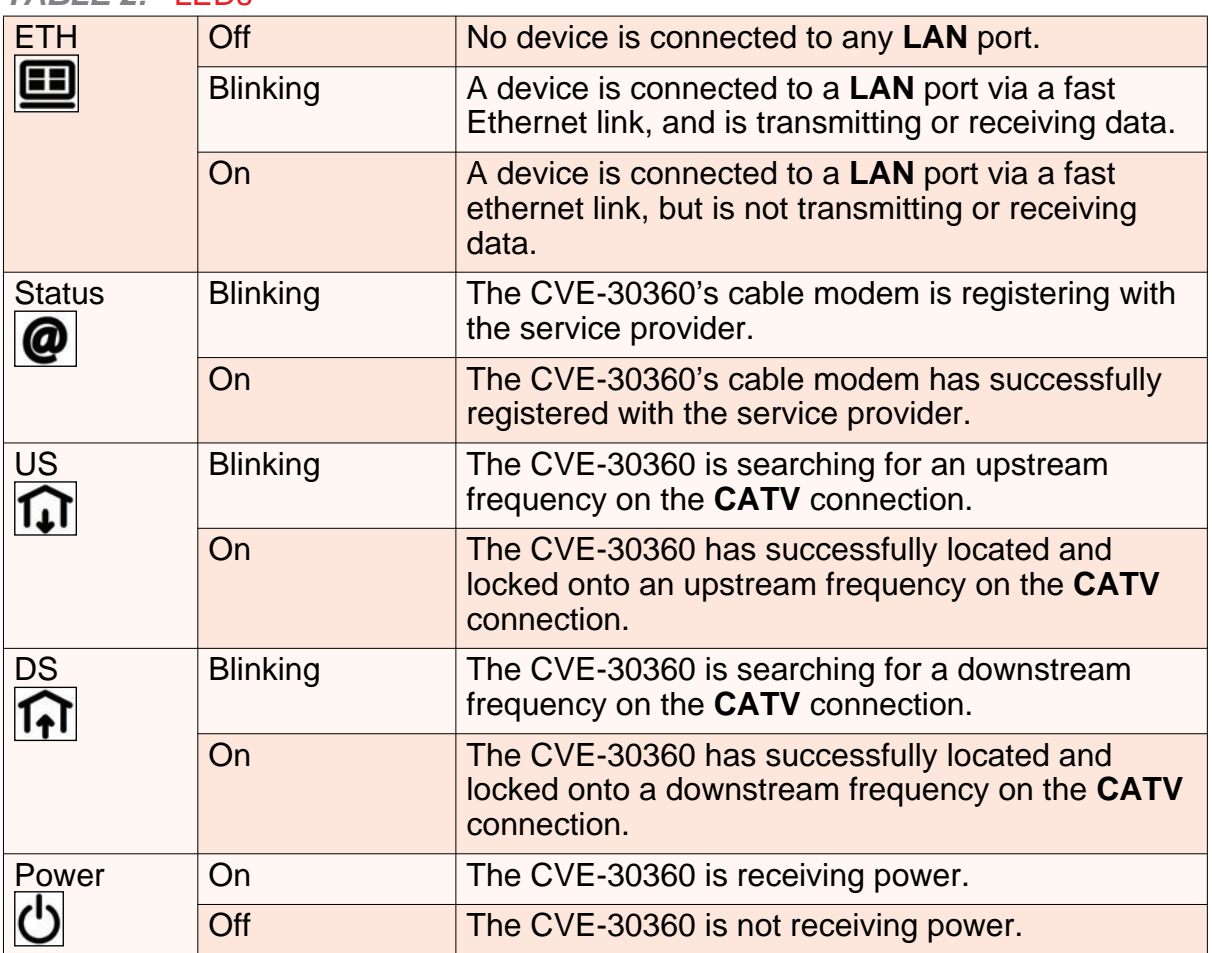

When you turn on the CVE-30360, the LEDs light up in the following order:

- **Power**
- **US**
- **b** DS
- **Status**
- **▶ The ETH 1~4 LEDs light up as soon as there is activity on the relevant port, the LINE 1~2** ports light up if your service contract includes voice service (the number of LEDs that lights up depends on your service plan), **USB** LED lights up if your have valid USB connection, and the **WIRELESS** LED lights up once the wireless network is ready.

# *1.4* IP ADDRESS SETUP

Before you log into the CVE-30360's GUI, your computer's IP address must be in the same subnet as the CVE-30360. This allows your computer to communicate with the CVE-30360.

*NOTE:* See IP Addresses and Subnets on page 25 for background information.

*INTRODUCTION*

The CVE-30360 has a built-in DHCP server that, when active, assigns IP addresses to computers on the LAN. When the DHCP server is active, you can get an IP address automatically. The DHCP server is active by default.

If your computer is configured to get an IP address automatically, or if you are not sure, try to log in to the CVE-30360 (see Logging into the CVE-30360 on page 13).

- If the login screen displays, your computer is already configured correctly.
- If the login screen does not display, either the CVE-30360's DHCP server is not active or your computer is not configured correctly. Follow the procedure in Manual IP Address Setup on page 12 and set your computer to get an IP address automatically. Try to log in again. If you cannot log in, follow the manual IP address setup procedure again, and set a specific IP address as shown. Try to log in again.
- *NOTE:* If you still cannot see the login screen, your CVE-30360's IP settings may have been changed from their defaults. If you do not know the CVE-30360's new address, you should return it to its factory defaults. See Resetting the CVE-30360 on page 14. Bear in mind that ALL user-configured settings are lost.

#### *1.4.1* MANUAL IP ADDRESS SETUP

By default, your CVE-30360's local IP address is **192.168.0.1**. If your CVE-30360 is using the default IP address, you should set your computer's IP address to be between **192.168.0.2** and **192.168.0.254**.

*NOTE:* If your CVE-30360 DHCP server is active, set your computer to get an IP address automatically in step 5. The CVE-30360 assigns an IP address to your computer. The DHCP server is active by default.

Take the following steps to manually set up your computer's IP address to connect to the CVE-30360:

*NOTE:* This example uses Windows XP; the procedure for your operating system may be different.

- *1* Click **Start**, then click **Control Panel**.
- *2* In the window that displays, double-click **Network Connections**.
- *3* Right-click your network connection (usually **Local Area Connection**) and click **Properties**.
- *4* In the **General** tab's **This connection uses the following items** list, scroll down and select **Internet Protocol (TCP/IP)**. Click **Properties**.
- *5* You can get an IP address automatically, or specify one manually:
- If your CVE-30360's DHCP server is active, select **Get an IP address automatically**.
- If your CVE-30360's DHCP server is not active, select **Use the following IP address**. In the **IP address** field, enter a value between **192.168.0.2** and **192.168.0.254** (default). In the **Subnet mask** field, enter **255.255.255.0** (default).

*NOTE:* If your CVE-30360 is not using the default IP address, enter an IP address and subnet mask that places your computer in the same subnet as the CVE-30360.

*6* Click **OK**. The **Internet Protocol (TCP/IP)** window closes. In the **Local Area Connection Properties** window, click **OK**.

Your computer now obtains an IP address from the CVE-30360, or uses the IP address that you specified, and can communicate with the CVE-30360.

# *1.5* LOGGING INTO THE CVE-30360

Take the following steps to log into the CVE-30360's GUI.

- *NOTE:* You can log into the CVE-30360's GUI via the wireless interface. However, it is strongly recommended that you configure the CVE-30360 via a wired connection on the LAN.
	- *1* Open a browser window.
	- *2* Enter the CVE-30360's IP address (default **192.168.0.1**) in the URL bar. The **Login** screen displays.

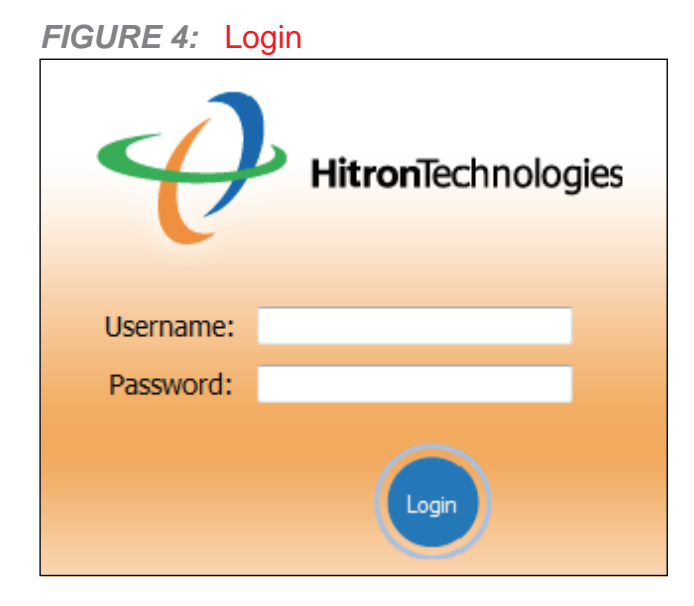

*3* Enter the **Username** and **Password**. The default login username is **admin**, and the default password is **password**.

- *NOTE:* The Username and Password are case-sensitive; "admin" is not the same as "Admin".
	- *4* Click **Login**. The **System Info** screen displays (see The System Info Screen on page 30).

# *1.6* GUI OVERVIEW

This section describes the CVE-30360's GUI.

#### *FIGURE 5:* GUI Overview

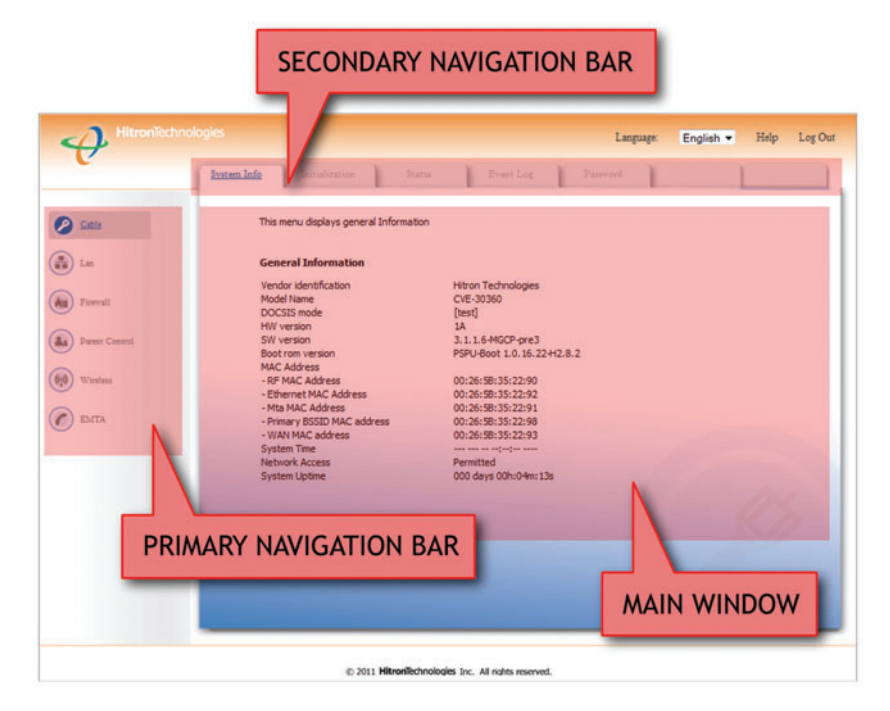

#### *TABLE 3:* GUI Overview

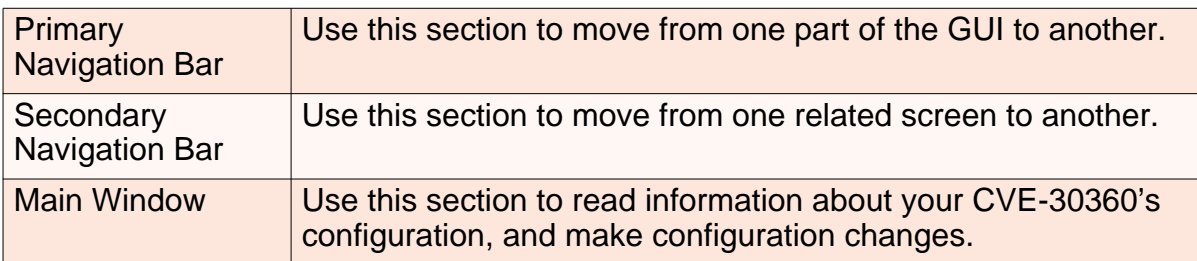

# *1.7* RESETTING THE CVE-30360

When you reset the CVE-30360 to its factory defaults, all user-configured settings are lost, and the CVE-30360 is returned to its initial configuration state.

There are two ways to reset the CVE-30360:

- Press the RESET button on the CVE-30360, and hold it in for ten seconds or longer.
- Click **LAN** > **Backup**. In the screen that displays, click the **Factory Reset** button.

The CVE-30360 turns off and on again, using its factory default settings.

*NOTE:* Depending on your CVE-30360's previous configuration, you may need to reconfigure your computer's IP settings; see IP Address Setup on page 11.

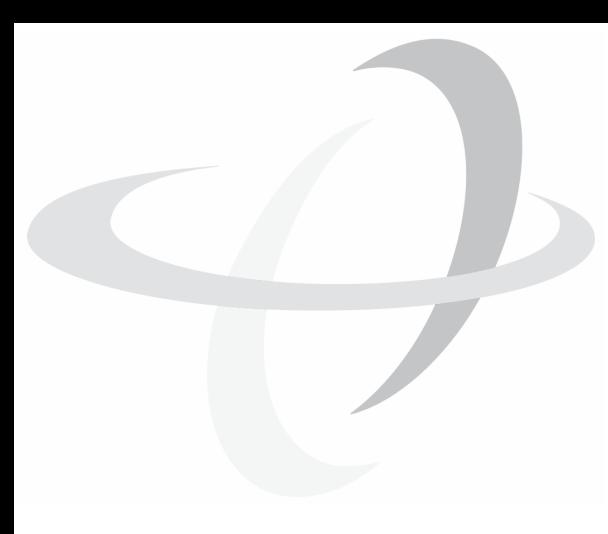

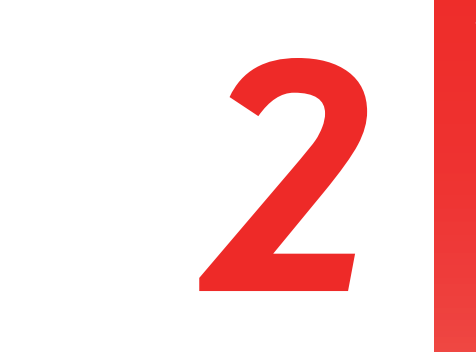

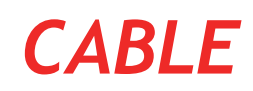

This chapter describes the screens that display when you click **Cable** in the toolbar.

# *2.1* CABLE OVERVIEW

This section describes some of the concepts related to the **Cable** screens.

#### *2.1.1* DOCSIS

The Data Over Cable Service Interface Specification (DOCSIS) is a telecommunications standard that defines the provision of data services) Internet access) over a traditional cable TV (CATV) network.

Your CVE-30360 supports DOCSIS version 3.0.

#### *2.1.2* IP ADDRESSES AND SUBNETS

Every computer on the Internet must have a unique Internet Protocol (IP) address. The IP address works much like a street address, in that it identifies a specific location to which information is transmitted. No two computers on a network can have the same IP address.

#### *2.1.2.1* IP ADDRESS FORMAT

IP addresses consist of four octets (8-bit numerical values) and are usually represented in decimal notation, for example **192.168.1.1**. In decimal notation, this means that each octet has a minimum value of 0 and a maximum value of 255.

An IP address carries two basic pieces of information: the "network number" (the address of the network as a whole, analogous to a street name) and the "host ID" (analogous to a house number) which identifies the specific computer (or other network device).

#### *2.1.2.2* IP ADDRESS ASSIGNMENT

IP addresses can come from three places:

▶ The Internet Assigned Numbers Agency (IANA)

- Your Internet Service Provider
- You (or your network devices)

IANA is responsible for IP address allocation on a global scale, and your ISP assigns IP addresses to its customers. You should never attempt to define your own IP addresses on a public network, but you are free to do so on a private network.

In the case of the CVE-30360:

- ▶ The public network (Wide Area Network or WAN) is the link between the cable (CATV) connector and your Internet Service Provider. Your CVE-30360's IP address on this network is assigned by your service provider.
- ▶ The private network (in routing mode see Routing Mode on page 28) is your Local Area Network (LAN) and Wireless Local Area Network (WLAN), if enabled. You are free to assign IP addresses to computers on the LAN and WLAN manually, or to allow the CVE-30360 to assign them automatically via DHCP (Dynamic Host Configuration Protocol). IANA has reserved the following blocks of IP addresses to be used for private networks only:

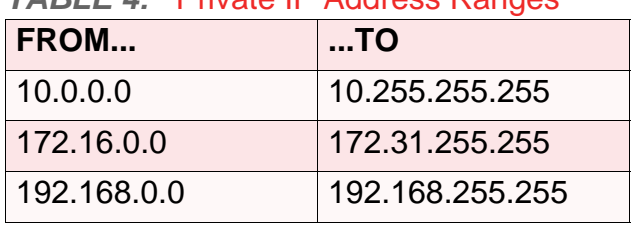

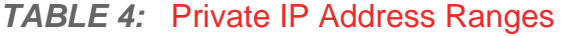

If you assign addresses manually, they must be within the CVE-30360's LAN subnet.

#### *2.1.2.3* SUBNETS

A subnet (short for sub-network) is, as the name suggests, a separate section of a network, distinct from the main network of which it is a part. A subnet may contain all of the computers at one corporate local office, for example, while the main network includes several offices.

In order to define the extent of a subnet, and to differentiate it from the main network, a subnet mask is used. This "masks" the part of the IP address that refers to the main network, leaving the part of the IP address that refers to the sub-network.

Each subnet mask has 32 bits (binary digits), as does each IP address:

- A binary value of **1** in the subnet mask indicates that the corresponding bit in the IP address is part of the main network.
- A binary value of **0** in the subnet mask indicates that the corresponding bit in the IP address is part of the sub-network.

For example, the following table shows the IP address of a computer (**192.168.1.1**) expressed in decimal and binary (each cell in the table indicates one octet):

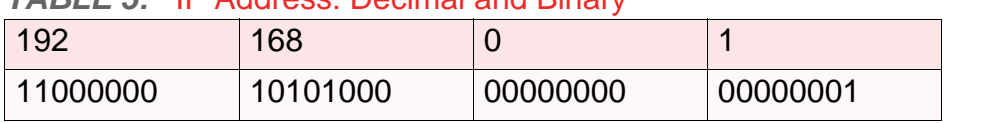

*TABLE 5:* IP Address: Decimal and Binary

The following table shows a subnet mask that "masks" the first twenty-four bits of the IP address, in both its decimal and binary notation.

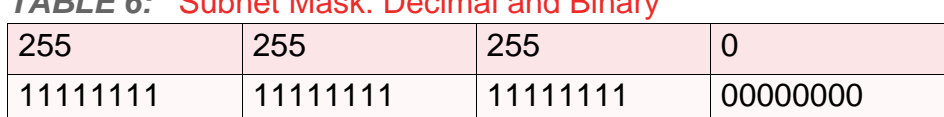

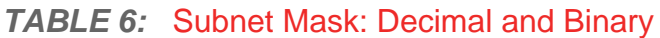

This shows that in this subnet, the first three octets (**192.168.1**, in the example IP address) define the main network, and the final octet (**1**, in the example IP address) defines the computer's address on the subnet.

The decimal and binary notations give us the two common ways to write a subnet mask:

- ▶ Decimal: the subnet mask is written in the same fashion as the IP address: **255.255.255.0**, for example.
- Binary: the subnet mask is indicated after the IP address (preceded by a forward slash), specifying the number of binary digits that it masks. The subnet mask **255.255.255.0** masks the first twenty-four bits of the IP address, so it would be written as follows: 192.168.1.1**/24**.

#### *2.1.3* DHCP

The Dynamic Host Configuration Protocol, or DHCP, defines the process by which IP addresses can be assigned to computers and other networking devices automatically, from another device on the network. This device is known as a DHCP server, and provides addresses to all the DHCP client devices.

In order to receive an IP address via DHCP, a computer must first request one from the DHCP server (this is a broadcast request, meaning that it is sent out to the whole network, rather than just one IP address). The DHCP server hears the requests, and responds by assigning an IP address to the computer that requested it.

If a computer is not configured to request an IP address via DHCP, you must configure an IP address manually if you want to access other computers and devices on the network. See IP Address Setup on page 20 for more information.

By default, the CVE-30360 is a DHCP client on the WAN (the CATV connection). It broadcasts an IP address over the cable network, and receives one from the service provider. By default, the CVE-30360 is a DHCP server on the LAN; it provides IP addresses to computers on the LAN which request them.

## *2.1.4* DHCP LEASE

"DHCP lease" refers to the length of time for which a DHCP server allows a DHCP client to use an IP address. Usually, a DHCP client will request a DHCP lease renewal before the lease time is up, and can continue to use the IP address for an additional period. However, if the client does not request a renewal, the DHCP server stops allowing the client to use the IP address.

This is done to prevent IP addresses from being used up by computers that no longer require them, since the pool of available IP addresses is finite.

## *2.1.5* MAC ADDRESSES

Every network device possesses a Media Access Control (MAC) address. This is a unique alphanumeric code, given to the device at the factory, which in most cases cannot be changed (although some devices are capable of "MAC spoofing", where they impersonate another device's MAC address).

MAC addresses are the most reliable way of identifying network devices, since IP addresses tend to change over time (whether manually altered, or updated via DHCP).

Each MAC address displays as six groups of two hexadecimal digits separated by colons (or, occasionally, dashes) for example **00:AA:FF:1A:B5:74**.

*NOTE:* Each group of two hexadecimal digits is known as an "octet", since it represents eight bits.

Bear in mind that a MAC address does not precisely represent a computer on your network (or elsewhere), it represents a network device, which may be part of a computer (or other device). For example, if a single computer has an Ethernet card (to connect to your CVE-30360 via one of the **LAN** ports) and also has a wireless card (to connect to your CVE-30360 over the wireless interface) the MAC addresses of the two cards will be different. In the case of the CVE-30360, each internal module (cable modem module, Ethernet module, wireless module, etc.) possesses its own MAC address.

## *2.1.6* ROUTING MODE

When your CVE-30360 is in routing mode, it acts as a gateway for computers on the LAN to access the Internet. The service provider assigns an IP address to the CVE-30360 on the WAN, and all traffic for LAN computers is sent to that IP address. The CVE-30360 assigns private IP addresses to LAN computers (when DHCP is active), and transmits the relevant traffic to each private IP address.

*NOTE:* When DHCP is not active on the CVE-30360 in routing mode, each computer on the LAN must be assigned an IP address in the CVE-30360's subnet manually.

When the CVE-30360 is not in routing mode, the service provider assigns an IP address to each computer connected to the CVE-30360 directly. The CVE-30360 does not perform any routing operations, and traffic flows between the computers and the service provider.

Routing mode is not user-configurable; it is specified by the service provider in the CVE-30360's configuration file.

#### *2.1.7* CONFIGURATION FILES

The CVE-30360's configuration (or config) file is a document that the CVE-30360 obtains automatically over the Internet from the service provider's server, which specifies the settings that the CVE-30360 should use. It contains a variety of settings that are not present in the user-configurable Graphical User Interface (GUI) and can be specified only by the service provider.

#### *2.1.8* DOWNSTREAM AND UPSTREAM TRANSMISSIONS

The terms "downstream" and "upstream" refer to data traffic flows, and indicate the direction in which the traffic is traveling. "Downstream" refers to traffic from the service provider to the CVE-30360, and "upstream" refers to traffic from the CVE-30360 to the service provider.

#### *2.1.9* CABLE FREQUENCIES

Just like radio transmissions, data transmissions over the cable network must exist on different frequencies in order to avoid interference between signals.

The data traffic band is separate from the TV band, and each data channel is separate from other data channels.

#### *2.1.10* MODULATION

Transmissions over the cable network are based on a strong, high frequency periodic waveform known as the "carrier wave." This carrier wave is so called because it "carries" the data signal. The data signal itself is defined by variations in the carrier wave. The process of varying the carrier wave (in order to carry data signal information) is known as "modulation." The data signal is thus known as the "modulating signal."

Cable transmissions use a variety of methods to perform modulation (and the "decoding" of the received signal, or "demodulation"). The modulation methods defined in DOCSIS 3 are as follows:

- **QPSK**: Quadrature Phase-Shift Keying
- **QAM**: Quadrature Amplitude Modulation
- ◆ QAM TCM: Trellis modulated Quadrature Amplitude Modulation

In many cases, a number precedes the modulation type (for example **16 QAM**). This number refers to the complexity of modulation. The higher the number, the more data can be encoded in each symbol.

*NOTE:* In modulated signals, each distinct modulated character (for example, each audible tone produced by a modem for transmission over telephone lines) is known as a symbol.

Since more information can be represented by a single character, a higher number indicates a higher data transfer rate.

#### *2.1.11* TDMA, FDMA AND SCDMA

Time Division Multiple Access (TDMA), Frequency Division Multiple Access (FDMA) and Synchronous Code Division Multiple Access (SCDMA) are channel access methods that allow multiple users to share the same frequency channel.

- ◆ TDMA allows multiple users to share the same frequency channel by splitting transmissions by time. Each user is allocated a number of time slots, and transmits during those time slots.
- **FDMA allows multiple users to share the same frequency channel by assigning a** frequency band within the existing channel to each user.
- SCDMA allows multiple users to share the same frequency channel by assigning a unique orthogonal code to each user.

# *2.2* THE SYSTEM INFO SCREEN

Use this screen to see general information about your CVE-30360's hardware, its software, and its connection to the Internet.

*NOTE:* Most of the information that displays in this screen is for troubleshooting purposes only. However, you may need to use the MAC Address information when setting up your network.

Click **Cable** > **System Info**. The following screen displays.

#### *FIGURE 6:* The Cable > System Info Screen

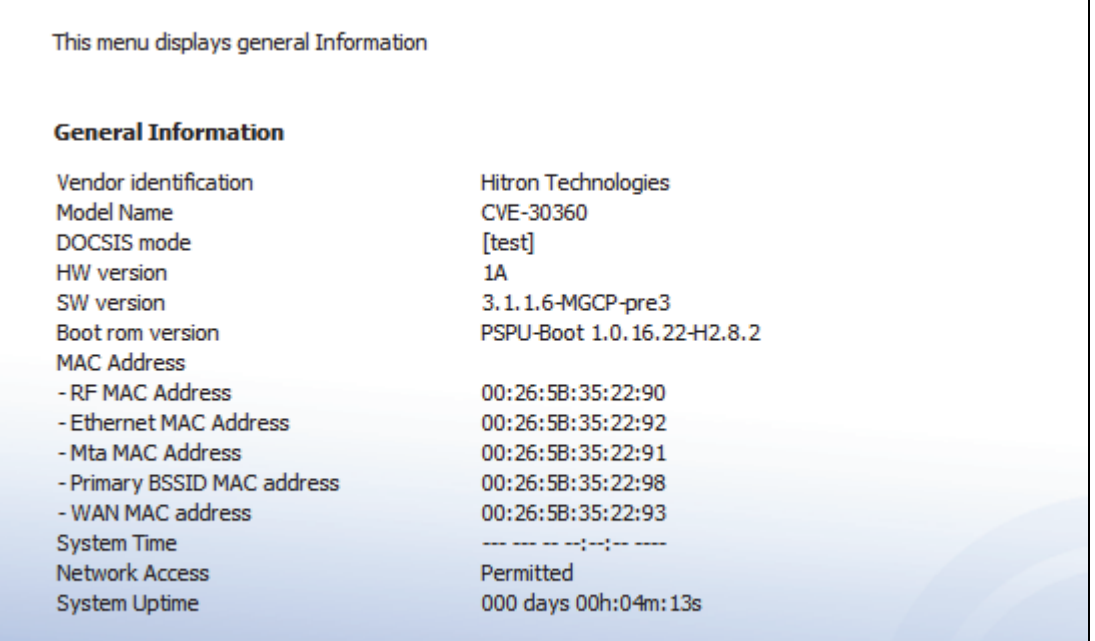

The following table describes the labels in this screen.

#### **TABLE 7:** The Cable > System Info Screen

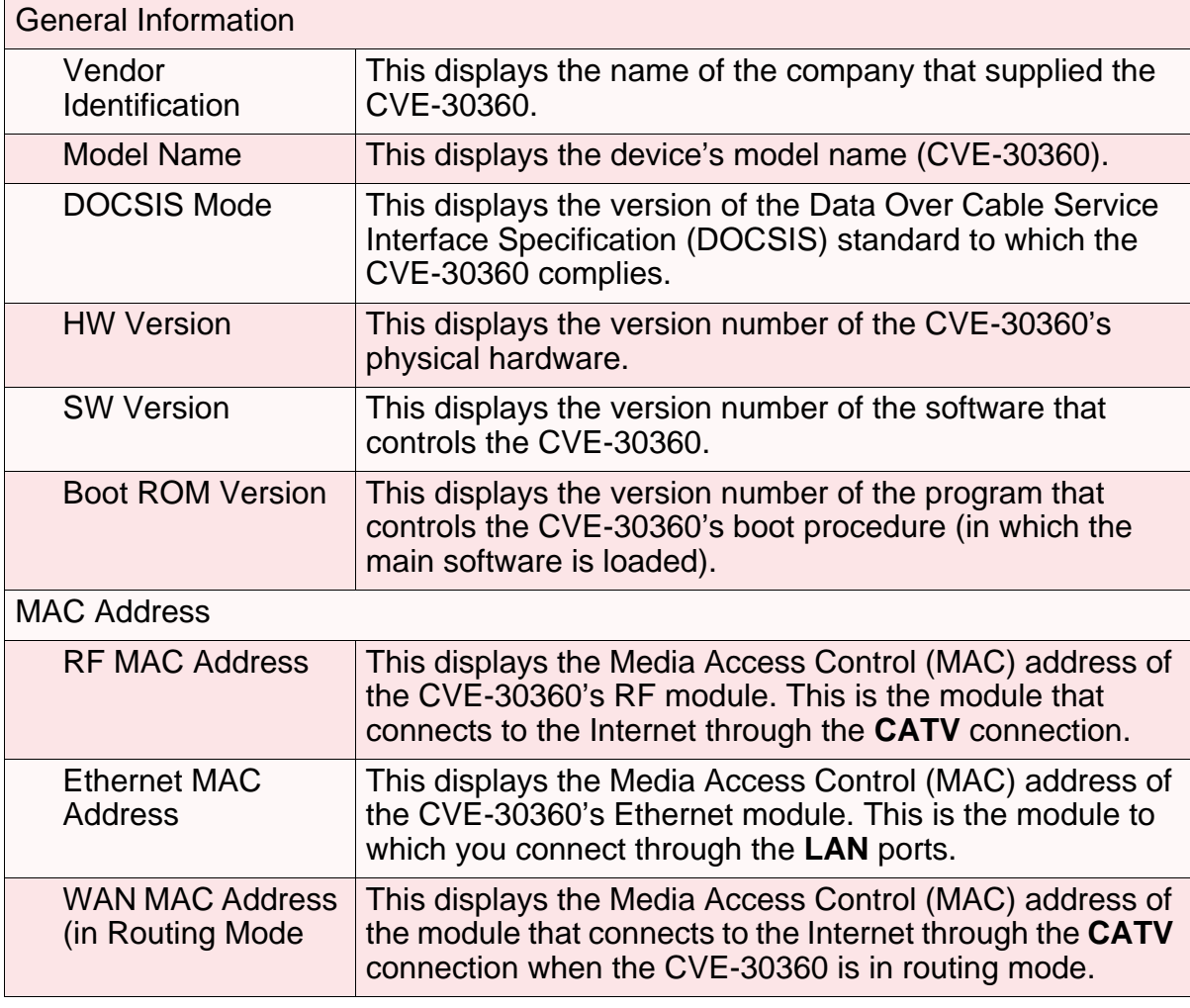

×.

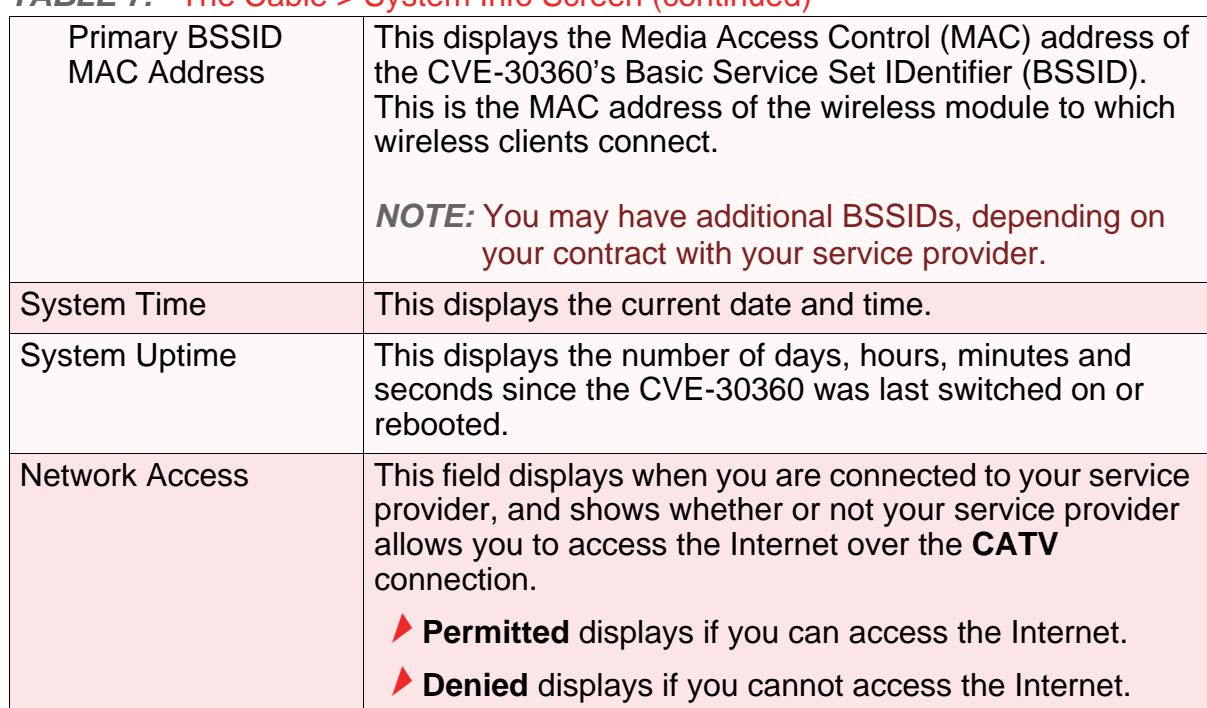

#### *TABLE 7:* The Cable > System Info Screen (continued)

# *2.3* THE INITIALIZATION SCREEN

This screen displays the steps successfully taken to connect to the Internet over the **CATV** connection.

Use this screen for troubleshooting purposes to ensure that the CVE-30360 has successfully connected to the Internet; if an error has occurred you can identify the stage at which the failure occurred.

*NOTE:* This screen displays when you first log in to the CVE-30360.

Click **Cable** > **Initialization**. The following screen displays.

#### **FIGURE 7:** The Cable > Initialization Screen

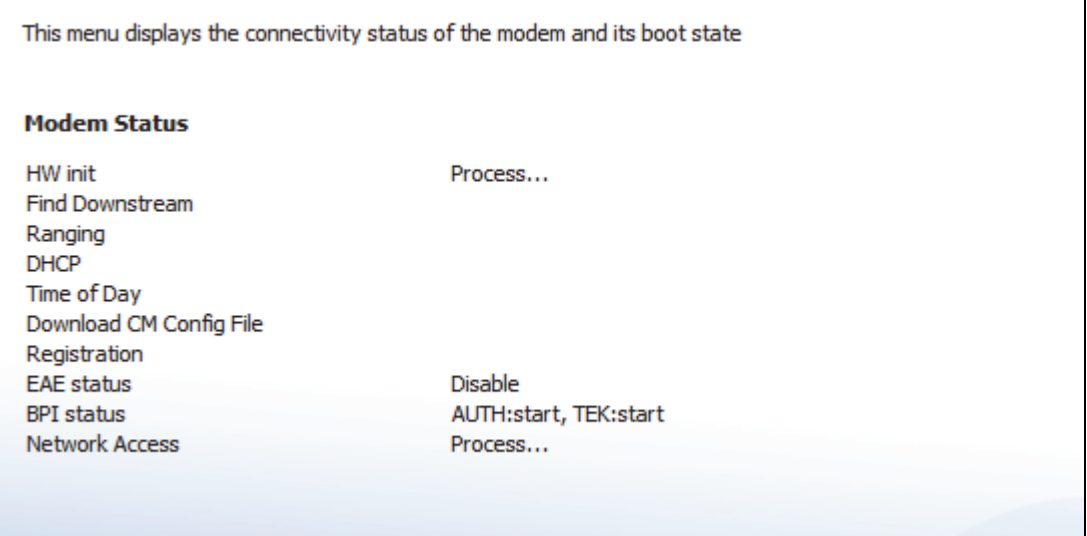

For each step:

- **Process** displays when the CVE-30360 is attempting to complete a connection step.
- **Success** displays when the CVE-30360 has completed a connection step.

## *2.4* THE STATUS SCREEN

Use this screen to discover information about:

- ▶ The nature of the upstream and downstream connection between the CVE-30360 and the device to which it is connected through the **CATV** interface.
- ▶ IP details of the CVE-30360's WAN connection.

You can also configure the CVE-30360's downstream center frequency.

Click **Cable** > **Status**. The following screen displays.

#### *FIGURE 8:* The Cable > Status Screen

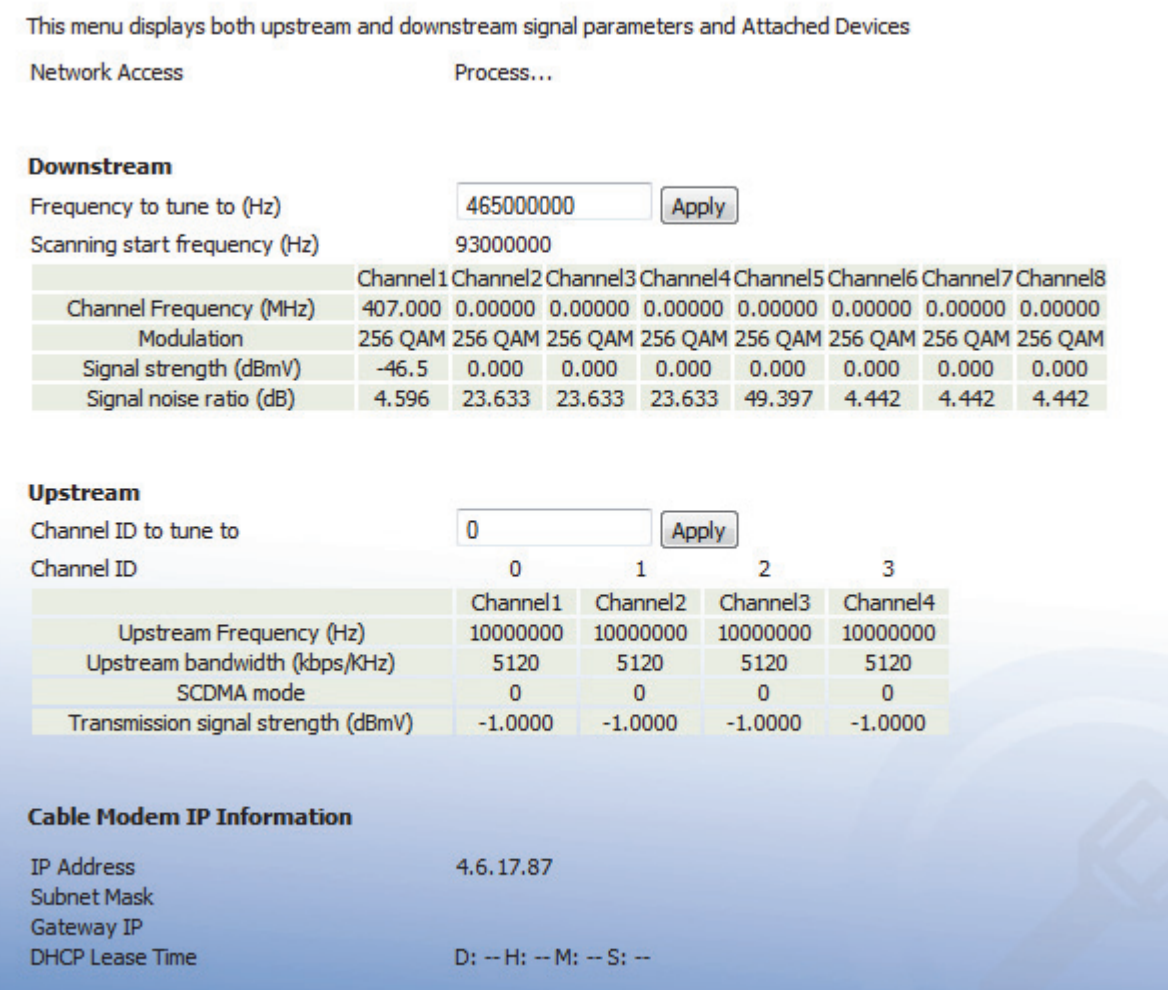

The following table describes the labels in this screen.

#### **TABLE 8: The Cable > Status Screen**

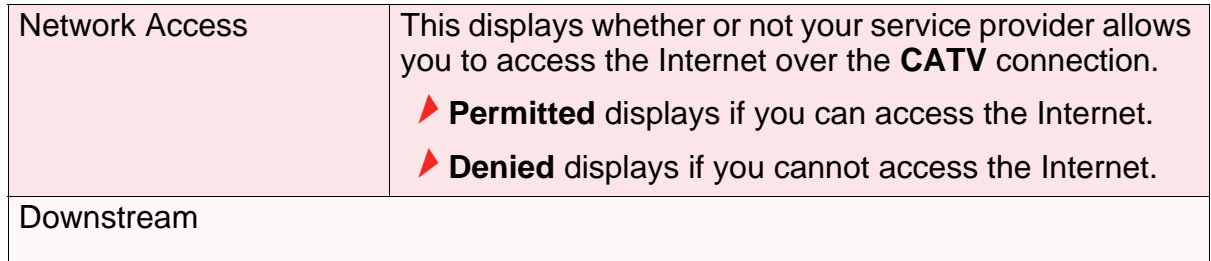

*NOTE:* The downstream signal is the signal transmitted to the CVE-30360.

#### *TABLE 8:* The Cable > Status Screen (continued)

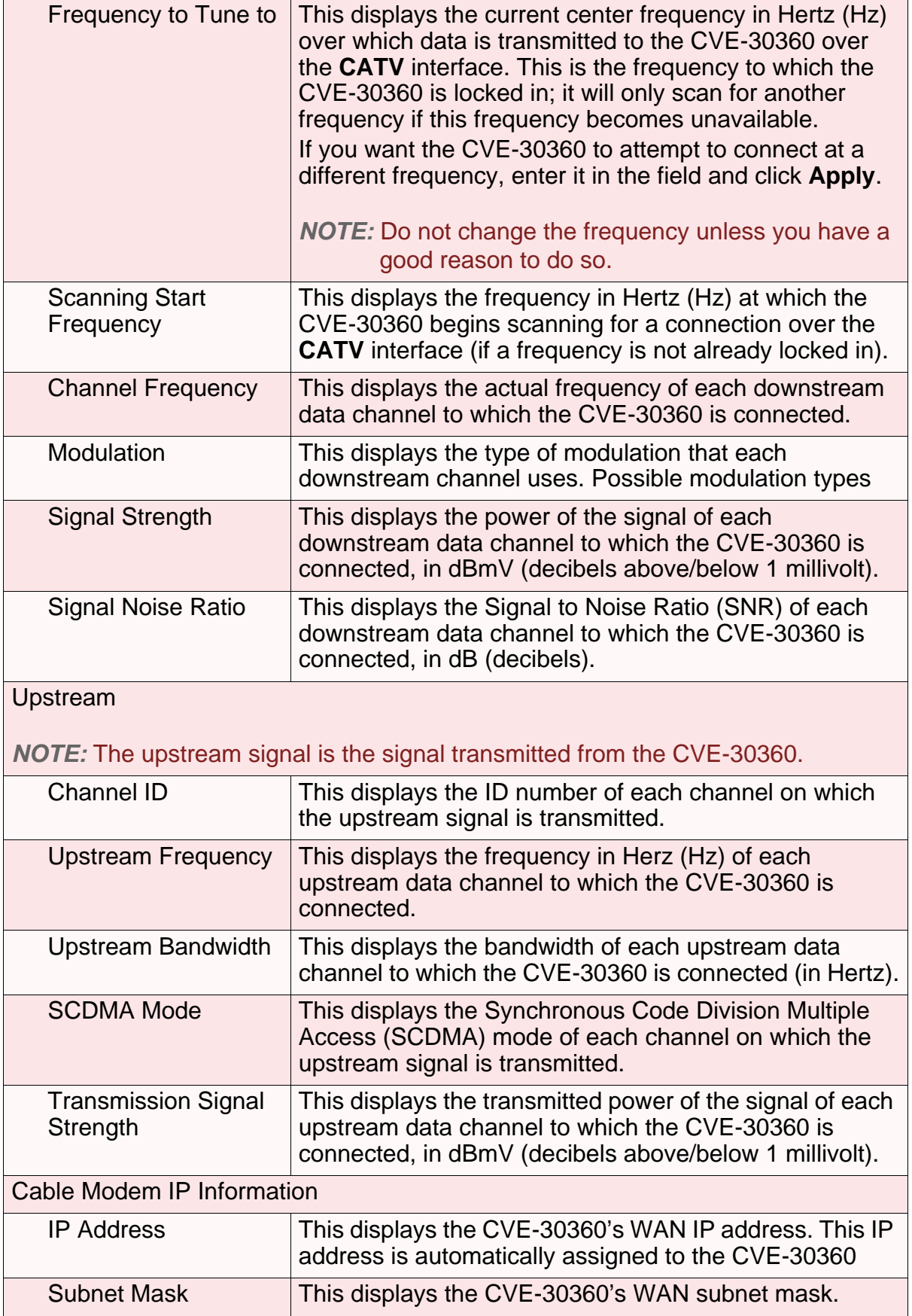

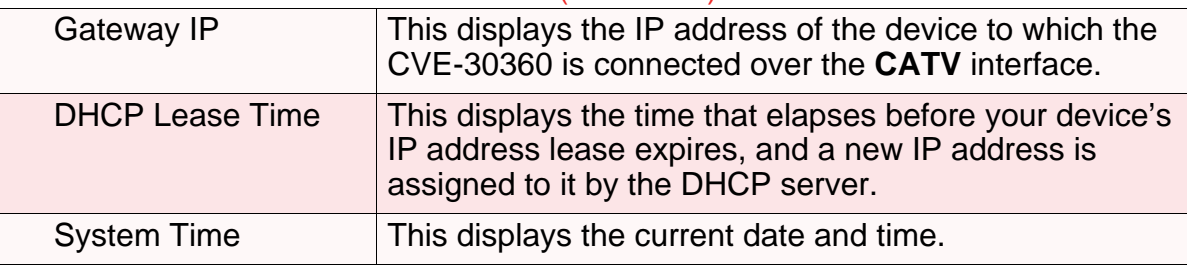

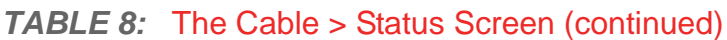

# *2.5* THE PASSWORD SCREEN

Use this screen to change the password with which you log in to the CVE-30360.

*NOTE:* If you forget your password, you will need to reset the CVE-30360 to its factory defaults.

Click **Cable** > **Password**. The following screen displays.

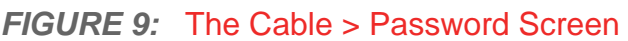

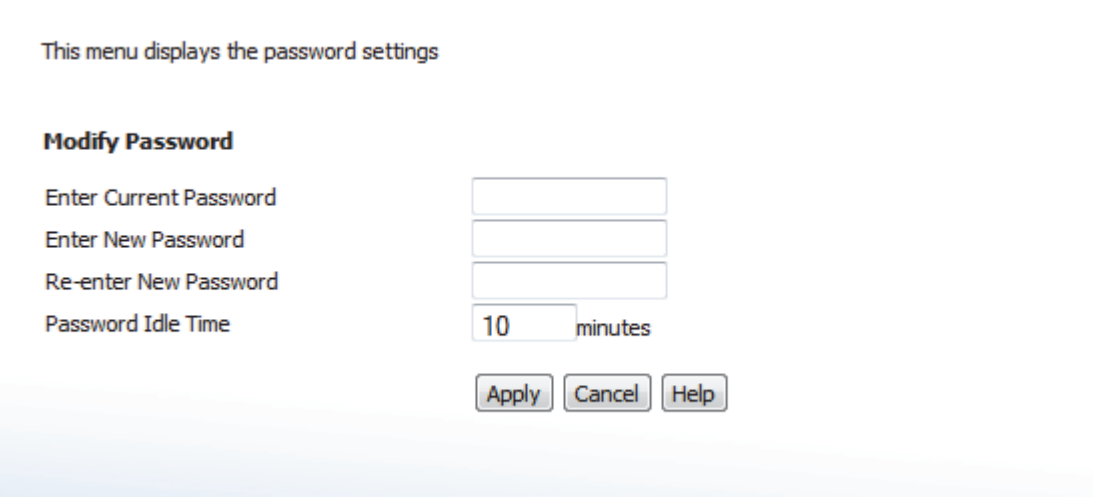

The following table describes the labels in this screen.

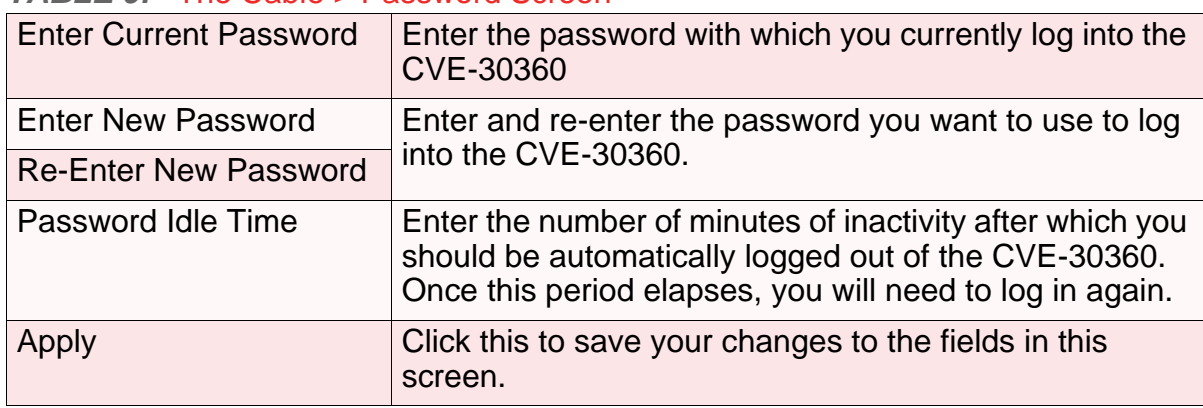

#### *TABLE 9:* The Cable > Password Screen
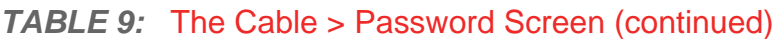

**38** *HITRON CVE-30360 USER'S GUIDE*

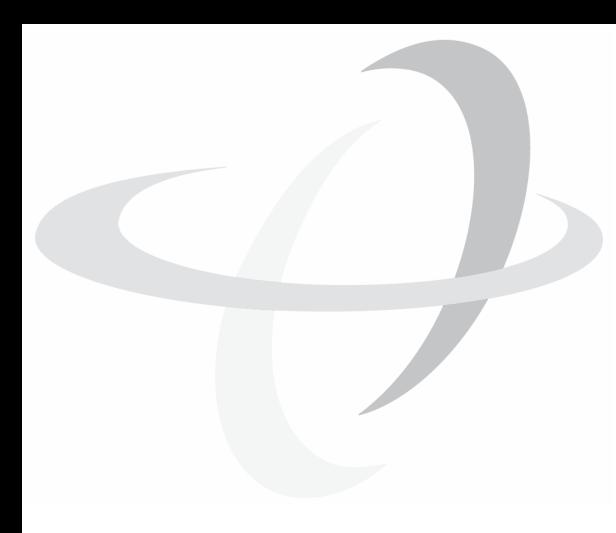

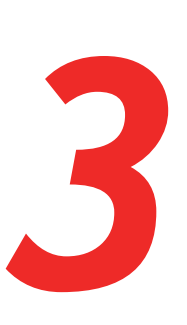

# *LAN*

This chapter describes the screens that display when you click **LAN** in the toolbar.

# *3.1* LAN OVERVIEW

This section describes some of the concepts related to the **LAN** screens.

### *3.1.1* LOCAL AREA NETWORKS

A Local Area Network (LAN) is a network of computers and other devices that usually occupies a small physical area (a single building, for example). Your CVE-30360's LAN consists of all the computers and other networking devices connected to the **LAN 1**~**4** ports. This is your private network (in routing mode - see Routing Mode on page 28).

The LAN is a separate network from the Wide Area Network (WAN). In the case of the CVE-30360, the WAN refers to all computers and other devices available on the cable (**CATV**) connection.

By default, computers on the WAN cannot identify individual computers on the LAN; they can see only the CVE-30360. The CVE-30360 handles routing to and from individual computers on the LAN.

### *3.1.2* LAN IP ADDRESSES AND SUBNETS

IP addresses on the LAN are controlled either by the CVE-30360's built-in DHCP server (see DHCP on page 27), or by you (when you manually assign IP addresses to your computers).

For more information about IP addresses and subnets in general, see IP Addresses and Subnets on page 25.

# *3.1.3* DOMAIN SUFFIX

A domain is a location on a network, for instance **example.com**. On the Internet, domain names are mapped to the IP addresses to which they should refer by the Domain Name System. This allows you to enter "www.example.com" into your browser and reach the correct place on the Internet even if the IP address of the website's server has changed.

Similarly, the CVE-30360 allows you to define a **Domain Suffix** to the LAN. When you enter the domain suffix into your browser, you can reach the CVE-30360 no matter what IP address it has on the LAN.

## *3.1.4* DEBUGGING (PING AND TRACEROUTE)

The CVE-30360 provides a couple of tools to allow you to perform network diagnostics on the LAN:

- Ping: this tool allows you to enter an IP address and see if a computer (or other network device) responds with that address on the network. The name comes from the pulse that submarine SONAR emits when scanning for underwater objects, since the process is rather similar. You can use this tool to see if an IP address is in use, or to discover if a device (whose IP address you know) is working properly.
- **Traceroute: this tool allows you to see the route taken by data packets to get** from the CVE-30360 to the destination you specify. You can use this tool to solve routing problems, or identify firewalls that may be blocking your access to a computer or service.

# *3.2* THE LAN IP SCREEN

Use this screen to:

- ▶ Configure the CVE-30360's LAN IP address, subnet mask and domain suffix
- ▶ Configure the CVE-30360's internal DHCP server
- See information about the network devices connected to the CVE-30360 on the LAN.

Click **LAN** > **LAN IP**. The following screen displays.

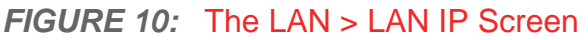

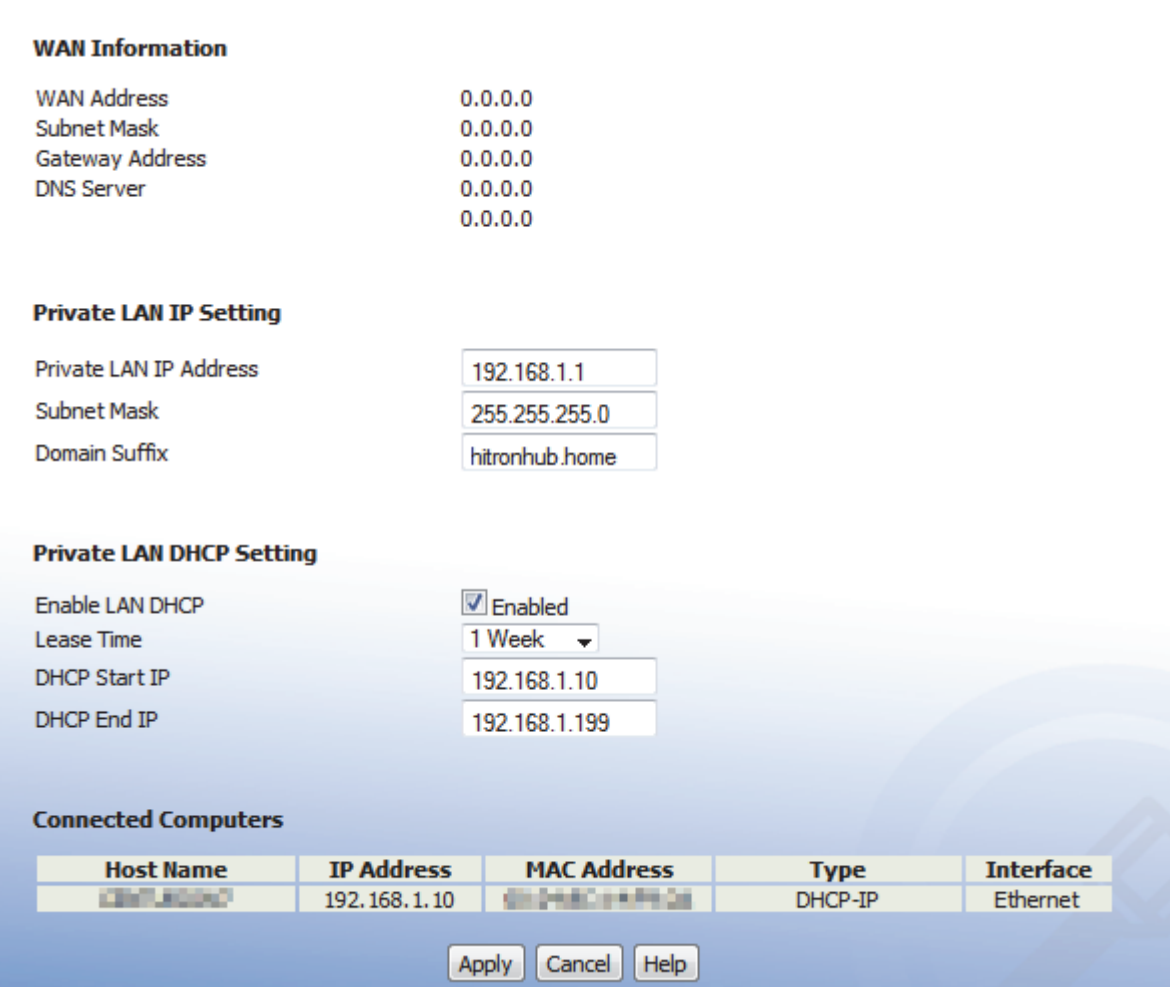

The following table describes the labels in this screen.

#### **TABLE 10: The LAN > LAN IP Screen**

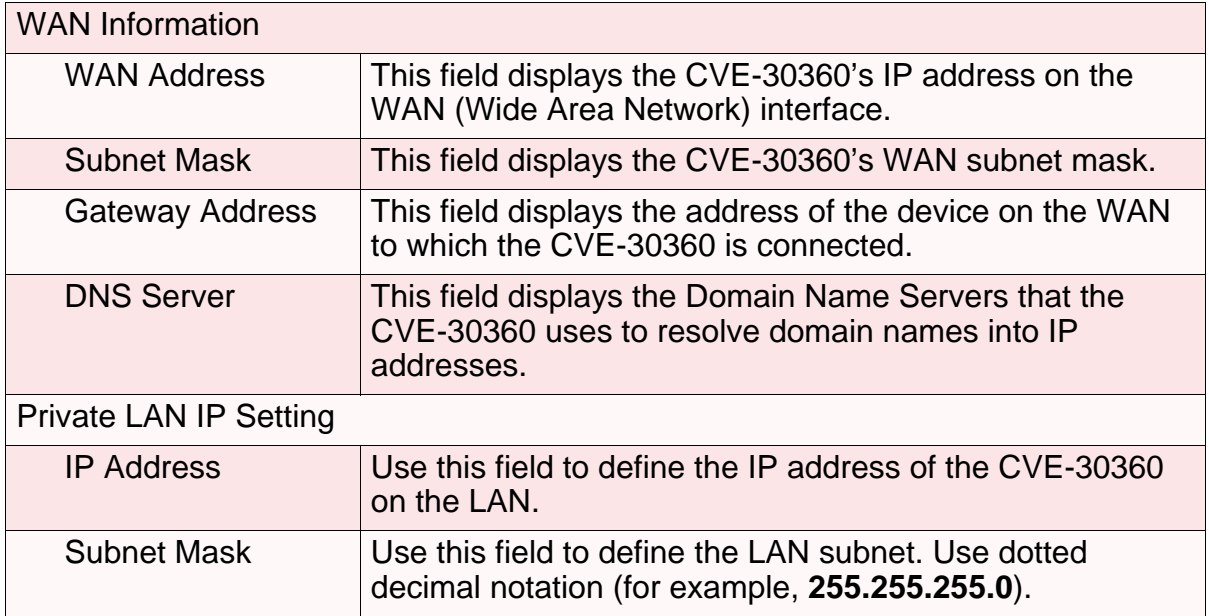

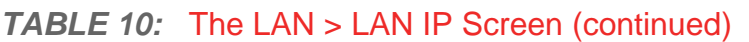

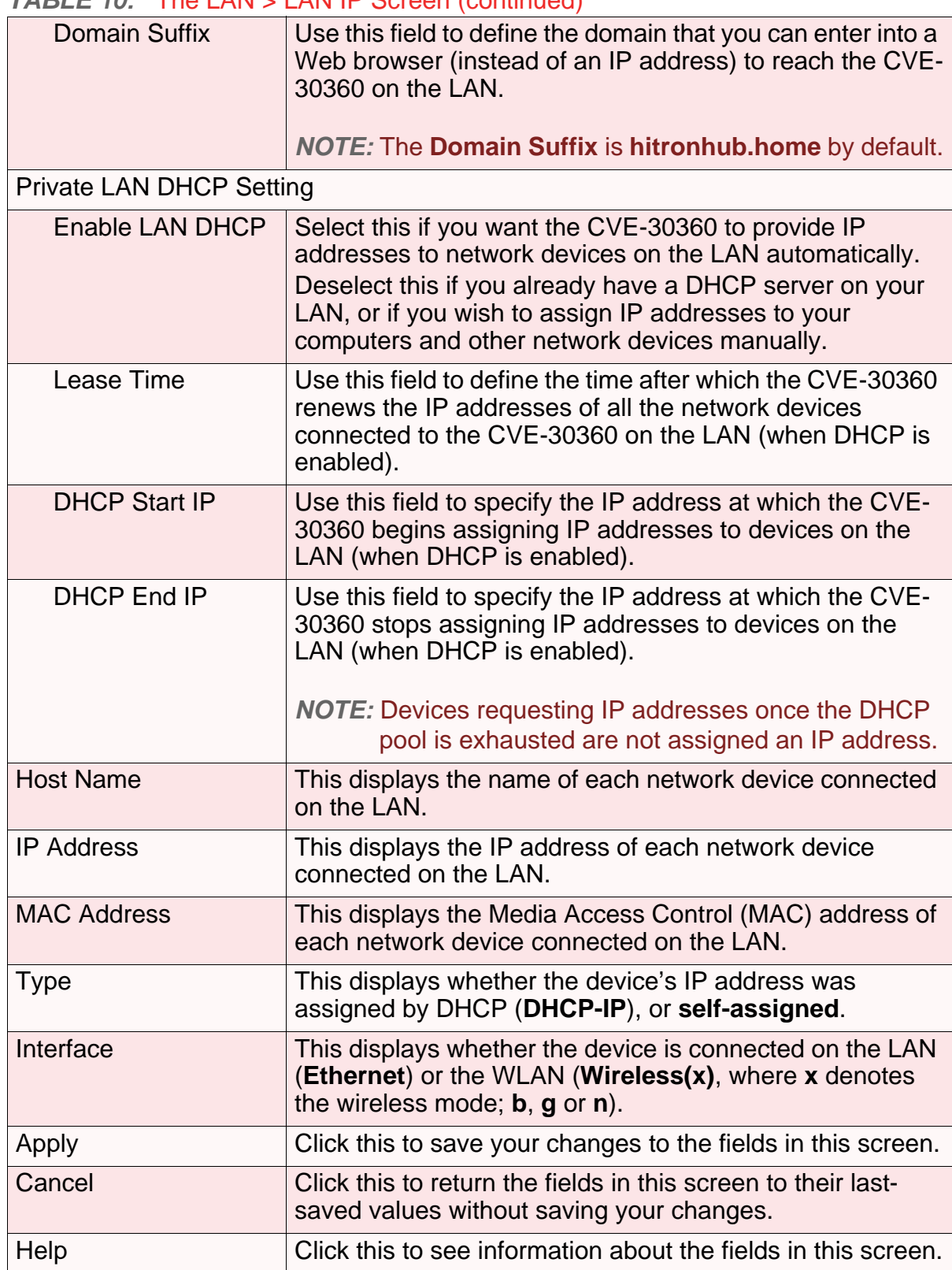

# *3.3* THE SWITCH SETUP SCREEN

Use this screen to see information about the data rate and flow of each of the CVE-30360's **LAN** ports, and to activate or deactivate each port.

Click **LAN** > **Switch Setup**. The following screen displays.

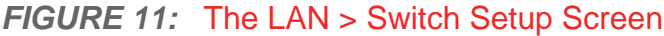

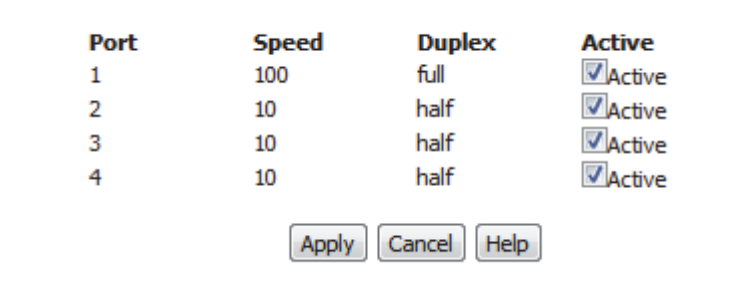

The following table describes the labels in this screen.

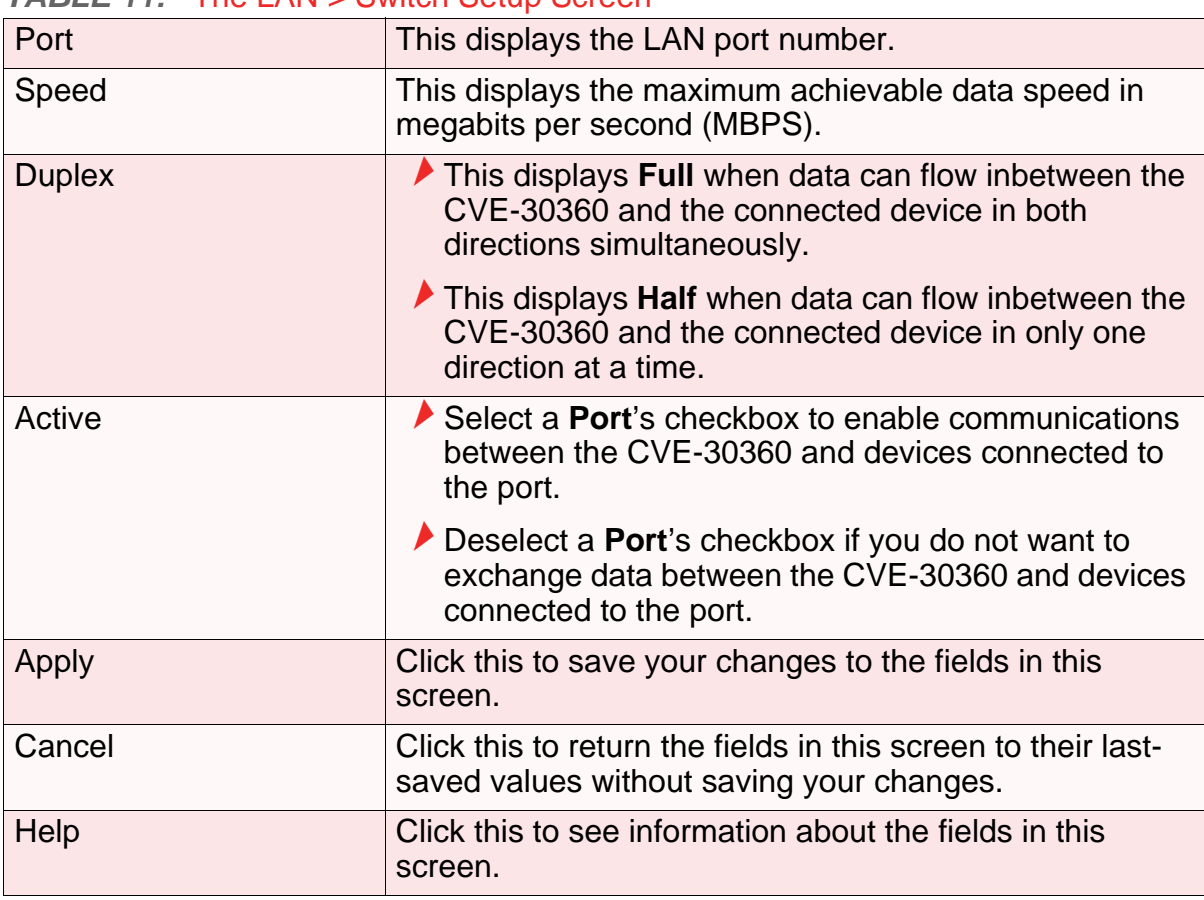

*TABLE 11:* The LAN > Switch Setup Screen

# *3.4* THE DEBUG SCREEN

Use this screen to perform ping and traceroute tests on IP addresses or URLs.

Click **LAN** > **Debug**. The following screen displays.

#### *FIGURE 12:* The LAN > Debug Screen

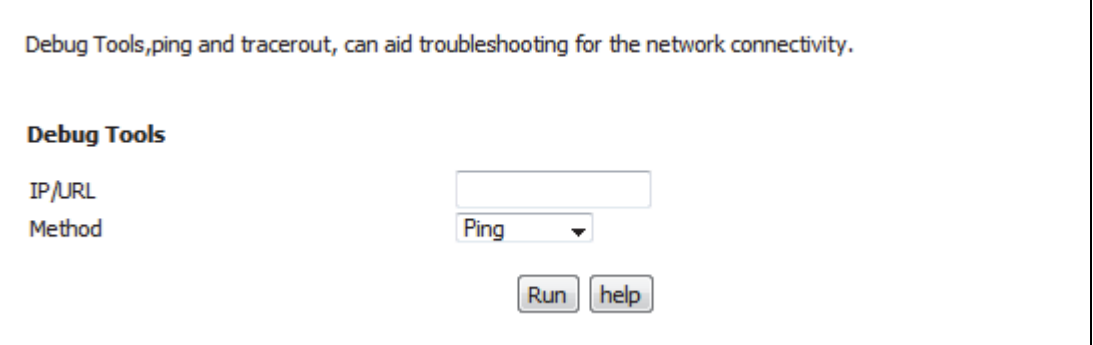

The following table describes the labels in this screen.

*TABLE 12:* The LAN > Debug Screen

| <b>IP/URL</b> | Enter the IP address or URL that you want to test.                                        |
|---------------|-------------------------------------------------------------------------------------------|
| Method        | Select the type of test that you want to run on the IP/<br><b>URL</b> that you specified. |
| Run           | Click this to perform the test.                                                           |
| Help          | Click this to see information about the fields in this<br>screen.                         |

# *3.5* THE BACKUP SCREEN

Use this screen to back up your CVE-30360's settings to your computer, to load settings from a backup you created earlier, to reboot your CVE-30360, or to return it to its factory default settings.

Click **LAN** > **Backup**. The following screen displays.

*FIGURE 13:* The LAN > Backup Screen

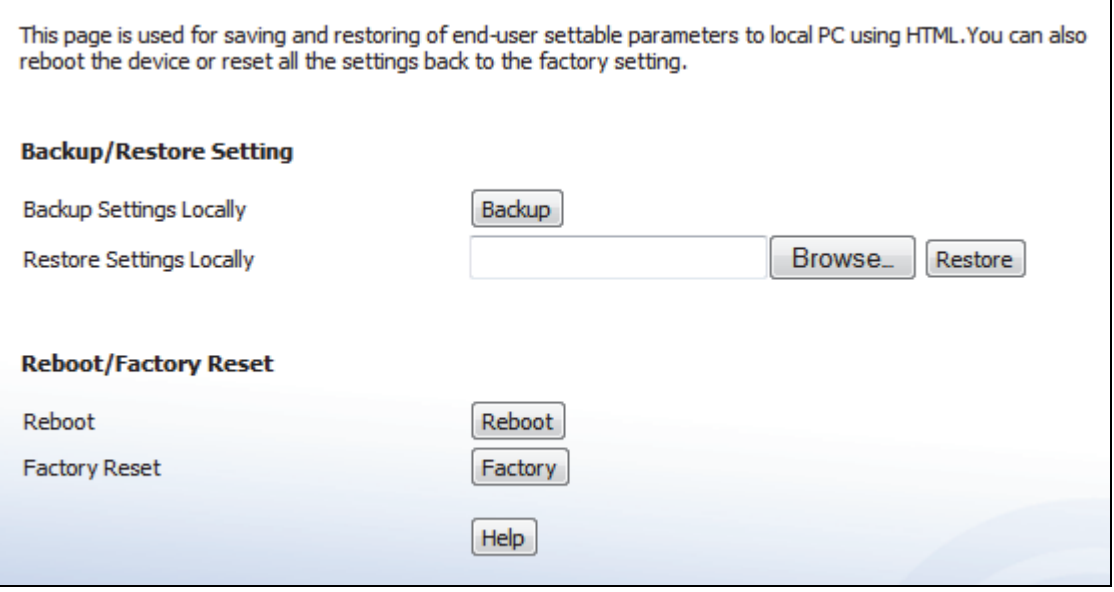

The following table describes the labels in this screen.

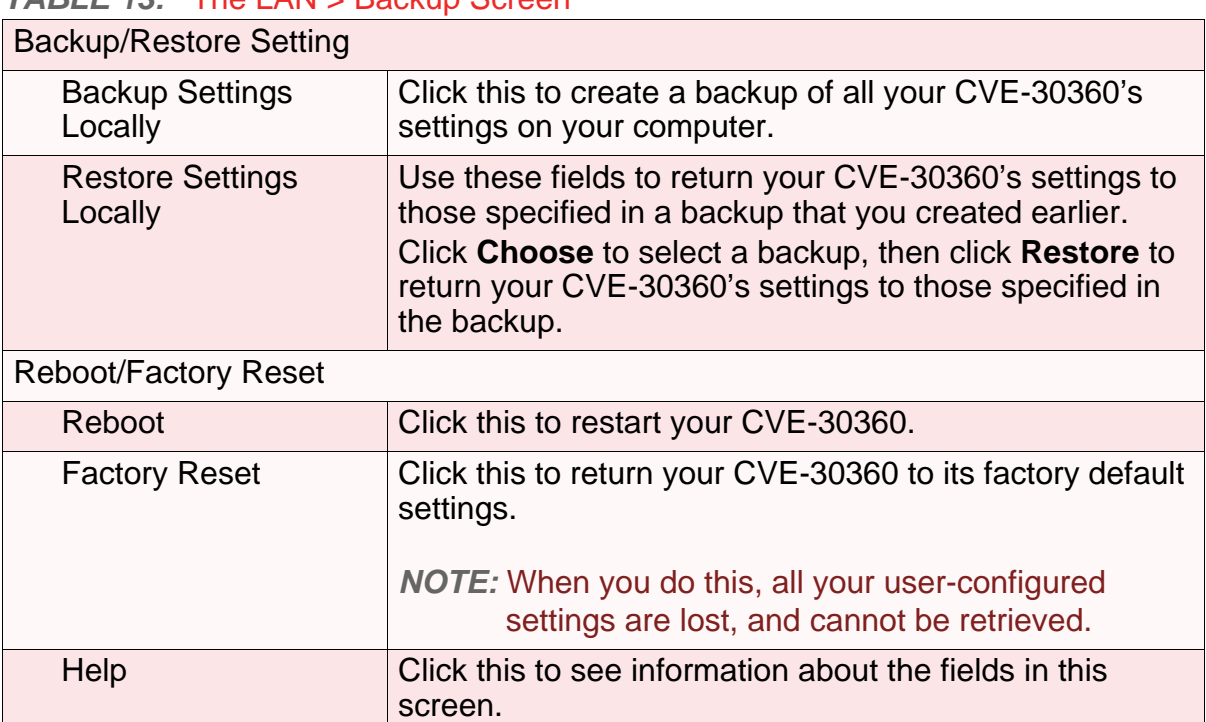

### *TABLE 13:* The LAN > Backup Screen

**46** *HITRON CVE-30360 USER'S GUIDE*

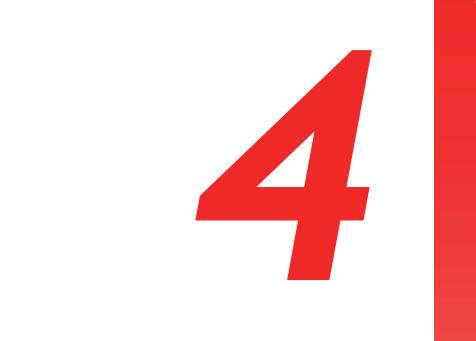

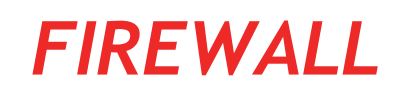

This chapter describes the screens that display when you click **Firewall** in the toolbar.

# *4.1* FIREWALL OVERVIEW

This section describes some of the concepts related to the **Firewall** screens.

### *4.1.1* FIREWALL

The term "firewall" comes from a construction technique designed to prevent the spread of fire from one room to another. Similarly, your CVE-30360's firewall prevents intrusion attempts and other undesirable activity originating from the WAN, keeping the computers on your LAN safe. You can also use filtering techniques to specify the computers and other devices you want to allow on the LAN, and prevent certain traffic from going from the LAN to the WAN.

### *4.1.2* INTRUSION DETECTION SYSTEM

An intrusion detection system monitors network activity, looking for policy violations, and malicious or suspicious activity.

### *4.1.3* PING

The CVE-30360 allows you to use the ping utility on the LAN (in the **LAN** > **Debug** screen) and also on the WAN (in the **Firewall > Firewall Options** screen). For more information, see Debugging (Ping and Traceroute) on page 40.

### *4.1.4* MAC FILTERING

Every networking device has a unique Media Access Control (MAC) address that identifies it on the network. When you enable MAC address filtering on the CVE-30360's firewall, you can set up a list of MAC addresses, and then specify whether you want to:

▶ Deny the devices on the list access to the CVE-30360 and the network (in which case all other devices can access the network)

or

Allow the devices on the list to access the network (in which case no other devices can access the network)

# *4.1.5* IP FILTERING

IP filtering allows you to prevent computers on the LAN from sending certain types of data to the WAN. You can use this to prevent unwanted outgoing communications. Specify the IP address of the computer on the LAN from which you want to prevent communications, and specify the port range of the communications you want to prevent. The CVE-30360 discards outgoing data packets that match the criteria you specified.

### *4.1.6* PORT FORWARDING

Port forwarding allows a computer on your LAN to receive specific communications from the WAN. Typically, this is used to allow certain applications (such as gaming) through the firewall, for a specific computer on the LAN. Port forwarding is also commonly used for running a public HTTP server from a private network.

You can set up a port forwarding rule for each application for which you want to open ports in the firewall. When the CVE-30360 receives incoming traffic from the WAN with a destination port that matches a port forwarding rule, it forwards the traffic to the LAN IP address and port number specified in the port forwarding rule.

*NOTE:* For information on the ports you need to open for a particular application, consult that application's documentation.

*NOTE:* This feature is not available when the DS-lite function is enabled.

### *4.1.7* PORT TRIGGERING

Port triggering is a means of automating port forwarding. The CVE-30360 scans outgoing traffic (from the LAN to the WAN) to see if any of the traffic's destination ports match those specified in the port triggering rules you configure. If any of the ports match, the CVE-30360 automatically opens the incoming ports specified in the rule, in anticipation of incoming traffic.

*NOTE:* This feature is not available when the DS-lite function is enabled.

### *4.1.8* DMZ

In networking, the De-Militarized Zone (DMZ) is a part of your LAN that has been isolated from the rest of the LAN, and opened up to the WAN. The term comes from the military designation for a piece of territory, usually located between two opposing forces, that is isolated from both and occupied by neither.

*NOTE:* This feature is not available when the DS-lite function is enabled.

# *4.2* THE FIREWALL OPTIONS SCREEN

Use this screen to turn firewall features on or off, and to configure your network's Demilitarized Zone (DMZ). You can enable or disable the CVE-30360's intrusion detection system, and allow or prevent responses to ICMP requests from the WAN.

*NOTE:* Only one device can be on the DMZ at a time.

Click **Firewall** > **Firewall Options**. The following screen displays.

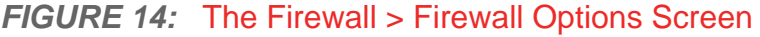

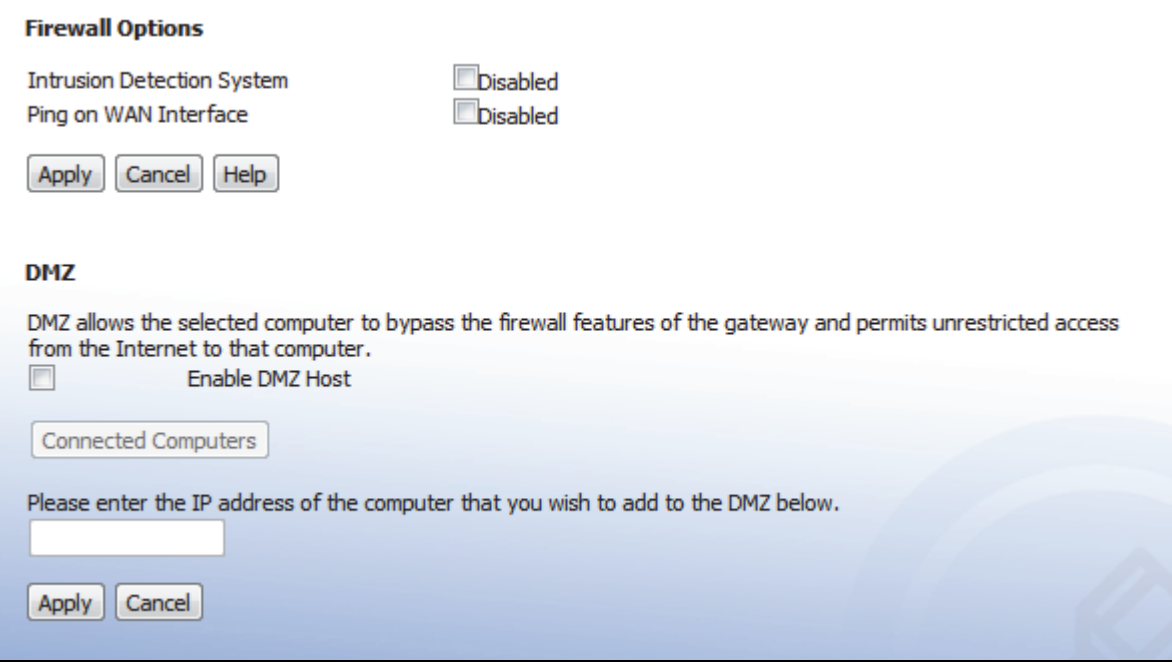

The following table describes the labels in this screen.

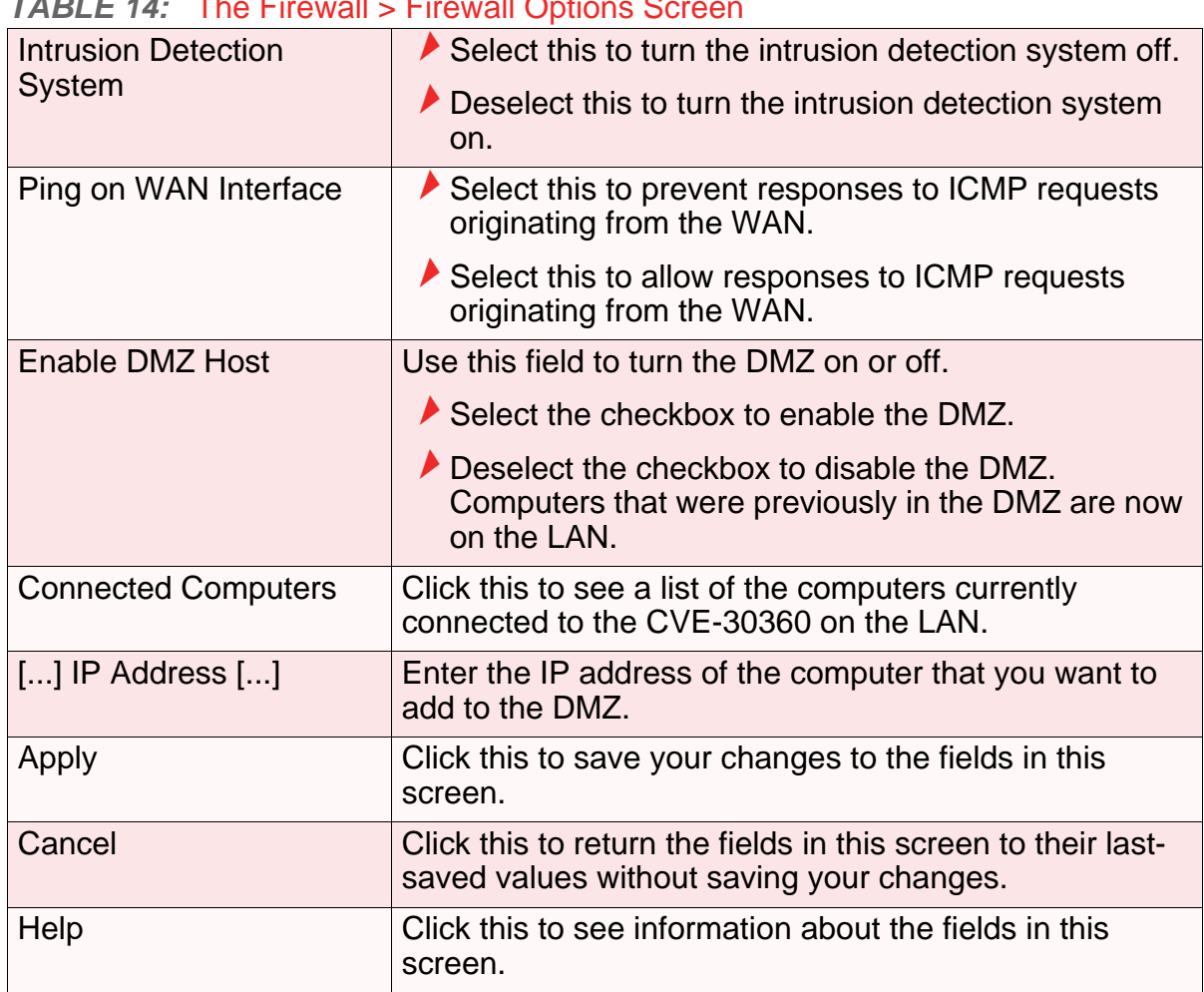

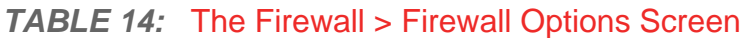

# *4.3* THE MAC FILTERING SCREEN

Use this screen to configure Media Access Control (MAC) address filtering on the LAN.

*NOTE:* To configure MAC address filtering on the wireless network, see The Access Control Screen on page 82.

You can set the CVE-30360 to allow only certain devices to access the CVE-30360 and the network, or to deny certain devices access.

*NOTE:* To see a list of all the computers connected to the CVE-30360 on the LAN, click the **Connected Computers** button in the **Firewall** > **IP Filtering**, **Forwarding**, **Port Triggering** or **Firewall Options** screens.

Click **Firewall** > **MAC Filtering**. The following screen displays.

#### **FIGURE 15: The Firewall > MAC Filtering Screen**

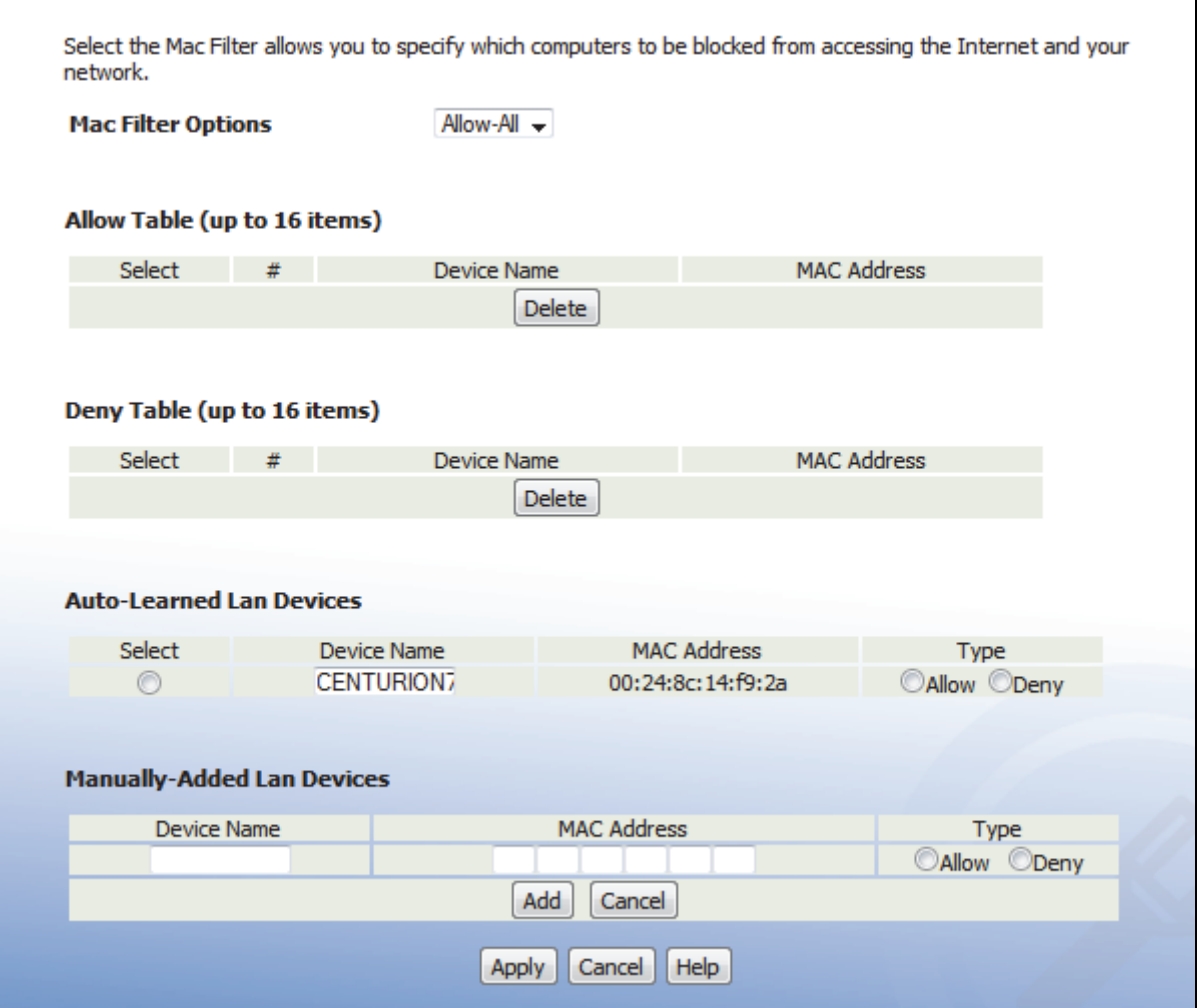

The following table describes the labels in this screen.

#### *TABLE 15:* The Firewall > MAC Filtering Screen

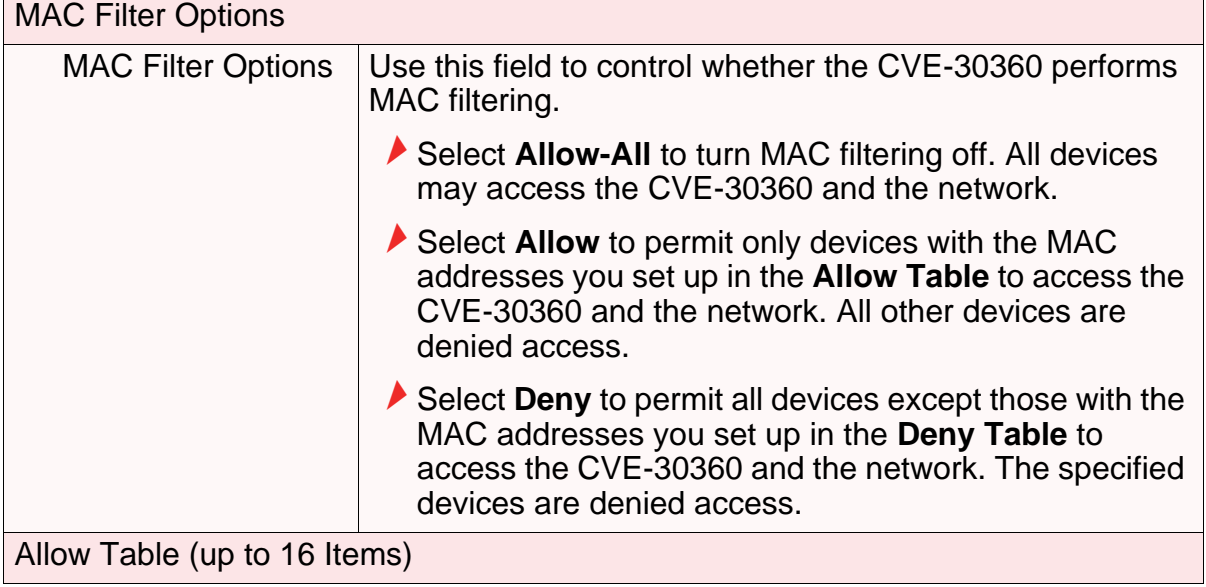

| #                                 | <b>THE FILOWER - INFIRE FINCTING COLOCH (COMMITMEGY</b> )<br>This displays the index number assigned to the permitted<br>device.                                                                                                    |  |
|-----------------------------------|----------------------------------------------------------------------------------------------------|--|
| <b>Device Name</b>                | This displays the name you gave to the permitted device.                                                                                                    |  |
| <b>MAC Address</b>                | This displays the MAC address of the permitted device.                                                                                                    |  |
| <b>Delete</b>                     | Select a permitted device's radio button ((4)) and click this<br>to remove the device from the list. The device may no<br>longer access the CVE-30360 and the network.<br><b>NOTE:</b> Make sure you do not delete your management<br>computer from the list; if you do so, you will need<br>to log back in from another computer, or reset the<br>CVE-30360. |  |
| Deny Table (up to 16 Items)       |                                                                                                    |  |
| <b>Device Name</b>                | This displays the name you gave to the denied device.                                                                                                    |  |
| <b>MAC Address</b>                | This displays the MAC address of the denied device.                                                                                                    |  |
| <b>Delete</b>                     | Select a denied device's radio button $(\bullet)$ and click this to<br>remove the device from the list. The device may now<br>access the CVE-30360 and the network.                                                                                                    |  |
| <b>Auto-Learned LAN Devices</b>   |                                                                                                    |  |
| <b>Device Name</b>                | This displays the name of each network device that has<br>connected to the CVE-30360 on the LAN.                                                                                                    |  |
| <b>MAC Address</b>                | This displays the MAC address of each network device<br>that has connected to the CVE-30360 on the LAN.                                                                                                    |  |
| <b>Type</b>                       | Use this field to specify the list to which you want to add<br>the device.                                                                                                    |  |
|                                   | Select Allow to add the device to the Allow Table.                                                                                                    |  |
|                                   | Select Deny to add the device to the Deny Table.                                                                                                    |  |
| <b>Manually-Added LAN Devices</b> |                                                                                                    |  |
| <b>Device Name</b>                | Enter the name to associate with a network device that<br>you want to permit or deny access to the CVE-30360 and<br>the network.<br><b>NOTE:</b> This name is arbitrary, and does not affect                                                                                                    |  |
|                                   | functionality in any way.                                                                                                    |  |
| <b>MAC Address</b>                | Specify the MAC address of the network device that you<br>want to permit or deny access to the CVE-30360 and the<br>network.                                                                                                    |  |
| <b>Type</b>                       | Use this field to specify the list to which you want to add<br>the device.                                                                                                    |  |
|                                   | Select Allow to add the device to the Allow Table.                                                                                                    |  |
|                                   | Select Deny to add the device to the Deny Table.                                                                                                    |  |

*TABLE 15:* The Firewall > MAC Filtering Screen (continued)

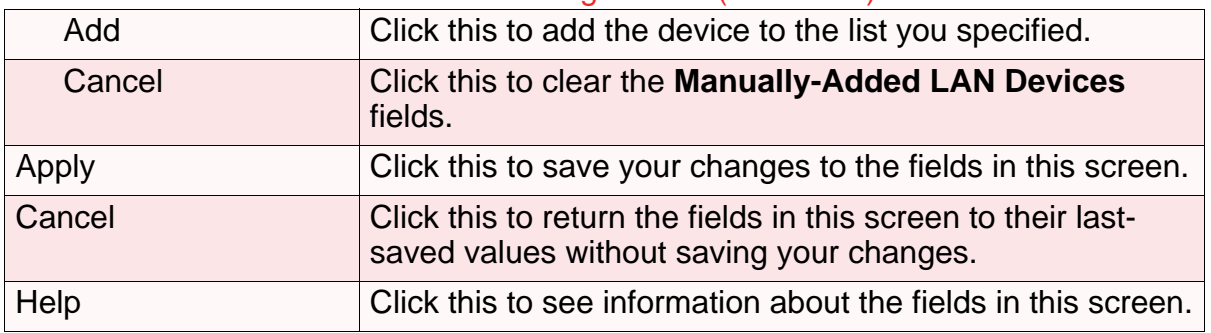

*TABLE 15:* The Firewall > MAC Filtering Screen (continued)

# *4.4* THE IP FILTERING SCREEN

Use this screen to configure IP filtering. You can turn IP filtering on or off and configure new and existing IP filtering rules.

Click **Firewall** > **IP Filtering**. The following screen displays.

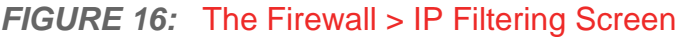

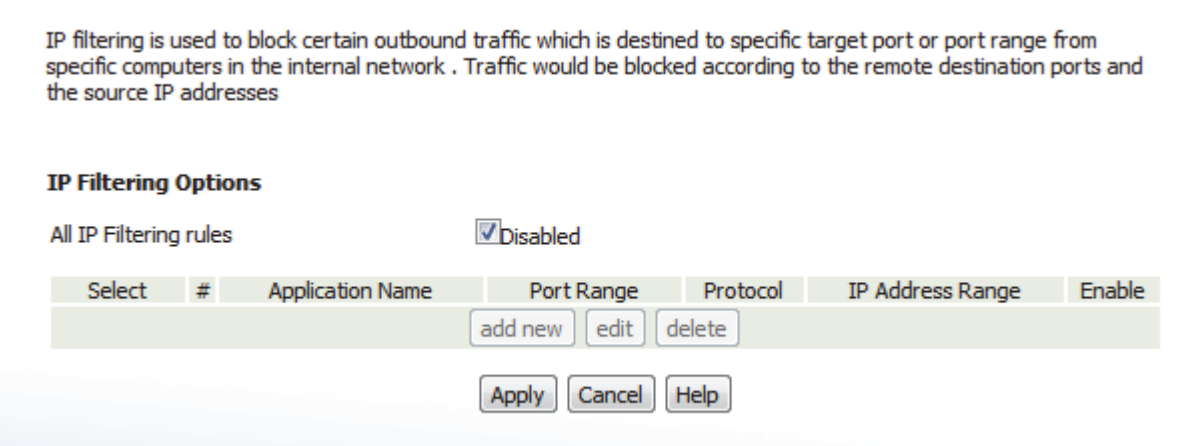

The following table describes the labels in this screen.

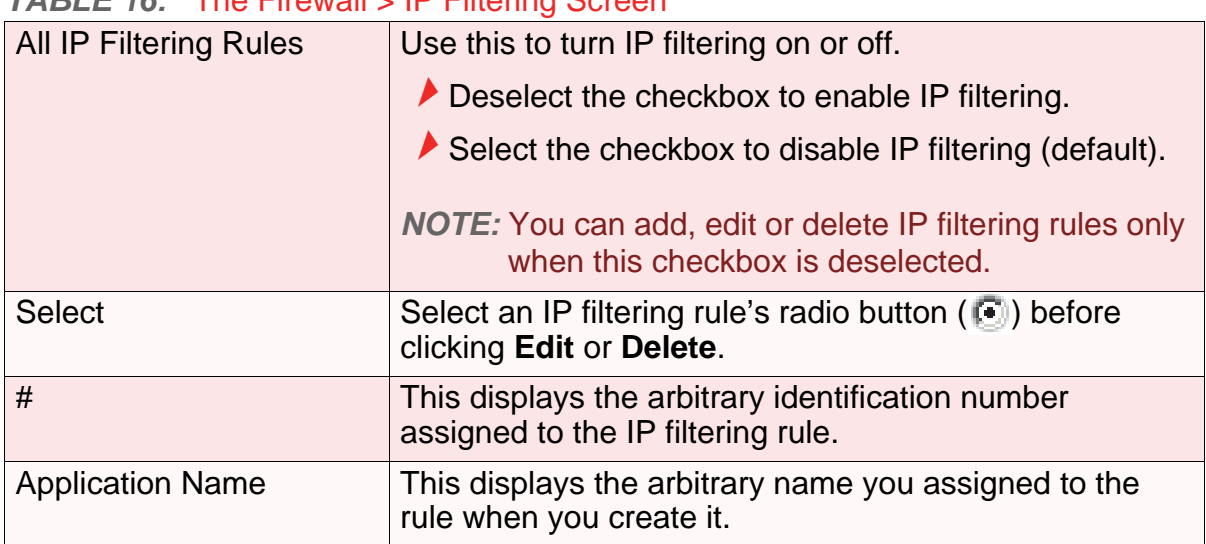

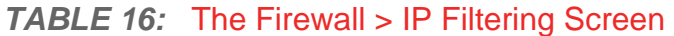

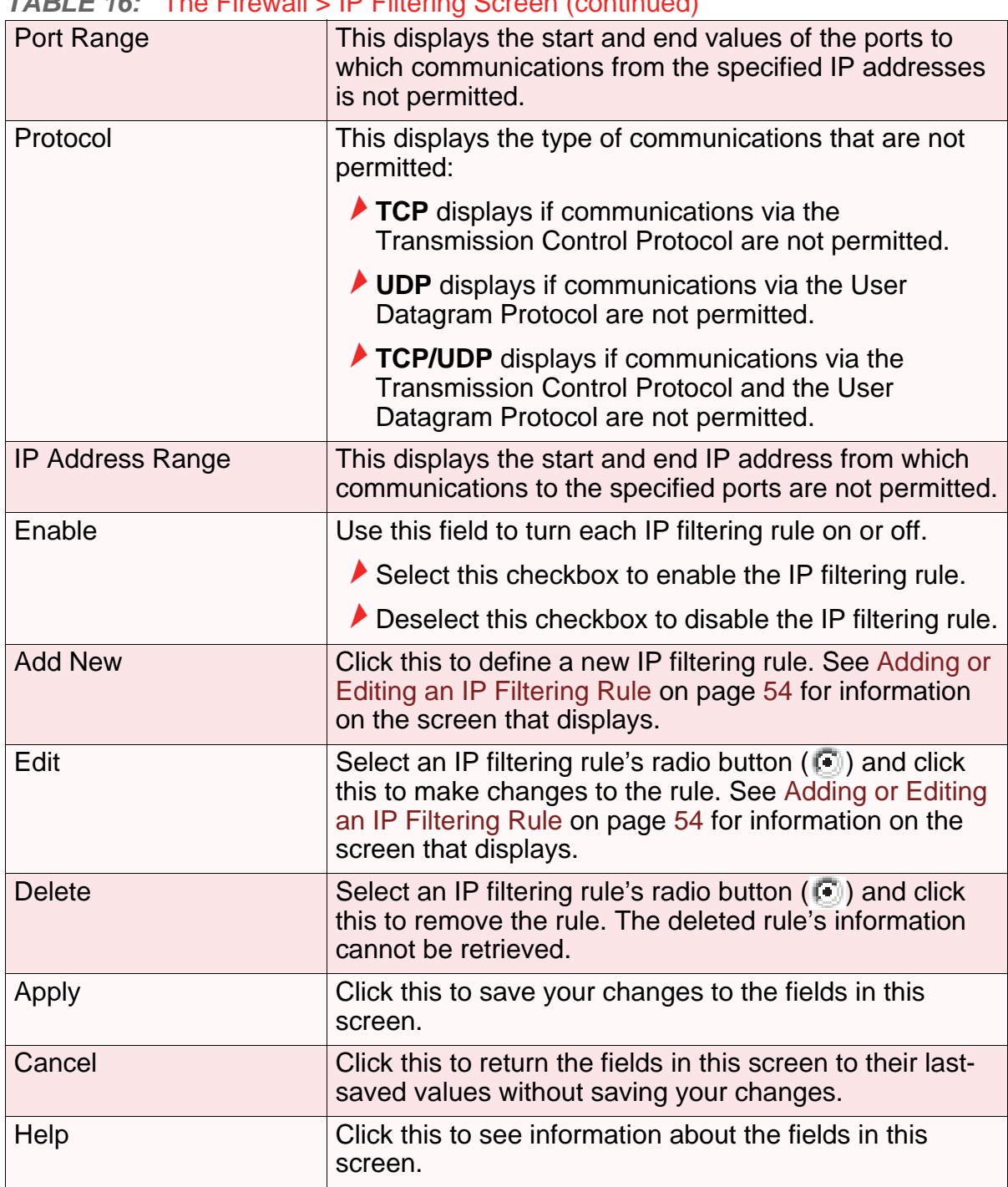

#### *TABLE 16:* The Firewall > IP Filtering Screen (continued)

## *4.4.1* ADDING OR EDITING AN IP FILTERING RULE

▶ To add a new IP filtering rule, click **Add** in the Firewall > IP Filtering screen.

 $\blacktriangleright$  To edit an existing IP filtering rule, select the rule's radio button ( $\Box$ ) in the **Firewall** > **IP Filtering** screen and click the **Edit** button.

The following screen displays.

### *FIGURE 17:* The Firewall > IP Filtering > Add/Edit Screen

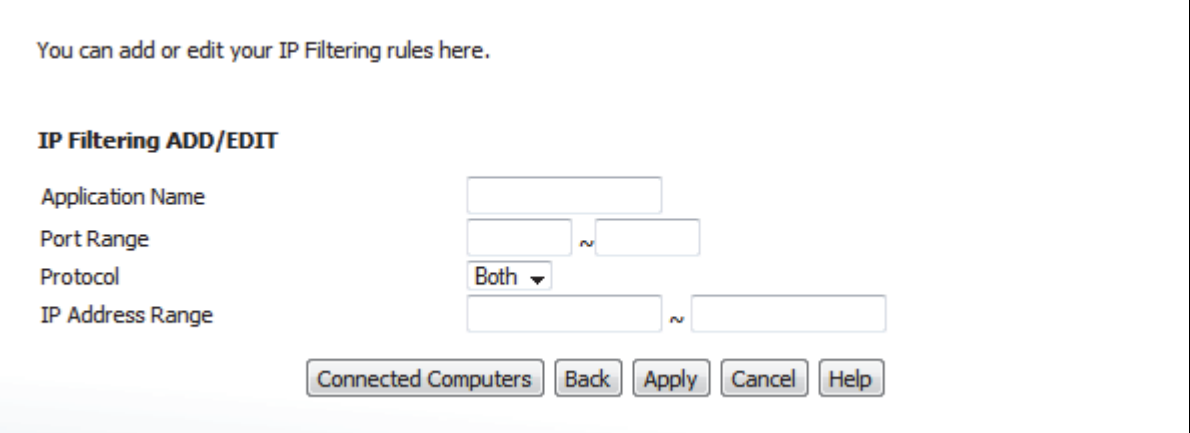

The following table describes the labels in this screen.

### *TABLE 17:* The Firewall > IP Filtering > Add/Edit Screen

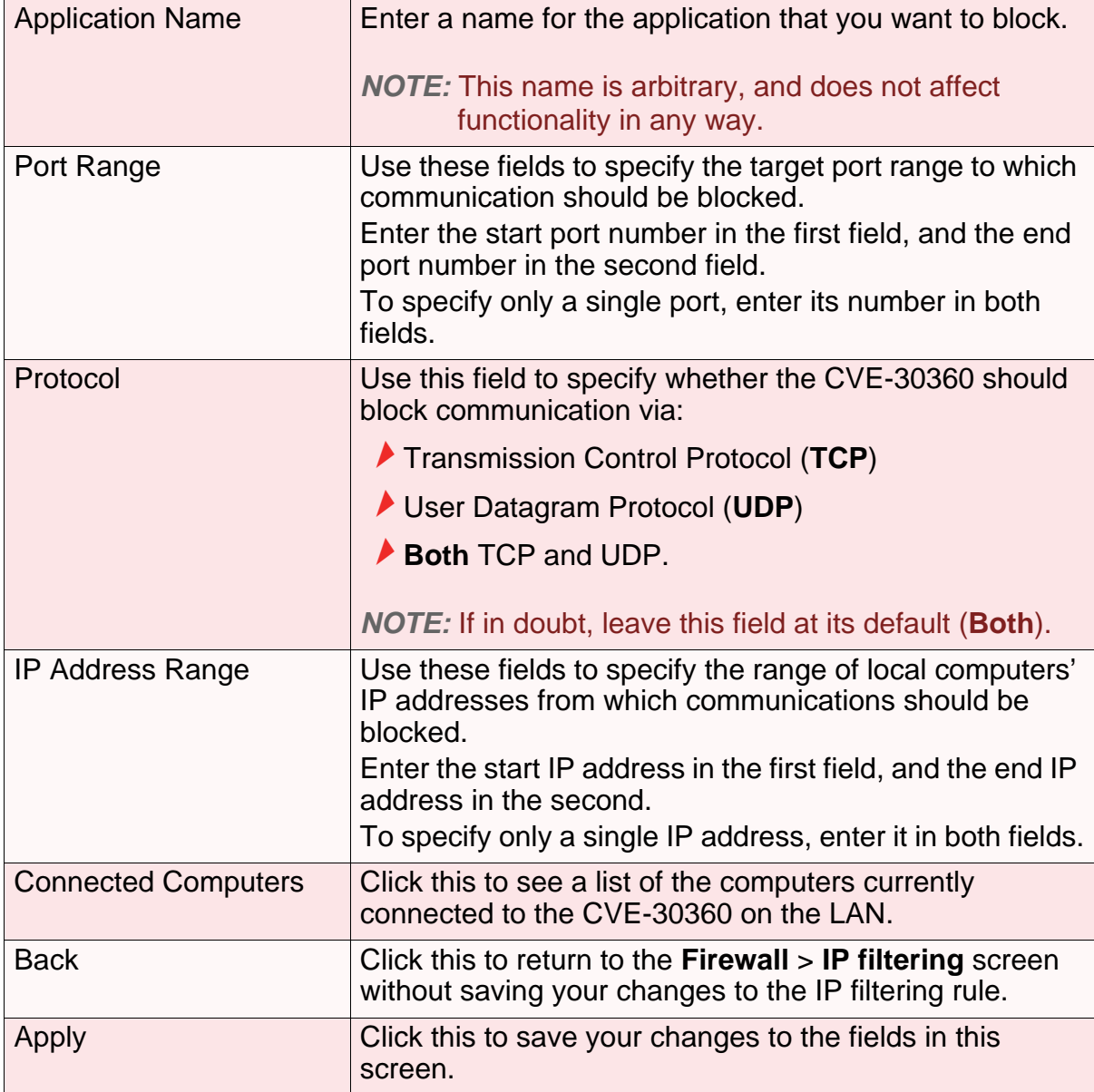

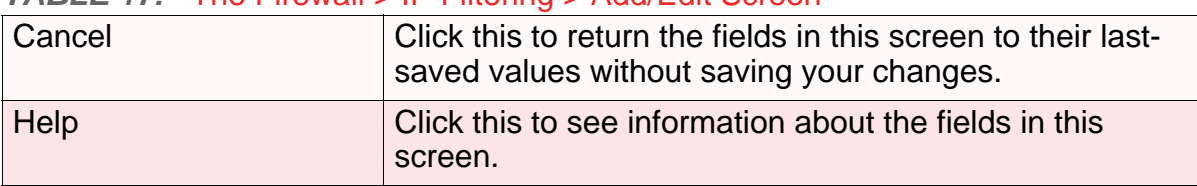

#### *TABLE 17:* The Firewall > IP Filtering > Add/Edit Screen

# *4.5* THE FORWARDING SCREEN

Use this screen to configure port forwarding between computers on the WAN and computers on the LAN. You can turn port forwarding on or off and configure new and existing port forwarding rules.

Click **Firewall** > **Forwarding**. The following screen displays.

#### *FIGURE 18:* The Firewall > Forwarding Screen

Forwarding is used to redirect the inbound traffic to the appropriate server(s) or specifically identified application(s) in the internal network. In the setting, the public ports are the target ports seen by the Internet world and the private ports are the target ports in the inside hosts to be translated by the device. The IP addresses are the hosts which host these private ports

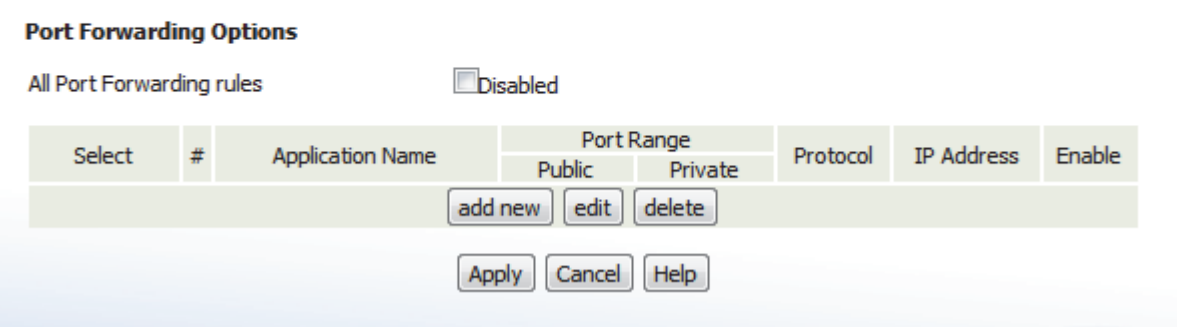

The following table describes the labels in this screen.

#### *TABLE 18:* The Firewall > Forwarding Screen

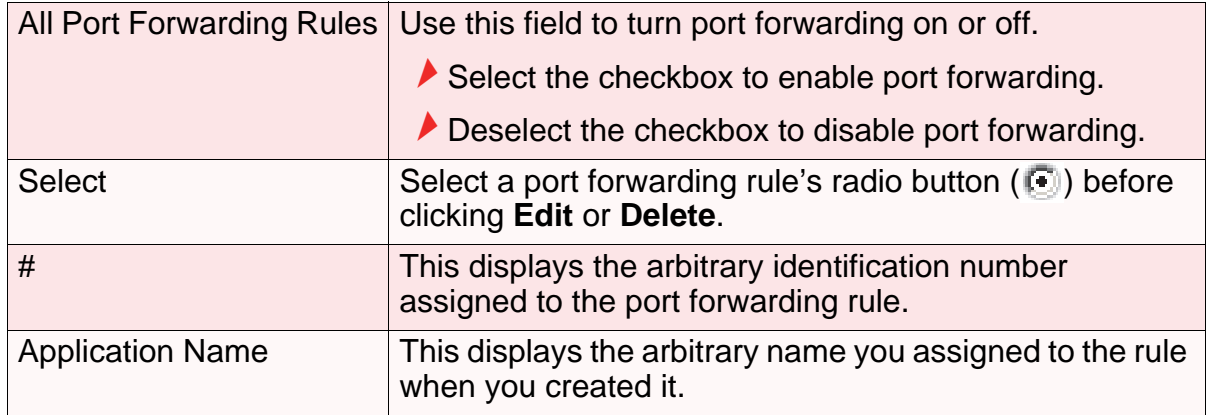

| <b>Port Range</b> | These fields display the ports to which the rule applies:                                                                                                    |
|-------------------|----------------------------------------------------------------------------------------------------|
|                   | $\blacktriangleright$ The <b>Public</b> field displays the incoming port range.<br>These are the ports on which the CVE-30360<br>received traffic from the originating host on the WAN.                         |
|                   | $\blacktriangleright$ The Private field displays the port range to which the<br>CVE-30360 forwards traffic to the device on the LAN.                                                                            |
| Protocol          | This field displays the protocol or protocols to which this<br>rule applies:                                                                                                    |
|                   | Transmission Control Protocol (TCP)                                                                                                    |
|                   | User Datagram Protocol (UDP)                                                                                                    |
|                   | Transmission Control Protocol and User Datagram<br>Protocol (TCP/UDP)                                                                                                    |
|                   | Generic Routing Encapsulation (GRE)                                                                                                    |
|                   | Encapsulating Security Protocol (ESP)                                                                                                    |
| <b>IP Address</b> | This displays the IP address of the computer on the LAN<br>to which traffic conforming to the <b>Public Port Range</b><br>and <b>Protocol</b> conditions is forwarded.                                          |
| Enable            | Use this field to turn each port forwarding rule on or off.                                                                                                    |
|                   | $\blacktriangleright$ Select this checkbox to enable the port forwarding<br>rule.                                                                                                    |
|                   | $\blacktriangleright$ Deselect this checkbox to disable the port forwarding<br>rule.                                                                                                    |
| <b>Add New</b>    | Click this to define a new port forwarding rule. See<br>Adding or Editing a Port Forwarding Rule on page 58 for<br>information on the screen that displays.                                                     |
| Edit              | Select a port forwarding rule's radio button $(\Box)$ and<br>click this to make changes to the rule. See Adding or<br>Editing a Port Forwarding Rule on page 58 for<br>information on the screen that displays. |
| <b>Delete</b>     | Select a port forwarding rule's radio button ((4)) and<br>click this to remove the rule. The deleted rule's<br>information cannot be retrieved.                                                                 |
| Apply             | Click this to save your changes to the fields in this<br>screen.                                                                                                    |
| Cancel            | Click this to return the fields in this screen to their last-<br>saved values without saving your changes.                                                                                                    |
| Help              | Click this to see information about the fields in this<br>screen.                                                                                                    |

*TABLE 18:* The Firewall > Forwarding Screen (continued)

### *4.5.1* ADDING OR EDITING A PORT FORWARDING RULE

- To add a new port forwarding rule, click **Add** in the **Firewall** > **Forwarding** screen.
- $\blacktriangleright$  To edit an existing port forwarding rule, select the rule's radio button ( $\textcircled{\tiny 1}$ ) in the **Firewall** > **Forwarding** screen and click the **Edit** button.

The following screen displays.

#### *FIGURE 19:* The Firewall > Forwarding > Add/Edit Screen

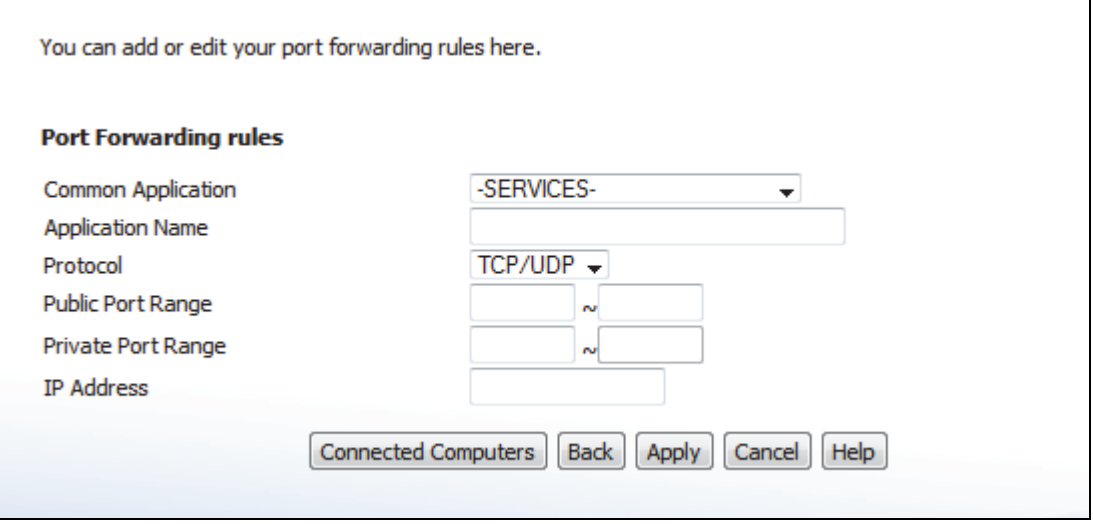

The following table describes the labels in this screen.

#### *TABLE 19:* The Firewall > Forwarding > Add/Edit Screen

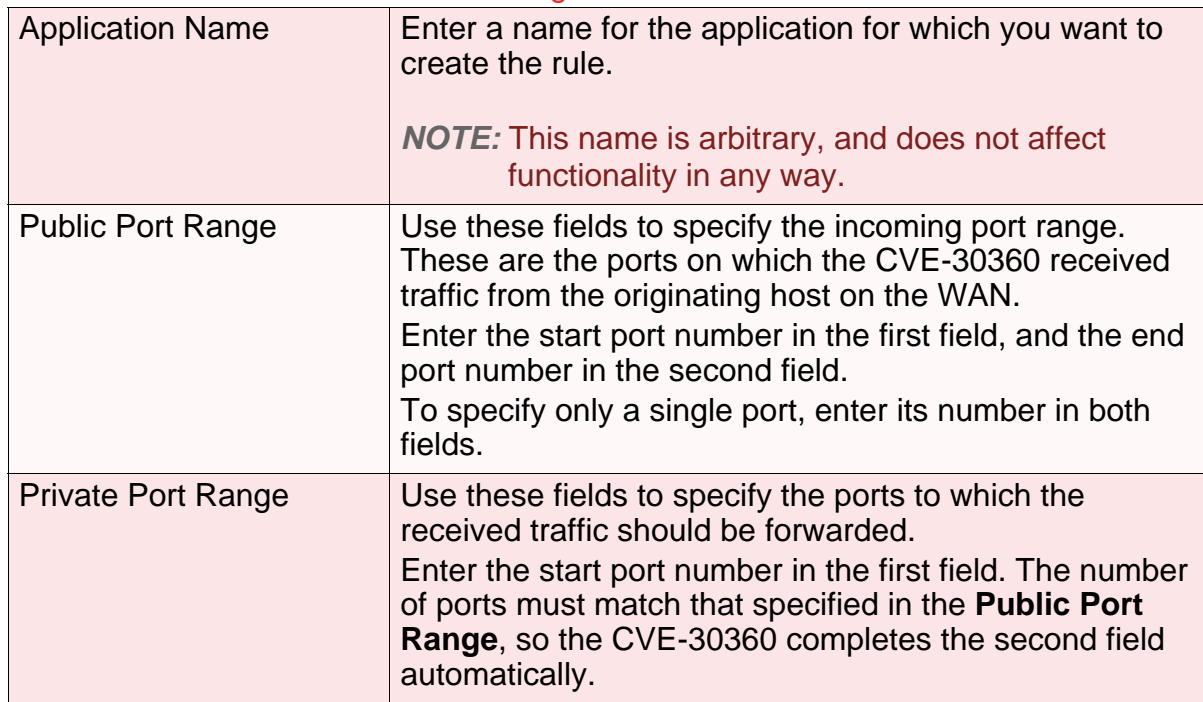

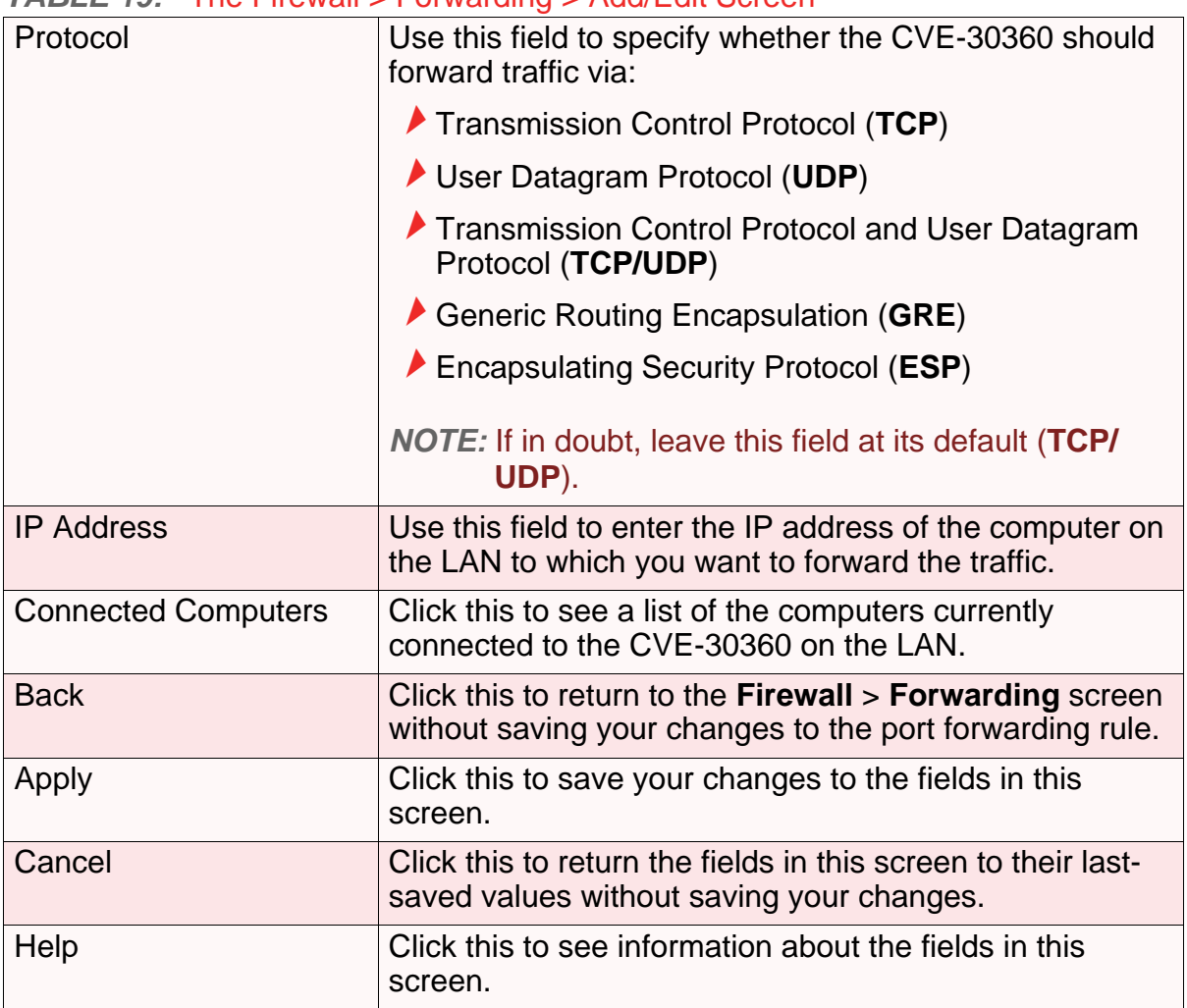

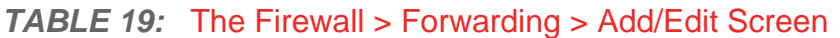

# *4.6* THE PORT TRIGGERING SCREEN

Use this screen to configure port triggering. You can turn port triggering on or off and configure new and existing port triggering rules.

Click **Firewall** > **Port Triggering**. The following screen displays.

### *FIGURE 20:* The Firewall > Port Triggering Screen

Port Triggering is used to allow computers on your local area network access specific applications on the Internet.

![](_page_59_Picture_138.jpeg)

The following table describes the labels in this screen.

#### *TABLE 20:* The Firewall > Port Triggering Screen

![](_page_59_Picture_139.jpeg)

![](_page_60_Picture_124.jpeg)

**TABLE 20: The Firewall > Port Triggering Screen** 

### *4.6.1* ADDING OR EDITING A PORT TRIGGERING RULE

- To add a new port triggering rule, click **Add** in the **Firewall** > **Port Triggering** screen.
- $\blacktriangleright$  To edit an existing port triggering rule, select the rule's radio button ( $\textcircled{\tiny 1}$ ) in the **Firewall** > **Port Triggering** screen and click the **Edit** button.

The following screen displays.

*FIGURE 21:* The Firewall > Port Triggering > Add/Edit Screen

![](_page_60_Picture_125.jpeg)

The following table describes the labels in this screen.

![](_page_61_Picture_177.jpeg)

![](_page_62_Picture_0.jpeg)

# *PARENTAL CONTROL*

This chapter describes the screens that display when you click **Parent Control** in the toolbar.

# *5.1* PARENTAL CONTROL OVERVIEW

This section describes some of the concepts related to the **Parent Control** screens.

### *5.1.1* WEBSITE BLOCKING

The **Parent Control** screens allow you to block access from computers on the LAN to certain websites, or websites whose URLs (website addresses) contain the keywords you specify.

You can also specify "trusted" computers, which should be exempted from website blocking, and you can schedule website blocking so that it is only in effect at certain times (evenings and weekends, for example).

# *5.2* THE WEB SITE BLOCKING SCREEN

Use this screen to block access from the LAN to certain websites. You can also specify trusted computers, which are not subject to the blocking filter.

*NOTE:* To apply the blocking filter only at certain times, use the **Parent Control** > **Scheduling** screen.

Click **Parent Control** > **Web Site Blocking**. The following screen displays.

#### *FIGURE 22:* The Parent Control > Web Site Blocking Screen

Website blocking is used to restrict access to certain websites. You can block websites based on a keyword or specific website addresses. If you enter in a keyword, for instance "example", you would block many web sites that contain the word "example" in the address. These blocked sites would include "www.example.com", "www.example.net", and "www.example.org". If you enter a full web address - for instance, "www.exampleonline.com", you will only block this address.

![](_page_63_Picture_98.jpeg)

The following table describes the labels in this screen.

#### *TABLE 22:* The Parent Control > Web Site Blocking Screen

![](_page_63_Picture_99.jpeg)

![](_page_64_Picture_161.jpeg)

#### *TABLE 22:* The Parent Control > Web Site Blocking Screen (continued)

# *5.3* THE SCHEDULING SCREEN

Use this screen to control when the website blocking filter should be in effect.

*NOTE:* To configure the website blocking filter, use the **Parent Control** > **Web Site Blocking** screen.

Click **Parent Control** > **Scheduling**. The following screen displays.

#### **FIGURE 23:** The Parent Control > Scheduling Screen

Web Site Blocking Schedule allows you to apply your Web Site Blocking rules at different times of the day or week.

![](_page_65_Picture_101.jpeg)

The following table describes the labels in this screen.

#### *TABLE 23:* The Parent Control > Scheduling Screen

![](_page_65_Picture_102.jpeg)

# *5.4* THE LOCAL LOGS SCREEN

Use this screen to see information about events that have triggered the website blocking filter.

Click **Parent Control** > **Local Logs**. The following screen displays.

*FIGURE 24:* The Parent Control > Local Logs Screen

![](_page_66_Picture_86.jpeg)

The following table describes the labels in this screen.

*TABLE 24:* The Parental Control > Local Logs Screen

![](_page_66_Picture_87.jpeg)

**68** *HITRON CVE-30360 USER'S GUIDE*

![](_page_68_Picture_0.jpeg)

![](_page_68_Picture_1.jpeg)

This chapter provides an introduction to wireless networking, describes some common wireless network setup procedures, and documents the screens that display when you click **Wireless** in the toolbar. It contains the following sections:

- Wireless Basics on page 69: this section describes how wireless networks work and are secured.
- Wireless Tutorials on page 71: this section describes how to perform some common wireless network configuration tasks using your CVE-30360.
- Advanced Wireless Networking on page 74: this section provides more in-depth information.

If you are just interested in setting up your wireless network in a standard configuration you do not need to read this section.

▶ The Wireless Screens on page 76: this section provides detailed information on each of the CVE-30360's wireless screens. Use this section as a reference to find out about a particular screen or field.

# *6.1* WIRELESS BASICS

This section describes how wireless networks and wireless security work.

Your CVE-30360's wireless network is part of the Local Area Network (LAN), known as the Wireless LAN (WLAN). The WLAN is a network of radio links between the CVE-30360 and the other computers and devices that connect to it.

In the following figure, the wireless network is the part in the circle. The laptop and the PC are called "wireless clients" and connect to the CVE-30360, which is called the "access point" or "AP". The wireless clients can use the AP to access other devices (such as the printer) or the Internet.

![](_page_69_Figure_1.jpeg)

![](_page_69_Picture_2.jpeg)

### *6.1.1* WIRELESS STANDARDS

The way in which wireless devices communicate with one another is standardized by the Institute of Electrical and Electronics Engineers (IEEE). The IEEE standards pertaining to wireless LANs are identified by their 802.11 designation. There are a variety of WLAN standards, but the CVE-30360 supports the following (in order of adoption - old to new - and data transfer speeds - low to high):

- $\blacktriangleright$  IFFF 802.11b
- $\blacktriangleright$  IEEE 802.11g
- $\blacktriangleright$  IEEE 802.11n

### *6.1.2* SERVICE SETS AND SSIDS

Each wireless network, including all the devices that comprise it, is known as a "Service Set".

Each Service Set is identified by a Service Set IDentifier (SSID). This is the name of the network. Wireless clients must know the SSID in order to be able to connect to the AP.

You can configure the CVE-30360 to broadcast the SSID (in which case, any client who scans the airwaves can discover the SSID), or to "hide" the SSID (in which case it is not broadcast, and only users who already know the SSID can connect). See Hiding the Network on page 73 for more information.

## *6.1.3* BASIC WIRELESS SECURITY

Radio is inherently an insecure medium, since it can be intercepted by anybody in the coverage area with a radio receiver. Therefore, a variety of techniques exist in an attempt to secure it.

These techniques control authentication (identifying who should be allowed to join the network) and encryption (signal scrambling so that only authenticated users can decode the transmitted data). The sophistication of each security method varies, as does its effectiveness.

The CVE-30360 supports the following wireless security protocols (in order of effectiveness):

Least secure  $\bigwedge$  No security **▶ WFP** WPA-PSK Most secure MDD VPA2-PSK

For more information on these security protocols, see Advanced Wireless Security on page 74.

# *6.2* WIRELESS TUTORIALS

This section walks you through some of the more common wireless networking tasks.

*NOTE:* For basic wireless network setup, please see the Quick Installation Guide that came with your CVE-30360.

These tasks include:

- ▶ Choosing a Security Method on page 71
- ▶ Changing the Wireless Password on page 72
- ▶ Changing the Network Name (SSID) on page 73
- ▶ Hiding the Network on page 73
- Improving the Wireless Network's Performance on page  $73$

### *6.2.1* CHOOSING A SECURITY METHOD

The security method that you choose to use for your wireless network depends upon the security methods supported by the devices on the network (the CVE-30360, your PC, your laptop, and so on).

Not all devices support the same security methods, so you must find out what security methods each of the supports, and choose a method that they all support. You should choose the best security method available; see Basic Wireless Security on page 71 for a list of methods the CVE-30360 supports, in order of effectiveness.

In order to find out which security methods your other wireless devices support, you can:

- ▶ Look at the wireless device and see if it has a label listing the methods supported.
- ▶ Look at any documentation or packaging that came with the device.
- Go into the device's configuration utility and look for a list of supported methods. This is often displayed as a drop-down list from which you can select an option.
- ◆ Go to the device's manufacturer's website and look for an information page that lists the device's specifications.

If you want to use WPS (see WPS on page 75) all the wireless clients must also support WPS. There are two ways to determine if this is the case (in addition to those described above):

- ▶ Look at the wireless device and see if it has a physical button labeled "WPS" or something similar, a wireless "wave" icon (something like  $(\cdot)$ ), or the "Wi-Fi Protected Setup" logo. If any of these are the case, the device probably supports the WPS PBC ("Push-Button Configuration") method.
- ▶ Go into the wireless device's configuration utility and look for a "WPS" or "Wi-Fi Protected Setup" screen. This screen should let you know whether the device supports WPS PBC method, the WPS PIN method, or both (some devices have a PBC button in their configuration utilities, in addition to or instead of a physical button).

Once you have chosen a security method, you can select it on the CVE-30360 in the **Wireless** > **Security** screen's **Security Mode** field (see The Security Screen on page 78).

# *6.2.2* CHANGING THE WIRELESS PASSWORD

Only wireless clients with the correct password can access the network. It's a good idea to change your wireless network's password every so often, if you think someone knows it who shouldn't, or if there's suspicious activity on your network.

You should change the password on the CVE-30360, then change the password on each of your wireless clients.

The procedure for changing the password on the CVE-30360 depends on the security method your network is using.

If you are using the WPS PBC ("Push-Button Configuration") security method, where you press a button on the CVE-30360 and the other wireless devices, which connect automatically, just run the WPS PBC process again; see the Quick Installation Guide that came with your CVE-30360 for more information on how to do this.
- If you are using the WPS PIN security, where you have a WPS password that you enter into each device on the network, go to the **Wireless** > **Basic** screen and click the **PIN** button. In the screen that displays, enter the WPS PIN that you want to use for the CVE-30360, or the WPS PIN of the client device you want to add to the network.
- If you are using WEP, go to the **Wireless** > **Security** screen. Use the **WEP Settings** section to define the key(s) you want to use. Click **Apply** when you have finished.
- If you are using WPA-PSK or WPA2-PSK, go to the **Wireless** > **Security** screen. In the **WPA\_Personal** section, enter the new password in the **Pre-Shared Key** field. Click **Apply** when you have finished.

Whichever security method you are using, when you change the password on the CVE-30360, the other devices will not be able to connect to the network until you change their passwords as well.

The way in which you change the password on the client devices differs according to manufacturer and model. In general, you will need to log in to the device's configuration utility and perform a similar procedure to the one you just performed on the CVE-30360, unless you are using the WPS PBC method, in which case you must press the button within two minutes of pressing the button on the CVE-30360.

*NOTE:* If you are using WPS PBC, bear in mind that any device that also supports WPS can connect to the CVE-30360 during the connection period. It is therefore not an ideal method to use in public places, or if you suspect someone is attempting to gain unauthorized access to the network.

#### *6.2.3* CHANGING THE NETWORK NAME (SSID)

To change your wireless network's SSID (the name that displays when you scan for wireless networks on your wireless client), go to the **Wireless** > **Basic** screen. Enter the new network name in the **SSID Name** field and click **Apply**.

*NOTE:* Since the SSID is required to connect to a network, you will need to reconnect your wireless client devices to the new SSID.

#### *6.2.4* HIDING THE NETWORK

There are various reasons that you might not want your network to be visible to people scanning for available networks. To do this, go to the **Wireless** > **Basic** screen. Select the **Hidden** checkbox and click **Apply**.

#### *6.2.5* IMPROVING THE WIRELESS NETWORK'S **PERFORMANCE**

There are two main factors that affect how well your wireless devices can communicate:

- *1* Interference from physical objects
- 2 Radio Frequency (RF) interference

To minimize interference from physical objects:

- Move the CVE-30360 away from walls, heavy furniture, other massive or metallic objects like refrigerators, and so forth.
- Install the CVE-30360 in a higher location.

To minimize RF interference:

- Move the CVE-30360 away from sources of RF energy such as wireless telephone base stations, microwaves, and so forth.
- ▶ Conduct a wireless site audit to see if other wireless networks are interfering with yours. If so, you can change the wireless channel to one that isn't so congested.

To conduct a site audit on the CVE-30360, go to the **Wireless** > **WiFi Site Survey** screen. Click **Scan**. The screen that displays shows the wireless networks in the area, the **Ch** field shows the channel they are using, and the **Signal (%)** field shows how strongly the CVE-30360 is receiving their signal (bear in mind that the strength of a network at the CVE-30360's location is not necessarily the same as at your wireless client's location; it may be much stronger there).

If there are a lot of networks or a very strong network using a single channel or a group of channels, you can change the CVE-30360's channel to one further away from the congested channel. To do this on the CVE-30360, go to the **Wireless** > **Basic** screen and choose an option from the **Channel** list. You should choose a channel as far away from the congested area as possible; ideally a difference of five channels is desirable.

Depending on their configuration, you may also then need to change the channel on your wireless client devices.

## *6.3* ADVANCED WIRELESS NETWORKING

This section provides more technical information about wireless networks.

*NOTE:* If you are just setting up your wireless network in a standard configuration (covered in Wireless Tutorials on page 71) you do not need to read this section.

#### *6.3.1* ADVANCED WIRELESS SECURITY

This section describes the CVE-30360's supported security protocols in greater detail.

- **WEP** (the Wired Equivalency Protocol): this protocol uses a series of "keys" or data strings to authenticate the wireless client with the AP, and to encrypt data sent over the wireless link. WEP is a deprecated protocol, and should only be used when it is the only security standard supported by the wireless clients. WEP provides only a nominal level of security, since widely-available software exists that can break it in a matter of minutes.
- **WPA-PSK** (WiFi Protected Access Pre-Shared Key): WPA was created to solve the inadequacies of WEP. There are two types of WPA: the "enterprise" version (known simply as WPA) requires the use of a central authentication database server, whereas the "personal" version (supported by the CVE-30360) allows users to authenticate using a "pre-shared key" or password instead. While WPA provides good security, it is still vulnerable to "brute force" password-guessing attempts (in which an attacker simply barrages the AP with join requests using different passwords), so for optimal security it is advised that you use a random password of thirteen characters or more, containing no "dictionary" words.
- **WPA2-PSK**: WPA2 is an improvement on WPA. The primary difference is that WPA uses the Temporal Key Integrity Protocol (TKIP) encryption standard (which has been shown to have certain possible weaknesses), whereas WPA2 uses the stronger Advanced Encryption Standard (AES) in the Counter mode with Cipher block chaining Message authentication code Protocol (CCMP), which has received the US government's seal of approval for communications up to the Top Secret security level. Since WPA2-PSK uses the same pre-shared key mechanism as WPA-PSK, the same caveat against using insecure or simple passwords applies.

#### *6.3.2* OTHER WIRELESS CONCEPTS

This section provides information on wireless-related topics not covered in previous sections.

#### *6.3.2.1* WPS

WiFi-Protected Setup (WPS) is a standardized method of allowing wireless devices to quickly and easily join wireless networks, while maintaining a good level of security. The CVE-30360 provides two methods of WPS authentication:

- **Push-Button Configuration (PBC)**: when the user presses the **PBC** button on the AP (either a physical button, or a virtual button in the GUI), any user of a wireless client that supports WPS can press the corresponding **PBC** button on the client within two minutes to join the network.
- **Personal Identification Number (PIN) Configuration**: all WPS-capable devices possess a PIN (usually to be found printed on a sticker on the device's housing). When you configure another device to use the same PIN, the two devices authenticate with one another.

Once authenticated, devices that have joined a network via WPS use the WPA2 security standard.

 $\overline{\phantom{a}}$ 

#### *6.3.2.2* WMM

WiFi MultiMedia (WMM) is a Quality of Service (QoS) enhancement that allows prioritization of certain types of data over the wireless network. WMM provides four data type classifications (in priority order; highest to lowest):

- ▶ Voice
- Video
- ▶ Best effort
- ▶ Background

If you wish to improve the performance of voice and video (at the expense of other, less time-sensitive applications such as Internet browsing and FTP transfers), you can enable WMM. You can also edit the WMM QoS parameters, but are disadvised to do so unless you have an extremely good reason to make the changes.

## *6.4* THE WIRELESS SCREENS

This section describes each of the screens that display when you click **Wireless** in the toolbar.

#### *6.4.1* THE BASIC SCREEN

Use this screen to configure your CVE-30360's basic wireless settings. You can turn the wireless module on or off, select the wireless mode and channel, run WPS and configure the wireless network's SSID.

Click **Wireless** > **Basic**. The following screen displays.

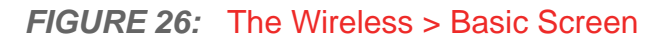

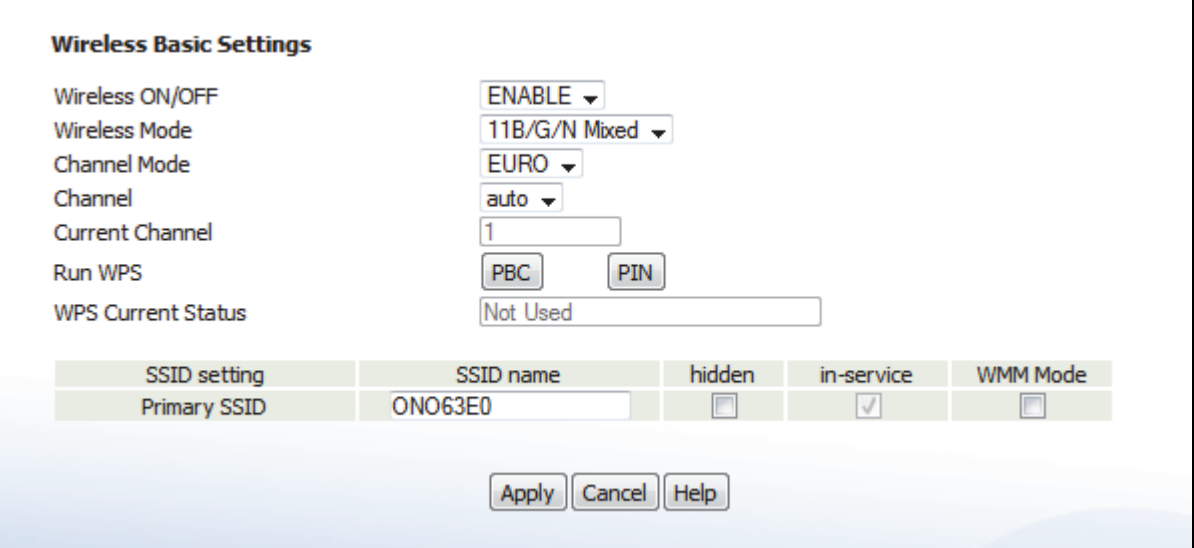

The following table describes the labels in this screen.

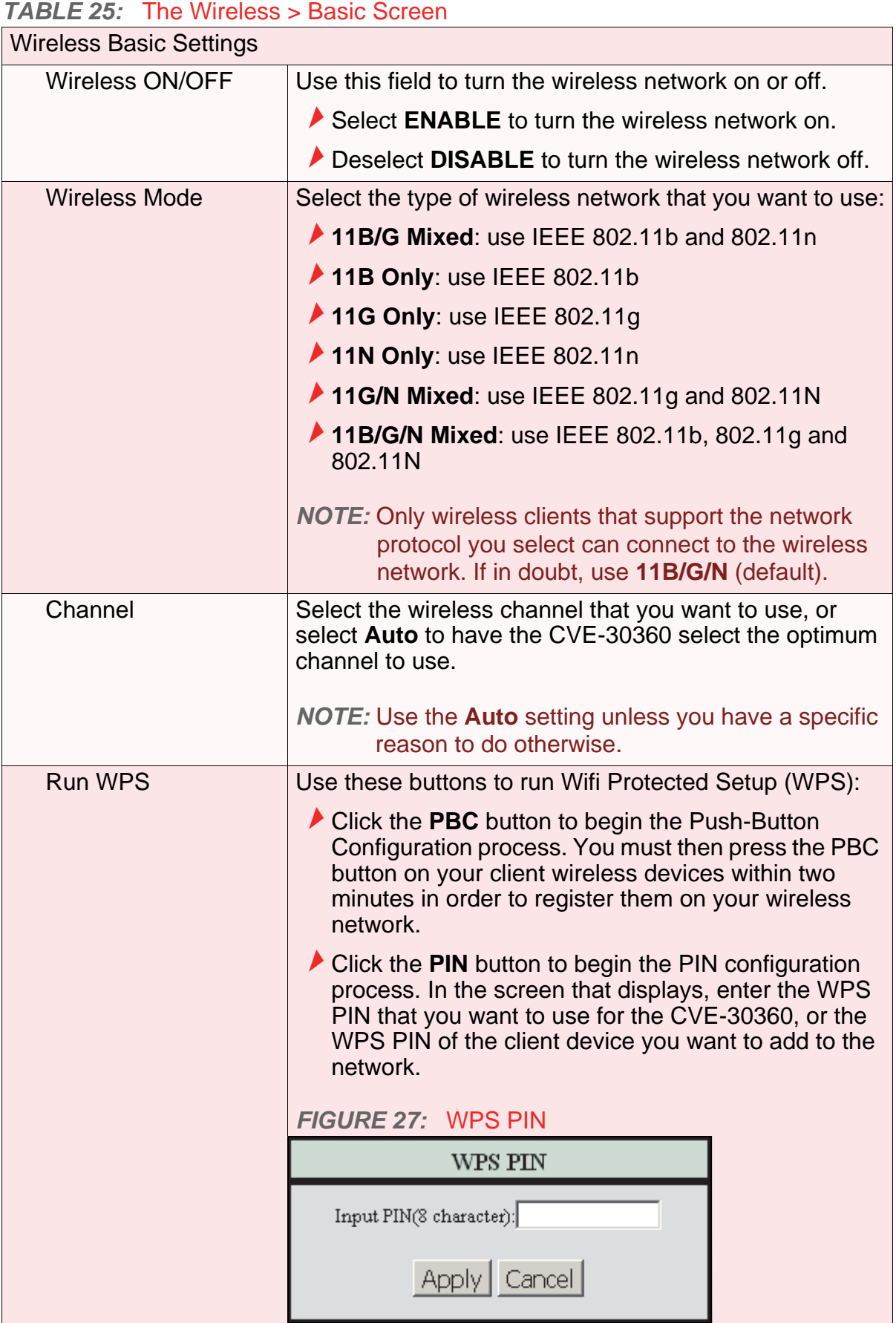

|                     | <b>I ADLE 20.</b> THE WILLESS > DASIC SCIEEN (CONTINUED)                                                                                                    |
|---------------------|----------------------------------------------------------------------------------------------------|
| <b>SSID Setting</b> | This displays Primary SSID.                                                                                                    |
|                     | <b>NOTE:</b> You may have additional BSSIDs, depending on<br>your contract with your service provider.                                                                                                    |
| <b>SSID Name</b>    | Enter the name that you want to use for your wireless<br>network. This is the name that identifies your network,<br>and to which wireless clients connect.<br><b>NOTE:</b> It is suggested that you change the SSID from its |
|                     | default, for security reasons.                                                                                                    |
| Hidden              | Use this field to make your network visible or invisible to<br>other wireless devices.                                                                                                    |
|                     | Select the checkbox if you do not want the CVE-<br>30360 to broadcast the network name (SSID) to all<br>wireless devices in the coverage area. Anyone who<br>wants to connect to the network must know the<br>SSID.          |
|                     | Deselect the checkbox if you want your network<br>name (SSID) to be public. Anyone with a wireless<br>device in the coverage area can discover the SSID,<br>and attempt to connect to the network.                           |
| In Service          | This field controls whether or not the SSID is in<br>operation.                                                                                                    |
|                     | <b>NOTE:</b> At the time of writing, this field is not user-<br>configurable.                                                                                                    |
| <b>WMM Mode</b>     | Select the checkbox if you want to apply Wifi MultiMedia<br>(WMM) Quality of Service (QoS) settings to this SSID.                                                                                                    |

*TABLE 25:* The Wireless > Basic Screen (continued)

### *6.4.2* THE SECURITY SCREEN

Use this screen to configure authentication and encryption on your wireless network.

*NOTE:* It is strongly recommended that you set up security on your network; otherwise, anyone in the radio coverage area can access your network.

Click **Wireless** > **Security**. The following screen displays.

#### *FIGURE 28:* The Wireless > Security Screen

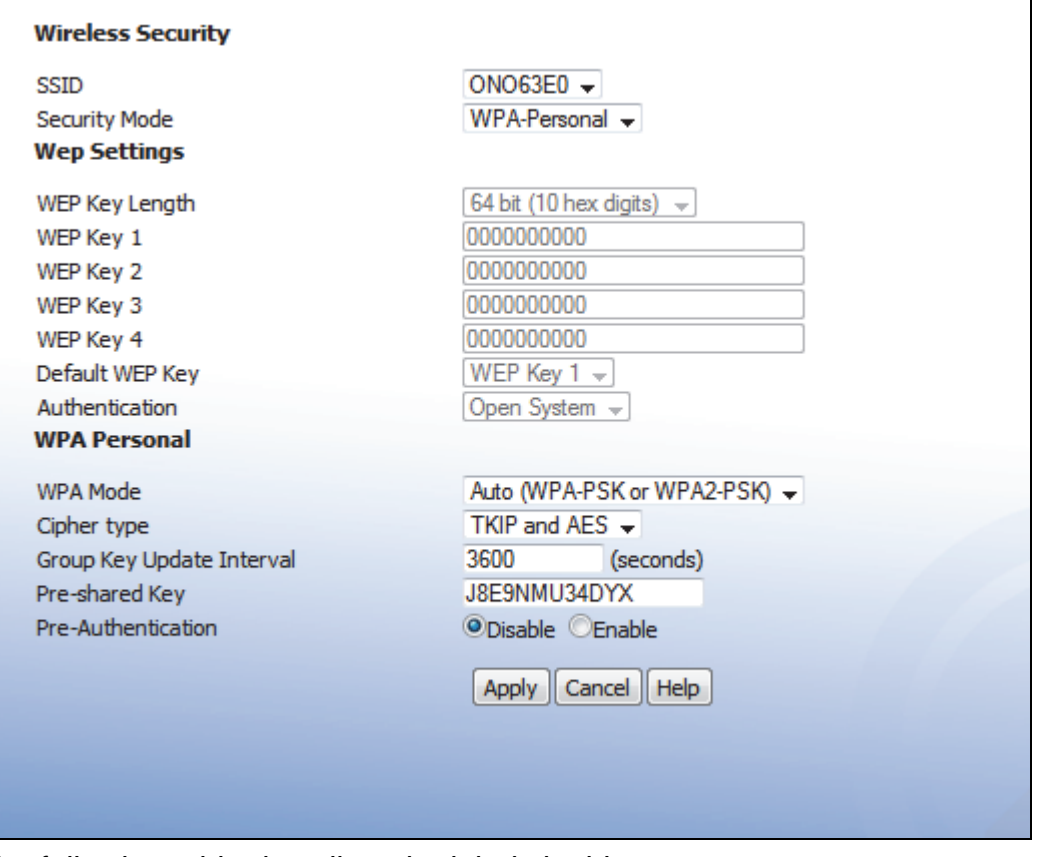

The following table describes the labels in this screen.

#### *TABLE 26:* The Wireless > Security Screen

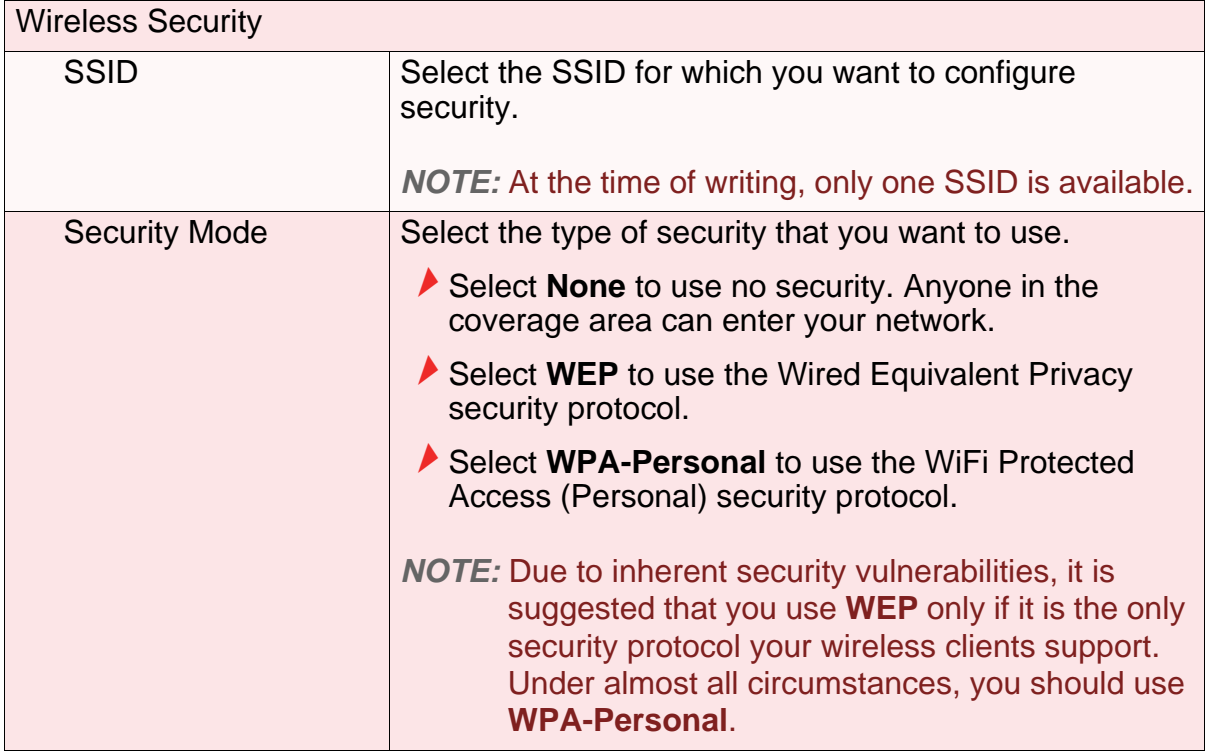

 $\overline{\mathbf{1}}$ 

#### *TABLE 26:* The Wireless > Security Screen (continued)

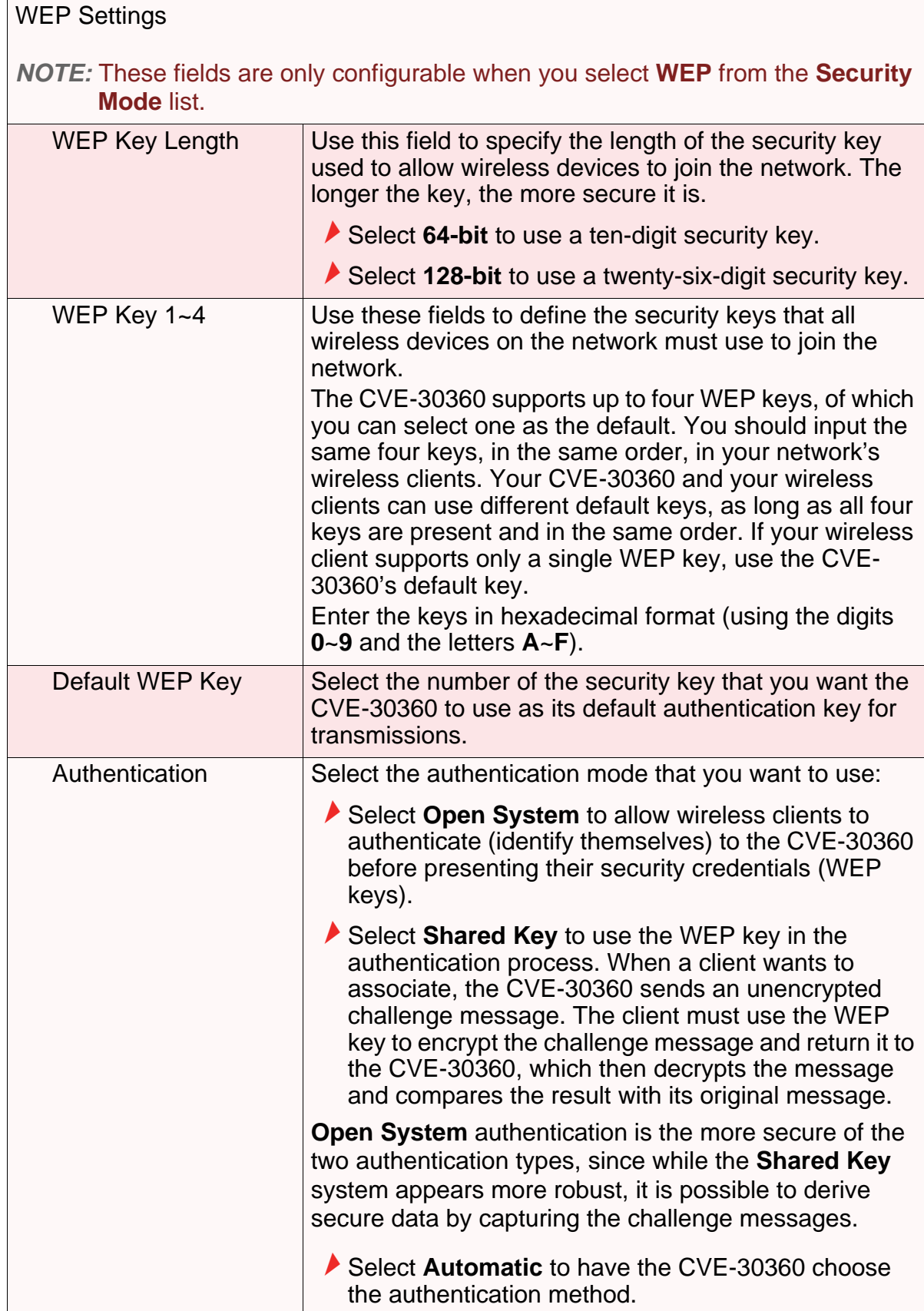

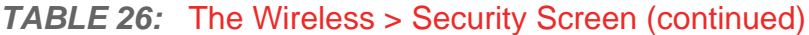

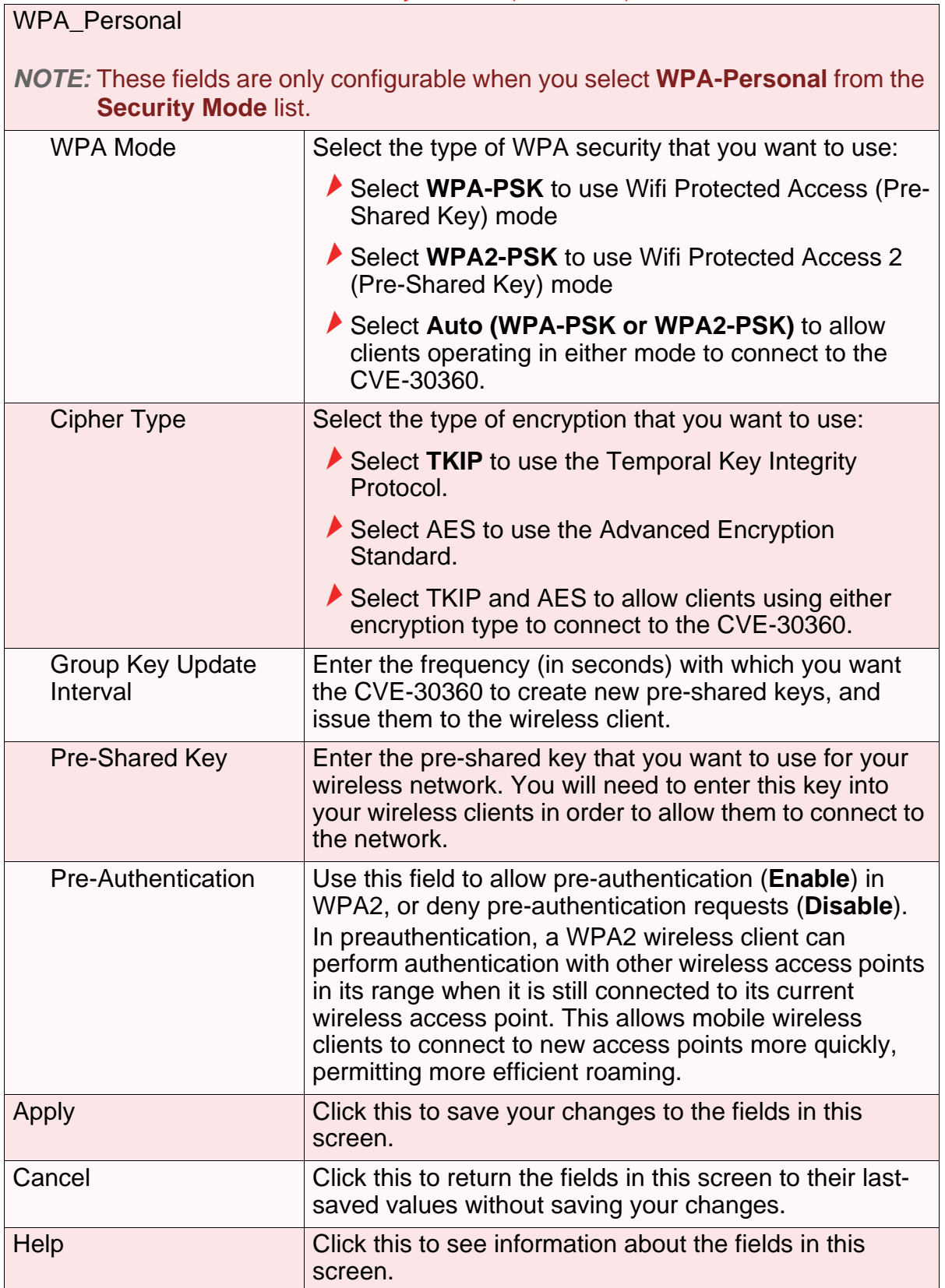

### *6.4.3* THE ACCESS CONTROL SCREEN

Use this screen to configure Media Access Control (MAC) address filtering on the wireless network.

*NOTE:* To configure MAC address filtering on the wired LAN, see The MAC Filtering Screen on page 50.

You can set the CVE-30360 to allow only certain devices to access the CVE-30360 and the network wirelessly, or to deny certain devices access.

Click **Wireless** > **Access Control**. The following screen displays.

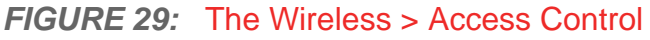

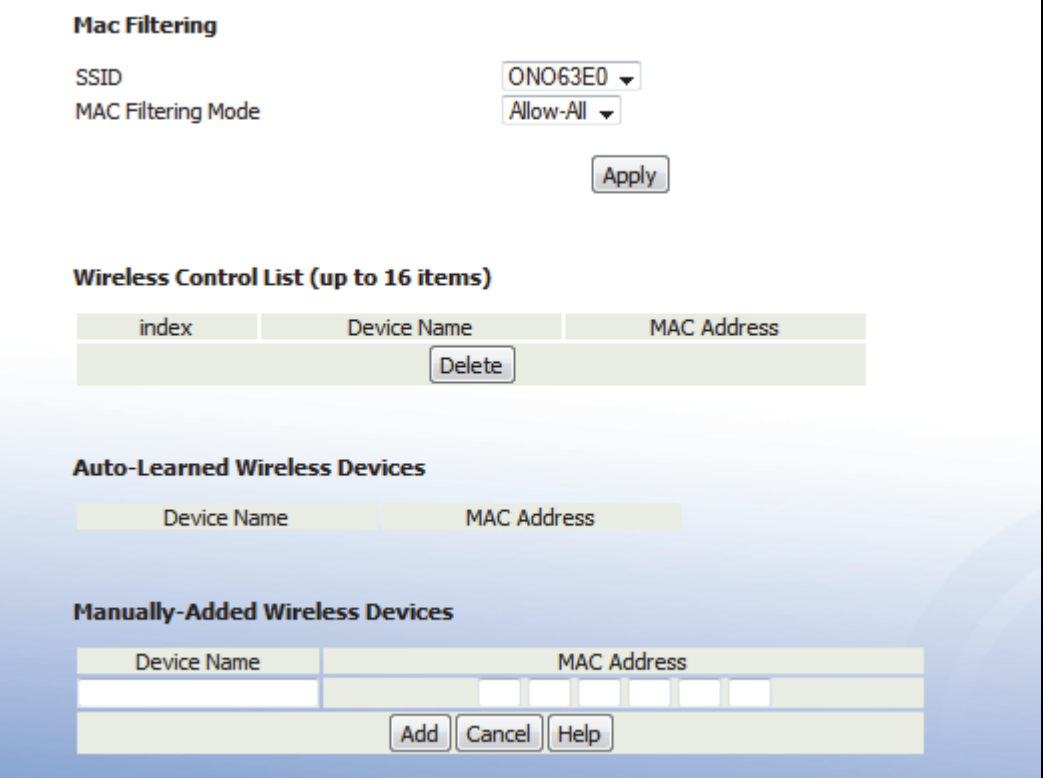

The following table describes the labels in this screen.

*TABLE 27:* The Wireless > Access Control Screen

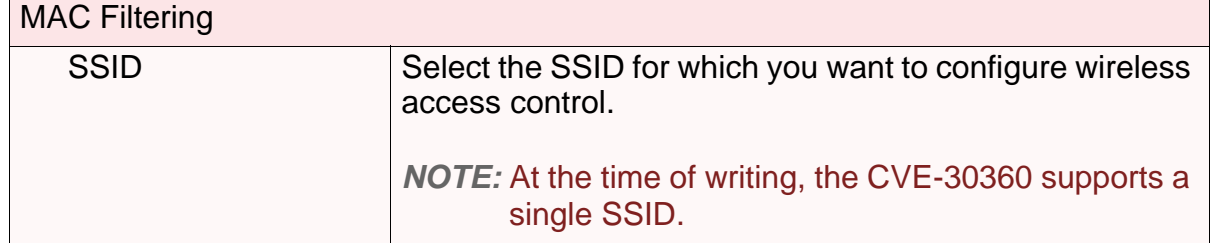

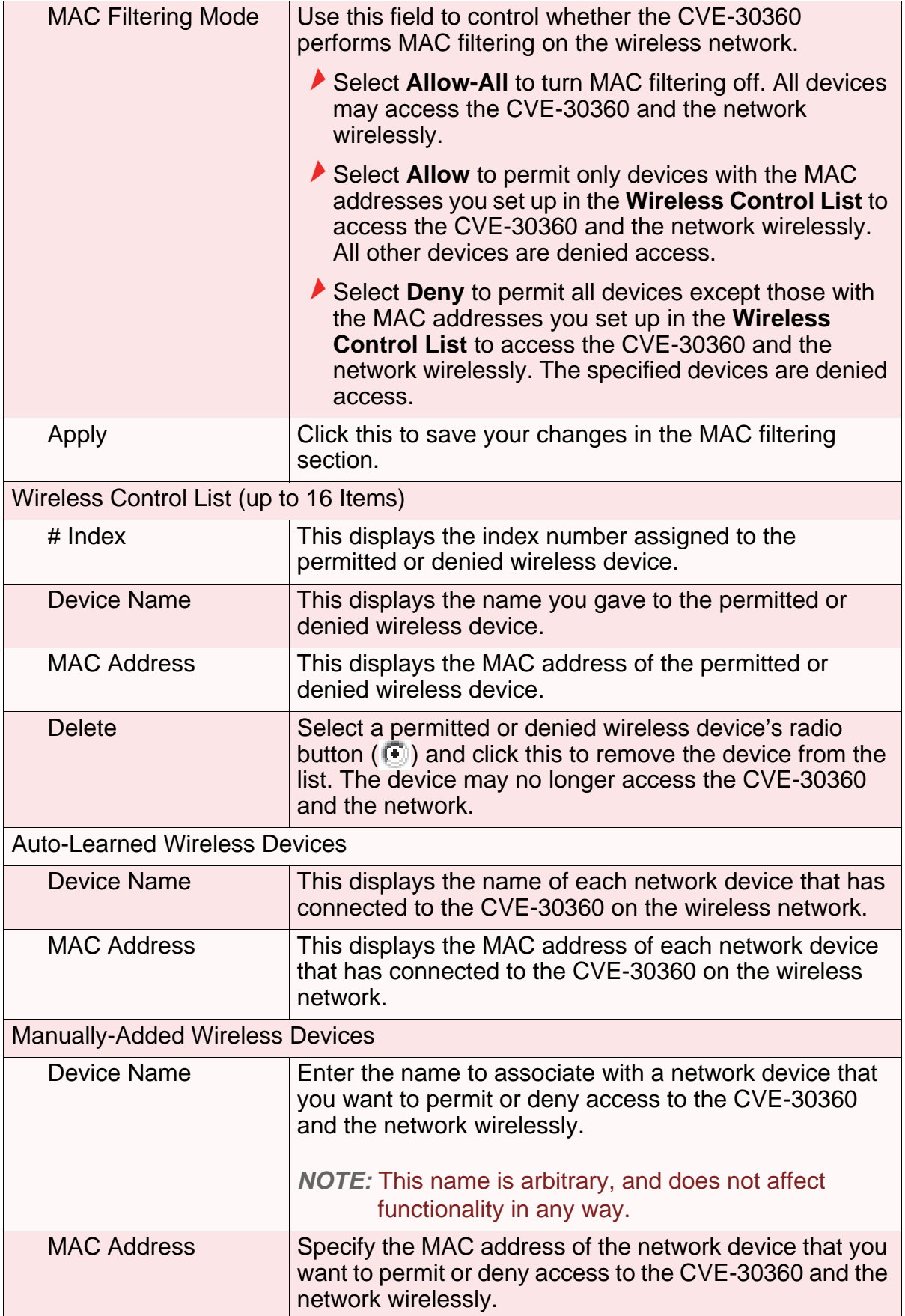

| Add    | Click this to save your changes to the fields in this<br>screen.                                           |
|--------|----------------------------------------------------------------------------------------------------|
| Cancel | Click this to return the fields in this screen to their last-<br>saved values without saving your changes. |
| Help   | Click this to see information about the fields in this<br>screen.                                          |

*TABLE 27:* The Wireless > Access Control Screen (continued)

### *6.4.4* THE WIFI SITE SURVEY SCREEN

Use this screen to view information about the wireless networks within the CVE-30360's coverage area.

Click **Wireless** > **WiFi Site Survey**. The following screen displays.

#### *FIGURE 30:* The Wireless > WiFi Site Survey Screen

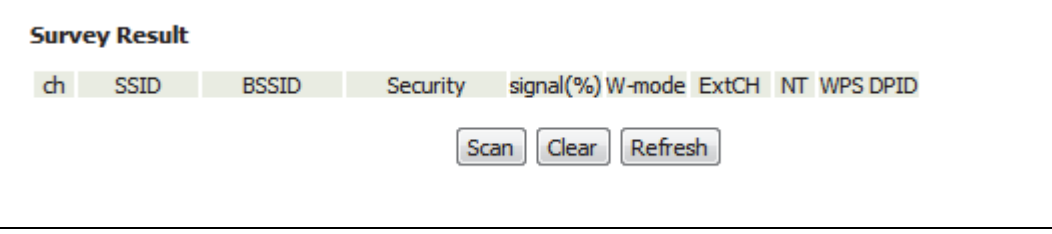

The following table describes the labels in this screen.

#### *TABLE 28:* The Wireless > WiFi Site Survey Screen

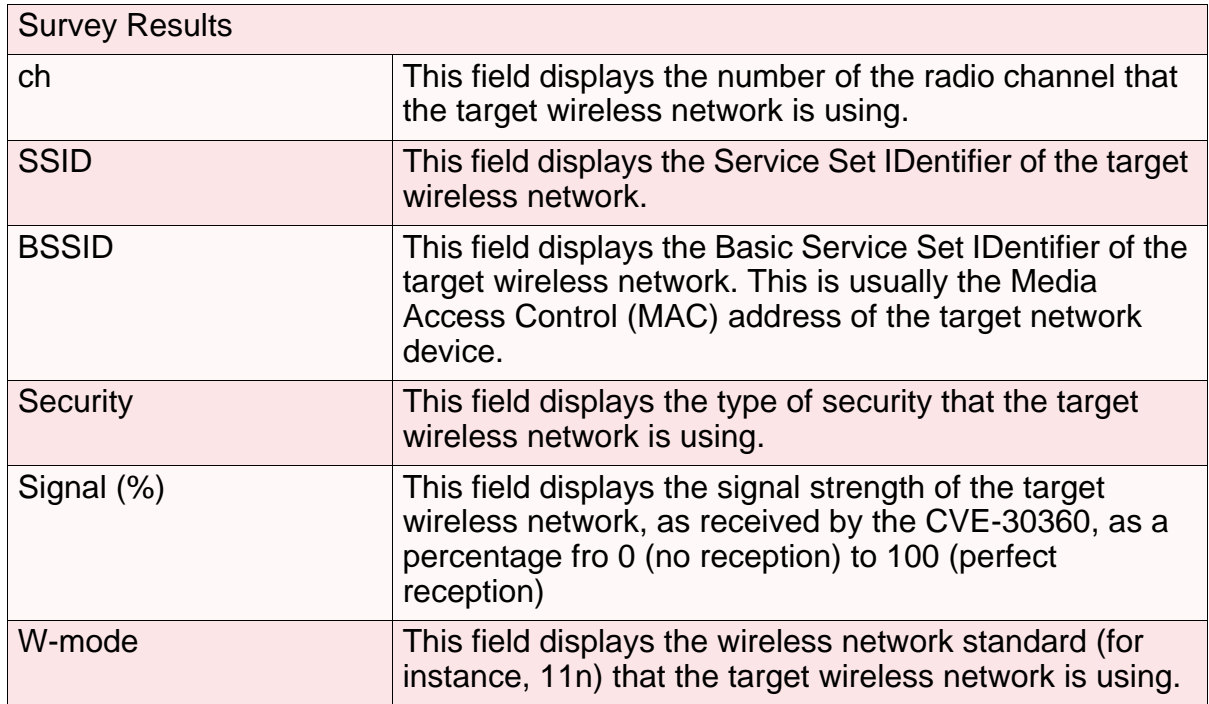

#### ExtCH For IEEE 802.11n networks that support 40MHz wireless transmissions, this field displays whether the network uses channel bonding, and specifies whether the extension channel is above or below the primary control channel. *NOTE:* Channel bonding allows an access point to increase data throughput by using two wireless channels simultaneously, instead of a single channel. When you use channel bonding, you have a primary control channel, and an extension channel. The extension channel may be either directly above the control channel, or directly below.  $\blacktriangleright$  For IEEE 802.11n networks using channel bonding, where the extension channel is above the main channel, **ABOVE** displays.  $\blacktriangleright$  For IEEE 802.11n networks using channel bonding, where the extension channel is above the main channel, **BELOW** displays.  $\blacktriangleright$  For networks that do not use channel bonding, **NONE** displays. Nt Nt This field displays whether the network is using infrastructure mode, or ad-hoc mode. *NOTE:* In infrastructure mode, wireless devices connect to a central Access Point (AP), which usually connects to the Internet or another network via a wired connection. In ad-hoc mode, wireless devices connect to one another, as peers. WPS DPID This field displays whether the target network is using WiFi Protected Setup (WPS) or not. If the target network is using WPS, this field displays whether it is using PIN mode, or Push-Button Configuration (PBC) mode. If the target network is not using WPS, **NO** displays. If the target network is using WPS, and allows wireless devices to connect using the PIN mode, **PIN** displays. If the target network is using WPS, and allows wireless devices to connect using the push-button mode, **PBC** displays. *NOTE:* See WPS on page 75 for more information on WPS, and the difference between PIN and PBC modes.

#### *TABLE 28:* The Wireless > WiFi Site Survey Screen (continued)

**86** *HITRON CVE-30360 USER'S GUIDE*

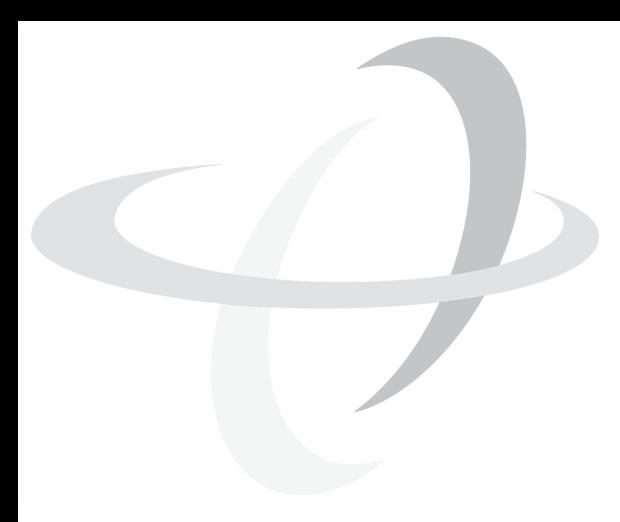

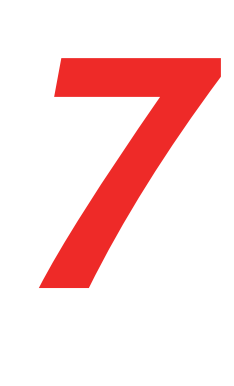

**87**

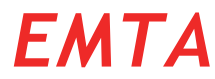

This chapter describes the screens that display when you click **EMTA** in the toolbar. These screens display information about the CVE-30360's embedded Multimedia Terminal Adapter module.

*NOTE:* The fields in these screens are read-only, and are provided for troubleshooting purposes only.

# *7.1* THE STATUS SCREEN

Use this screen to see general information about the eMTA module.

Click **EMTA** > **Status**. The following screen displays.

#### *FIGURE 31:* The EMTA > Status Screen

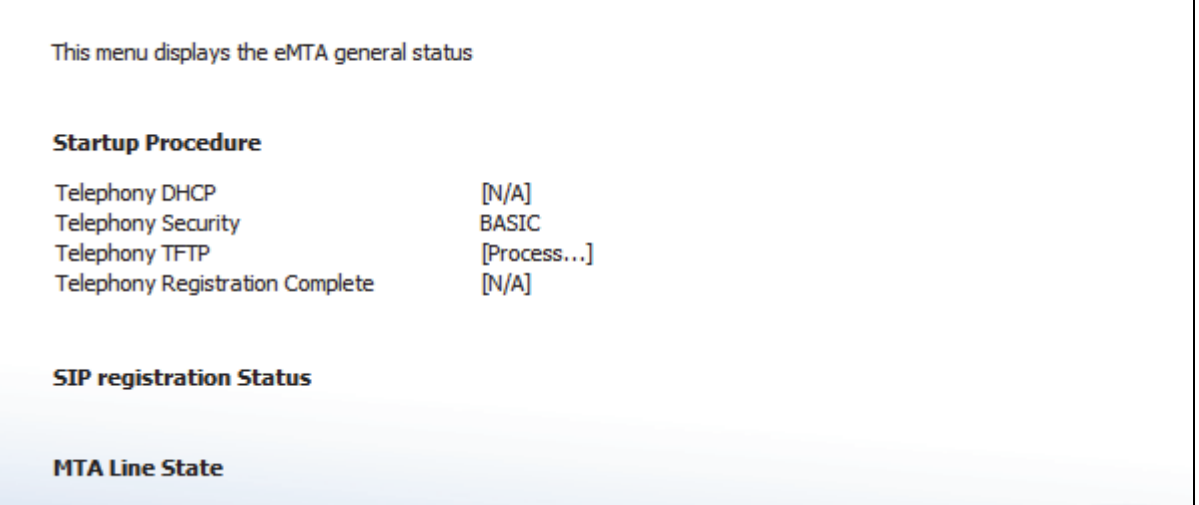

The following table describes the labels in this screen.

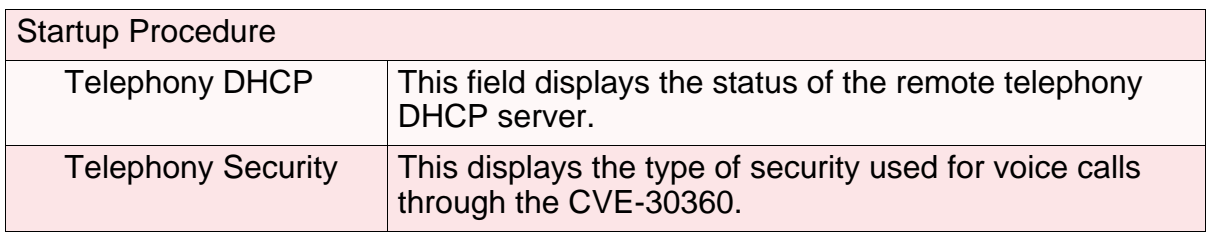

#### *TABLE 29:* The EMTA > Status Screen

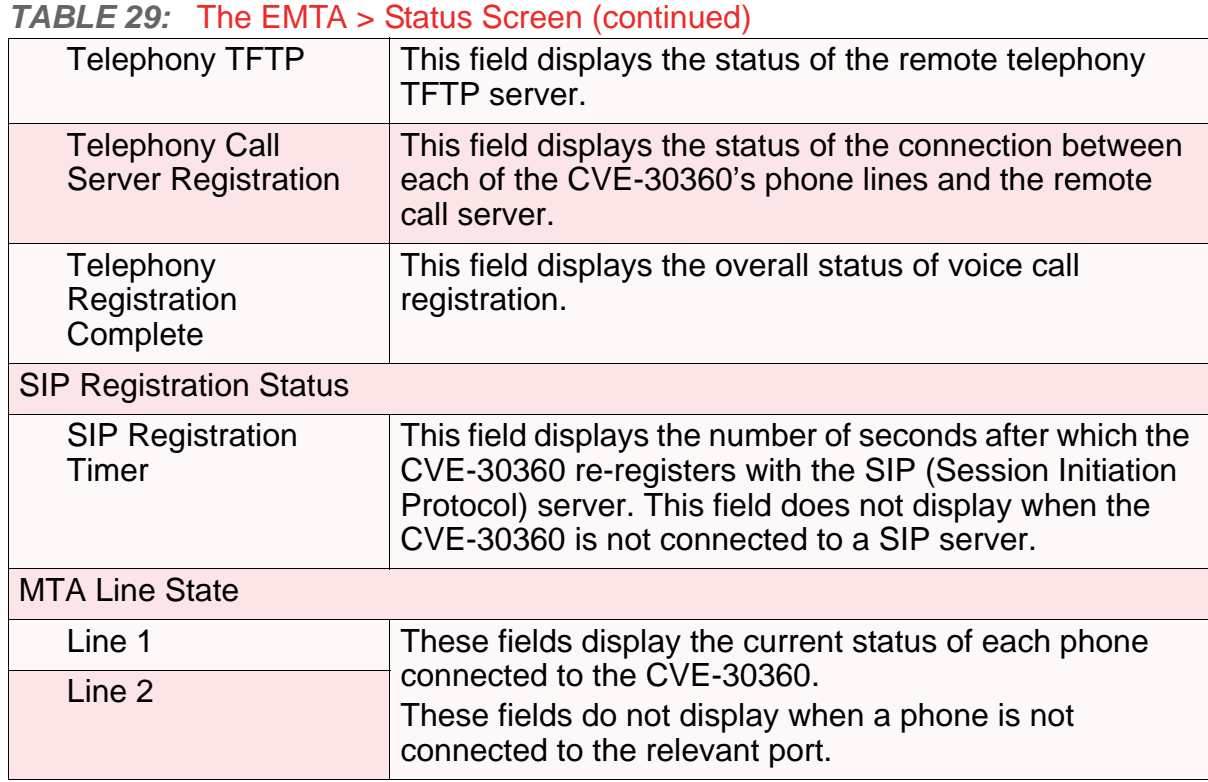

# *7.2* THE DHCP SCREEN

Use this screen to see information about the MTA module's connections to the service provider.

Click **EMTA** > **DHCP**. The following screen displays.

#### *FIGURE 32:* The EMTA > DHCP Screen

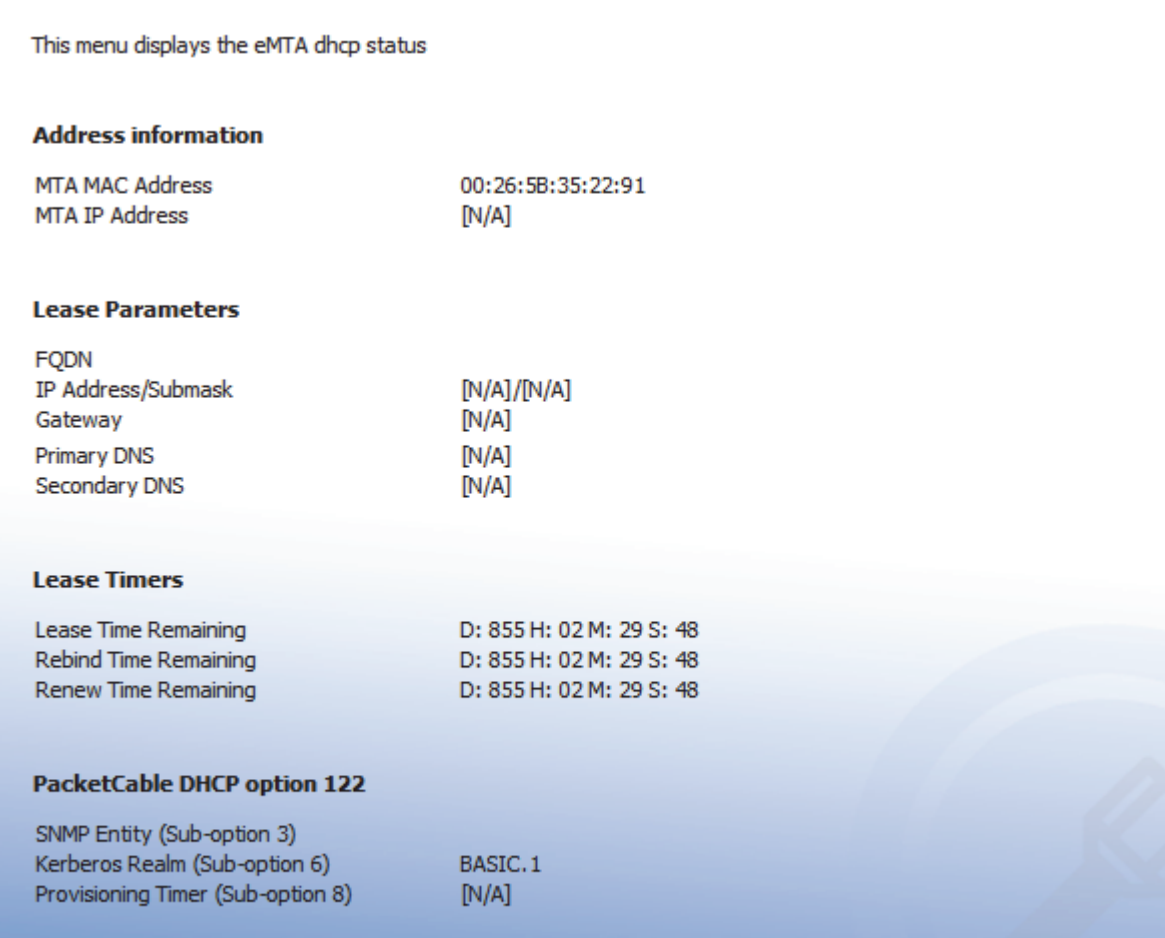

The following table describes the labels in this screen.

#### *TABLE 30:* The EMTA > DHCP Screen

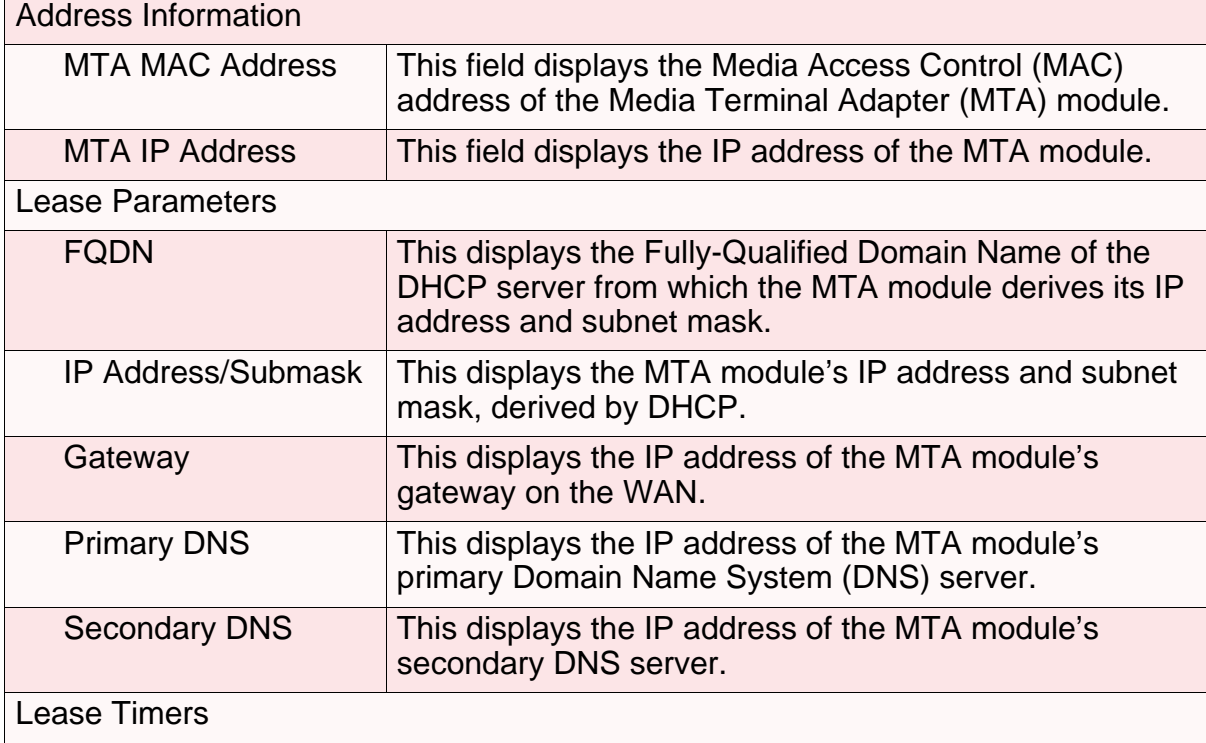

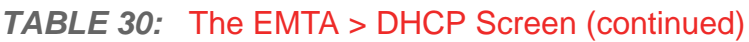

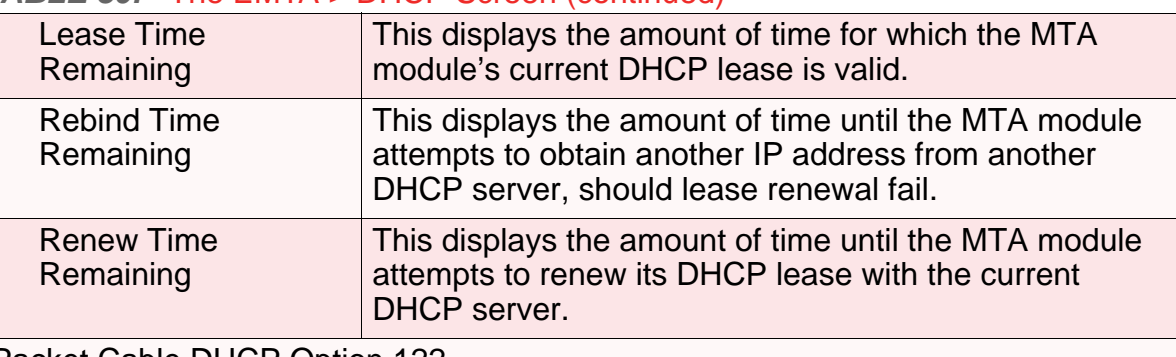

Packet Cable DHCP Option 122

*NOTE:* DHCP Option 122 is defined in RFC 3495.

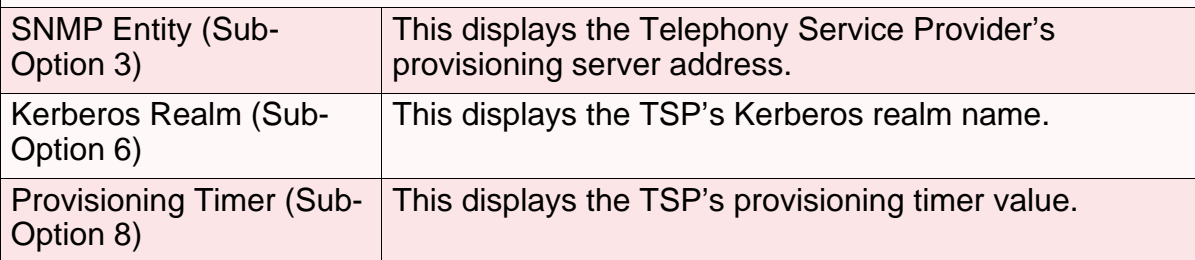

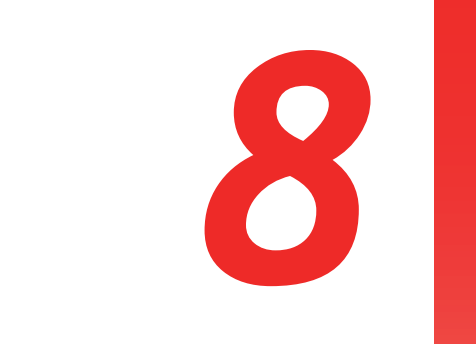

# *TROUBLESHOOTING*

Use this section to solve common problems with the CVE-30360 and your network.

#### *Problem:* **None of the LEDs Turn On**

The CVE-30360 is not receiving power, or there is a fault with the device.

*1* Ensure that you are using the correct power adaptor.

#### **Using a power adaptor other than the one that came with your CVE-30360 can damage the CVE-30360.**

- *2* Ensure that the power adaptor is connected to the CVE-30360 and the wall socket (or other power source) correctly.
- **3** Ensure that the power source is functioning correctly. Replace any broken fuses or reset any tripped circuit breakers.
- *4* Disconnect and re-connect the power adaptor to the power source and the CVE-30360.
- **5** If none of the above steps solve the problem, consult your vendor.

#### *Problem:* **One of the LEDs does not Display as Expected**

- *1* Ensure that you understand the LED's normal behavior (see LEDs on page 18).
- *2* Ensure that the CVE-30360's hardware is connected correctly; see the Quick Installation Guide.
- *3* Disconnect and re-connect the power adaptor to the CVE-30360.
- **4** If none of the above steps solve the problem, consult your vendor.

#### *Problem:* **I Forgot the CVE-30360's IP Address**

- *1* The CVE-30360's default LAN IP address is **192.168.0.1**.
- *2* You can locate the CVE-30360's GUI by entering the LAN domain suffix into your browser's address bar (on a computer connected to the LAN). The default LAN domain suffix is **hitronhub.home**. See The LAN IP Screen on page 40 for more information.
- *3* Depending on your operating system and your network, you may be able to find the CVE-30360's IP address by looking up your computer's default gateway. To do this on (most) Windows machines, click **Start** > **Run**, enter "cmd", and then enter "ipconfig". Get the IP address of the **Default Gateway**, and enter it in your browser's address bar.
- *4* If you still cannot access the CVE-30360, you need to reset the CVE-30360. See Resetting the CVE-30360 on page 23. All user-configured data is lost, and the CVE-30360 is returned to its default settings. If you previously backed-up a more recent version your CVE-30360's settings, you can now upload them to the CVE-30360; see The Backup Screen on page 44.

#### *Problem:* **I Forgot the CVE-30360's Admin Username or Password**

- *1* The default username is **admin**, and the default password is **password**.
- *2* If the default username and password do not work, you need to reset the CVE-30360 back to its factory defaults. See Resetting the CVE-30360 on page 23. All user-configured data is lost, and the CVE-30360 is returned to its default settings. If you previously backed-up a more recent version your CVE-30360's settings, you can now upload them to the CVE-30360; see The Backup Screen on page 44.

#### *Problem:* **I Cannot Access the CVE-30360 or the Internet**

- **1** Ensure that you are using the correct IP address for the CVE-30360.
- *2* Check your network's hardware connections, and that the CVE-30360's LEDs display correctly (see LEDs on page 18).
- *3* Make sure that your computer is on the same subnet as the CVE-30360; see IP Address Setup on page 20.
- *4* If you are attempting to connect over the wireless network, there may be a problem with the wireless connection. Connect via a **LAN** port instead.
- *5* If the above steps do not work, you need to reset the CVE-30360. See Resetting the CVE-30360 on page 23. All user-configured data is lost, and the CVE-30360 is returned to its default settings. If you previously backed-up a more recent

version your CVE-30360's settings, you can now upload them to the CVE-30360; see The Backup Screen on page 44.

**6** If the problem persists, contact your vendor.

#### *Problem:* **I Cannot Access the Internet and the DS and US LEDs Keep Blinking**

Your service provider may have disabled your Internet access; check the **Cable** > **System Info** screen's Network Access field (see The System Info Screen on page 30).

#### *Problem:* **I Cannot Connect My Wireless Device**

- *1* Ensure that your wireless client device is functioning properly, and is configured correctly. See the wireless client's documentation if unsure.
- **2** Ensure that the wireless client is within the CVE-30360's radio coverage area. Bear in mind that physical obstructions (walls, floors, trees, etc.) and electrical interference (other radio transmitters, microwave ovens, etc) reduce your CVE-30360's signal quality and coverage area.
- *3* Ensure that the CVE-30360 and the wireless client are set to use the same wireless mode and SSID (see The Basic Screen on page 76) and security settings (see The Security Screen on page 78).
- *4* Re-enter any security credentials (WEP keys, WPA(2)-PSK password, or WPS PIN).
- *5* If you are using WPS's PBC (push-button configuration) feature, ensure that you are pressing the button on the CVE-30360 and the button on the wireless client within two minutes of one another.

FCC Statement <Part 15B 15.105>This equipment has been tested and found to comply with the limits for a Class B digital device, pursuant to Part 15 of the FCC Rules. These limits are designed to provide reasonable protection against harmful interference in a residential installation. This equipment generates, uses and can radiate radio frequency energy and, if not installed and used in accordance with the instructions, may cause harmful interference to radio communications. However, there is no guarantee that interference will not occur in a particular installation. If this equipment does cause harmful interference to radio or television reception, which can be determined by turning the equipment off and on, the user is encouraged to try to correct the interference by one of the following measures: - Reorient or relocate the receiving antenna. - Increase the separation between the equipment and receiver. - Connect the equipment into an outlet on a circuit different from that to which the receiver is connected. - Consult the dealer or an experienced radio/TV technician for help.

This device complies with Part 15 of the FCC Rules. Operation is subject to the following two conditions:

1. This device may not cause harmful interference and

2. This device must accept any interference received, including interference that may cause undesired operation.

This equipment complies with FCC RF radiation exposure limits set forth for an uncontrolled environment.

This equipment should be installed and operated with a minimum distance of 20cm between the radiator and your body.

# *INDEX*

# *Numbers*

802.11b/g/n **16**, **70**, **77**

# *A*

access control **82** access logs **16** access point **15** accounts, login **22** address, IP **20** address, IP, local **21** AP **15** attached network devices **33** authentication **80**

# *B*

backup **44** backup and restore **16** bar, navigation **23** buttons **16**

# *C*

cable connection **15**

cable connection status **32** cable modem **15** CATV **16**, **25**, **26** cipher type **81** configuration file **29** connection process **33** connection status, cable **32** conventions, document **3** customer support **4**

# *D*

debugging **40**, **43** default **44** default IP address **21** default username and password **22** defaults **36**, **44** De-Militarized Zone **49**, **62** DHCP **16**, **20**, **21**, **27**, **42**, **88** DHCP lease **28** diagnostics **40** DMZ **49**, **62** DMZ De-Militarized Zone **16** DNS **40** DOCSIS **25** document conventions **3** Domain Name System **40** domain suffix **40** downstream transmission **29** DS **20**

# *E*

eMTA **87** ETH **19** Ethernet **16** Ethernet cables **18** Ethernet port **21**

# *F*

factory defaults **36**, **44** factory reset **17**, **23** fast Ethernet **16** FDMA **30** firewall **47** forwarding, port **16**, **48**, **56** frequencies, cable **29** F-type RF connector **16**

# *I*

IANA **25** ICMP **49** IEEE 802.11b/g/n **16**, **70** interface, user **15** intrusion detection **16**, **47**, **49** IP address **20**, **21**, **25**, **39**, **92** IP address lease **28** IP address renewal **28** IP address setup **20**, **21** IP address, default **21** IP address, format **25** IP address, local **21** IP filtering **16**, **48**, **53** ISP **26**

*K*

keyword blocking **64**

# *G*

Graphical User Interface **15** graphical user interface **15** GUI **15**, **23** GUI overview **23**

# *H*

hardware **16** host ID **25**

# *L*

LAN **15**, **39**, **69** LAN 1~4 **18** LAN IP **40** LEDs **18**, **91**, **93** lights **18** Line 1~2 **19** Local Area Network **15** local IP address **21** local logs **67** logging in **22** login accounts **22** login screen **20** logs, access **16** logs, local **67**

# *M*

MAC address **28** MAC address filtering **82** MAC filtering **16**, **47**, **50** main window **23** Media Access Control address **28** MIMO **16** modem **15** modulation **29** Multiple-In, Multiple-Out **16**

# *N*

navigation **23** navigation bar **23** network devices, attached **33** network diagnostics **40** network number **25** network, local **15** network, wide area **15** network, wireless **15**

# *O*

open system authentication **80** overview, GUI **23**

parental control **16**, **63** password **36**, **92**

password and username **22**

# *P*

PBC configuration **75** PIN configuration **16**, **75** ping **16**, **40**, **43**, **47**, **49** port forwarding **16**, **48**, **56** port triggering **16**, **59** port, Ethernet **21** ports **16** Power **18** pre-authentication **81** pre-shared key **81** private IP address **26** push-button configuration **16**

# *Q*

QAM **29** QAM TCM **29** QoS **76** QPSK **29**

## *R*

radio coverage **78** radio links **69** reboot **44** reset **17**, **23** restore and backup **16** RF connector **16** RJ45 connectors **18** routing mode **26**, **28**, **39** rule, IP filtering **54** rule, port forwarding **58**

# *S*

SCDMA **30** scheduled website blocking **16** scheduling **65** security **78**, **79** security, wireless **16** service set **70** settings backup and restore **16** shared key authentication **80** SSID **70**, **76** Status **20** status **33** status, cable connection **32** subnet **20**, **21**, **25**, **39** subnet, IP **20** support, customer **4** switch setup **42**

# *T*

TCP/IP **21** TDMA **30** traceroute **16**, **40**, **43** triggering, port **16**, **59** trusted computers **63**

# *U*

upstream transmission **29** URL blocking **64** US **20** user interface **15** username **92** username and password **22**

# *V*

voice-enabled cable modem **15** VoIP (Voice over IP) **16**

# *W*

WAN **15**, **26** WAN connection **33** website blocking **63** website blocking, scheduled **16** WEP **16**, **71** Wide Area Network **15** Wifi MultiMedia **76** Wifi Protected Setup **16**, **75** window, main **23** Windows XP **21** wired security **16** wireless **69** wireless access point **15** wireless connection **93** Wireless Local Area Network **15** wireless networking standards **70** wireless security **16**, **71**, **78**, **79** wireless settings, basic **76** WLAN **15**, **69** WMM **76** WPA2 **75** WPA2-PSK **16**, **71** WPA-PSK **16**, **71** WPS **16**, **75**, **76**, **79** WPS PBC **17**

# *X*

XP, Windows **21**